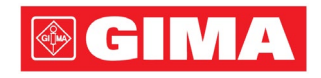

# LeECG- und NeoECG-Serie Elektrokardiograph

# Bedienerhandbuch

### I Vorwort

#### Erklärung

Shenzhen Carewell Electronics Co., Ltd. (im Folgenden "Carewell" genannt) übernimmt keine Garantien jeglicher Art, einschließlich (aber nicht beschränkt auf) stillschweigende Garantien der Marktgängigkeit und Eignung für einen bestimmten Auftrag. Carewell übernimmt keine Verantwortung für etwaige Fehler in diesem Dokument oder für Neben- oder Folgeschäden im Zusammenhang mit der Bereitstellung, Leistung oder Verwendung dieses Materials. Carewell arbeitet kontinuierlich an der Verbesserung der Merkmale und Funktionen für zukünftige Veröffentlichungen neuer Geräte und wird diese nicht vorher ankündigen.

#### Urheberrecht

Dieses Handbuch enthält geschützte Informationen, die durch das Urheberrechtsgesetz geschützt sind. Alle Rechte vorbehalten. Ohne die vorherige schriftliche Zustimmung von Carewell darf kein Teil dieses Handbuchs in irgendeiner Form oder auf irgendeine Weise kopiert oder vervielfältigt werden. © 2023 Shenzhen Carewell Electronics Co. Ltd. Alle Rechte vorbehalten.

#### Revision

P/N: SZ09.24300708-01 Veröffentlichungsdatum: Oktober 2023 Revision: V1.0

#### Allgemeine Hinweise

- *Kursiver* Text zeigt Aufforderungsinformationen oder zitiert referenzierte Kapitel oder Abschnitte an.
- [XX] wird verwendet, um eine Zeichenfolge in der Software anzuzeigen.
- $\bullet \quad \rightarrow$  wird verwendet, um Betriebsverfahren anzugeben.
- Alle Abbildungen in diesem Handbuch dienen nur als Beispiele und können von den tatsächlichen Gegebenheiten abweichen.

#### Besondere Hinweise

Die Warnungen, Vorsichtshinweise und Tipps in diesem Handbuch dienen dazu, den Leser auf bestimmte Informationen hinzuweisen.

# $\overline{\mathbb{A}}$  Warnung

Zeigt eine potenzielle Gefahr oder unsichere Praktik an, die, wenn sie nicht verhindert wird, zu Tod oder schwerer Verletzung führen kann.

# Achtung

Zeigt eine potenzielle Gefahr oder unsichere Praktik an, die, wenn sie nicht verhindert wird, zum Verlust oder zur Zerstörung von Eigentum führen kann.

#### <sup></sub></sup>

Gibt wichtige Tipps zur Bedienung oder Funktion des Geräts.

# II Haftung und Garantie des Herstellers

#### Haftung des Herstellers

Carewell ist nur dann für die Sicherheit, Zuverlässigkeit und Leistung des Geräts verantwortlich, wenn:

- Montagetätigkeiten, Erweiterungen, Nachjustierungen, Verbesserungen und Reparaturen an diesem Gerät von durch Carewell autorisiertem Personal durchgeführt werden,
- die Elektroinstallation des betreffenden Raums den geltenden nationalen und örtlichen Vorschriften entspricht,
- das Gerät entsprechend den Anweisungen in diesem Handbuch verwendet wird.

Carewell ist nicht verantwortlich für direkte, indirekte oder endgültige Schäden oder Verzögerungen, die durch das Folgende verursacht werden:

- das Gerät wird demontiert, gestreckt und neu justiert,
- das Gerät wird durch nicht autorisiertes Personal gewartet oder verändert,
- durch unsachgemäße Verwendung oder Wartung werden Folgeschäden verursacht,
- Seriennummernschild und Herstellerschild werden ausgetauscht oder entfernt,
- Fehlbedienung durch Nichtbeachtung der Anweisungen in diesem Handbuch.

#### Garantie

Die Garantiezeit unterliegt den Bestimmungen des Kaufvertrags.

Die Garantie deckt alle Gerätefehler ab, die durch Material, Firmware oder den Produktionsprozess verursacht werden. Defekte Teile können während der Garantiezeit kostenlos repariert und ersetzt werden.

#### Herstellungsprozess und Rohstoffe

Carewell garantiert, dass Rohmaterial und Herstellungsprozess frei von Mängeln sind. Während der Garantiezeit repariert oder ersetzt Carewell das/die defekte(n) Teil(e) kostenlos, wenn der Defekt unter normalen Betriebs- und Wartungsbedingungen als Fehler im Rohmaterial oder im Herstellungsprozess bestätigt wurde.

#### Software oder Firmware

In den Produkten von Carewell installierte Software oder Firmware werden nach Erhalt von Meldungen, die einen Defekt der Software oder der Firmware belegen, durch den Austausch der Software oder Geräte repariert, aber Carewell kann nicht garantieren, dass die Nutzung der Software oder der Geräte nicht unterbrochen wird oder fehlerfrei ist.

#### $+$  Schaltdiagramm

Auf Anfrage kann Carewell erforderliche Schaltdiagramme, Teilelisten und andere technische Informationen bereitstellen, um qualifizierte Servicetechniker bei der Reparatur von Teilen zu unterstützen.

Hinweis: Fracht- und sonstige Kosten sind von der oben genannten Garantie ausgeschlossen.

Dieses Gerät enthält keine vom Benutzer zu wartenden Teile. Sämtliche Reparaturen sind von Carewell-Kundendienstmitarbeitern oder autorisierten Händlern durchzuführen. Andernfalls übernimmt Carewell keine Verantwortung für die Sicherheit, Zuverlässigkeit und Leistung des Geräts.

#### Herstellungsdatum und Lebensdauer

Die Lebensdauer des Geräts beträgt 10 Jahre. Das Herstellungsdatum entnehmen Sie bitte dem Etikett auf der Rückseite des Hauptgeräts.

#### Ansprechpartner Service

Shenzhen Carewell Electronics Co., Ltd. Kundendienstzentrale Tel.: +86-755-86170389 Fax: +86-755-86170478 E-Mail: service-intl@carewell.com.cn Adresse: Floor 4, BLD 9, Baiwangxin High-Tech Industrial Park, Songbai Road, Xili Street, Nanshan District 518108, Shenzhen, P.R. China

#### Vertreter in der EG

Lepu Medical (Europe) Coöperatief U.A. Abe Lenstra Boulevard 36, 8448 JB, Heerenveen, The Netherlands Tel.: +31-515-573399 Fax: +31-515-760020

#### Verantwortliche Person in GB

Name: NPZ technology Ltd

Adresse: Stirling House, Cambridge Innovation Park, Denny End Road, Waterbeach, Cambridge, CB25 9QE, UK E-Mail: ukrp@npztech.com

#### Bevollmächtigter Vertreter für die Schweiz

MedNet SWISS GmbH Adresse: Bäderstrasse 18, 5400 Baden, Switzerland

# Inhaltsverzeichnis

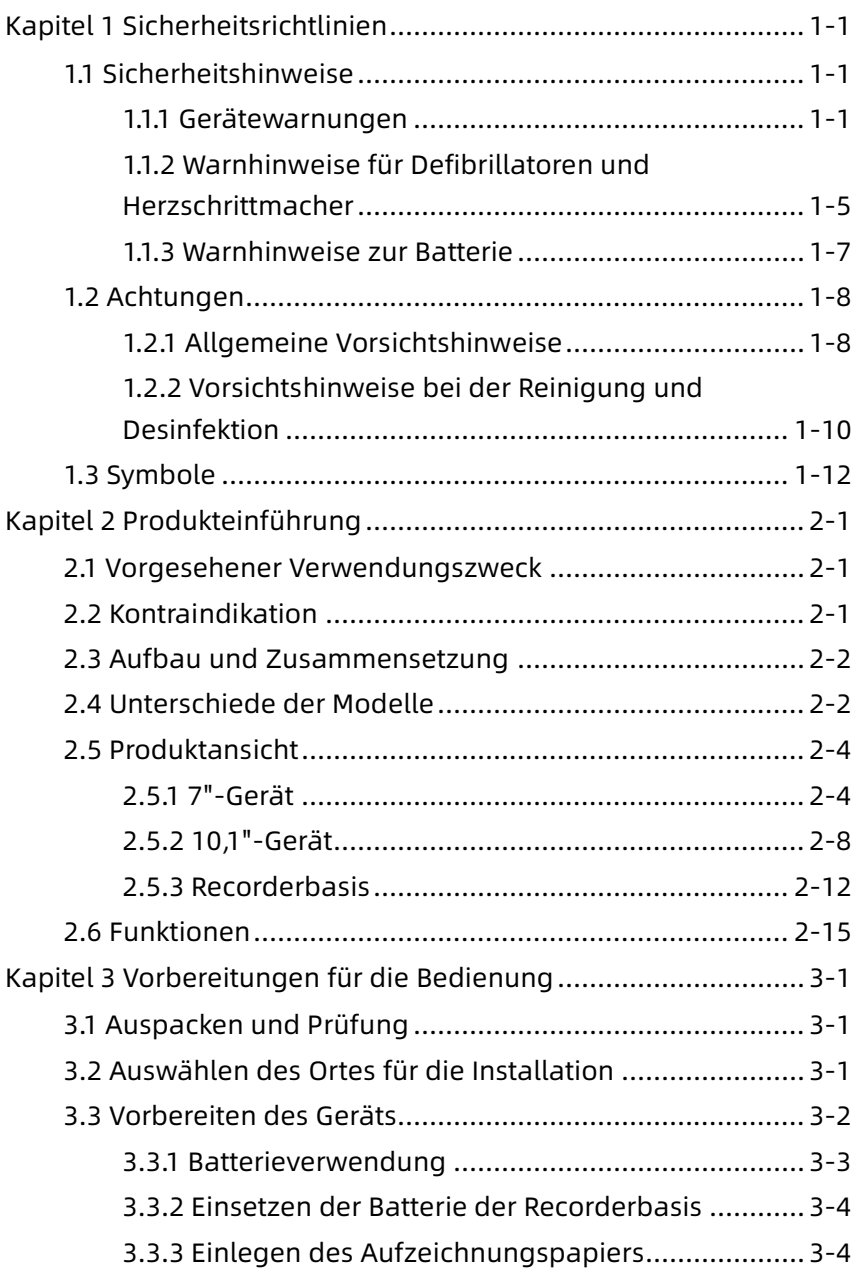

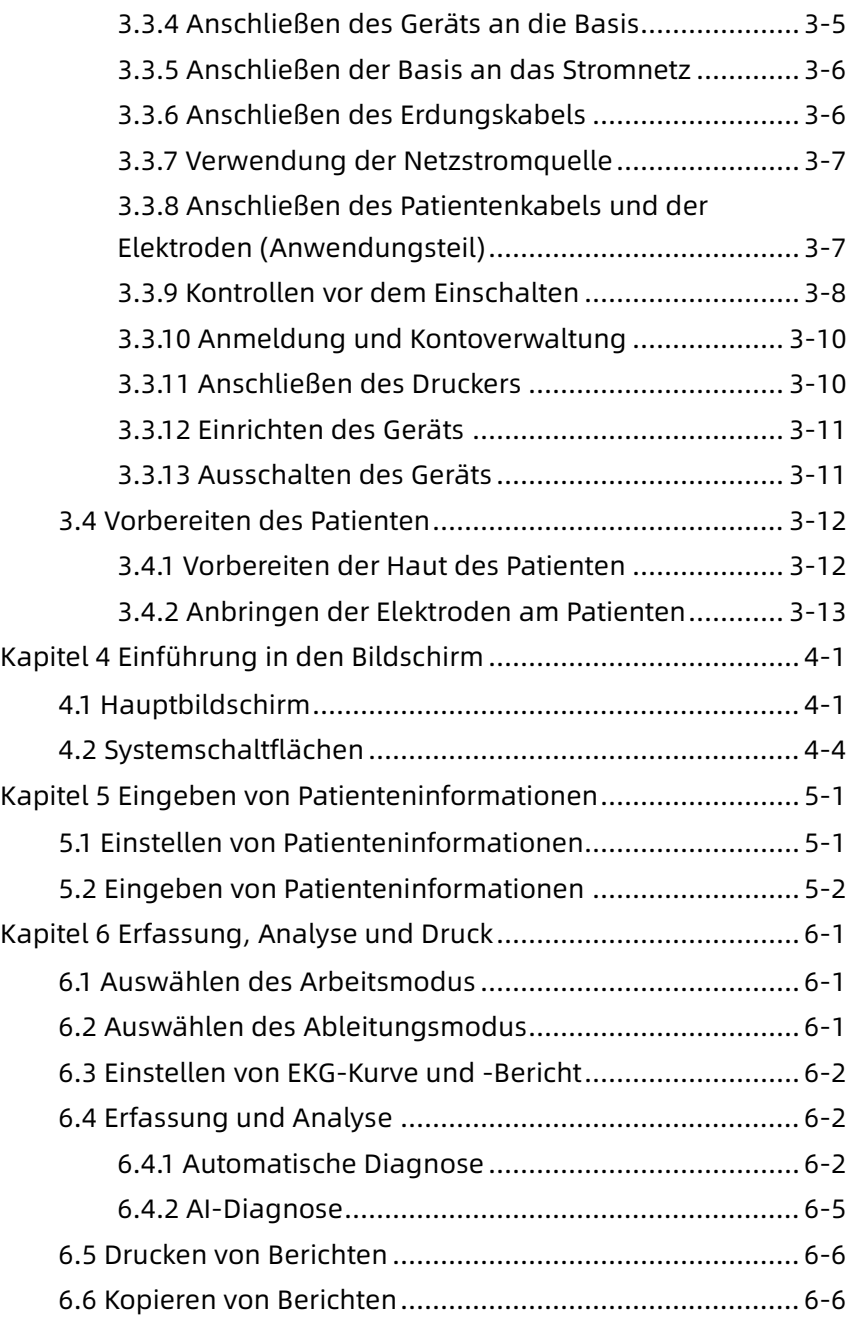

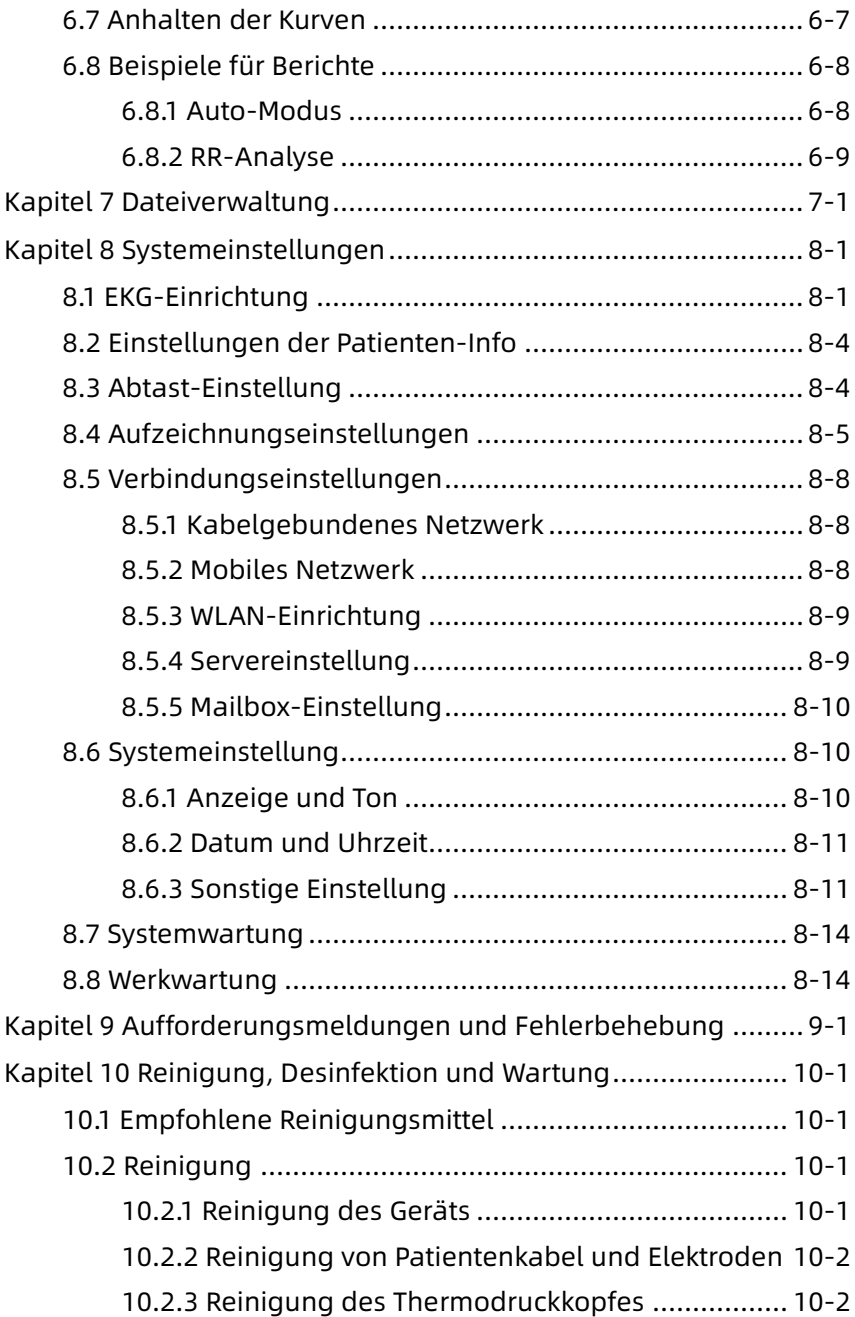

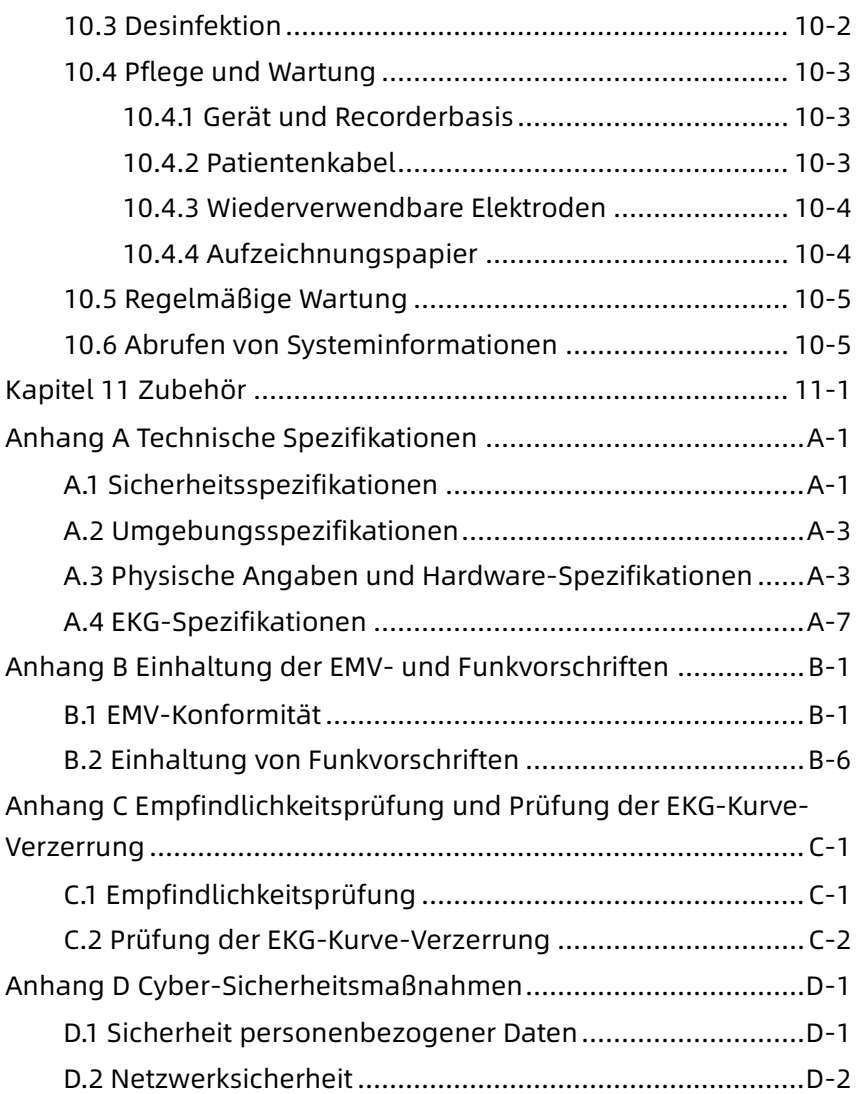

# Kapitel 1 Sicherheitsrichtlinien

<span id="page-11-0"></span>In diesem Kapitel finden Sie wichtige Sicherheitshinweise für die Verwendung des Geräts. Auch in anderen Kapiteln sind relevante Sicherheitshinweise für bestimmte Tätigkeiten enthalten. Um das Gerät sicher und effektiv nutzen zu können, lesen Sie bitte vor der Verwendung alle in diesem Handbuch beschriebenen Sicherheitshinweise und beachten Sie diese genau.

### <span id="page-11-1"></span>1.1 Sicherheitshinweise

#### <span id="page-11-2"></span>1.1.1 Gerätewarnungen

### $\hat{\mathbb{A}}$  Warnung

Dieses Gerät ist nicht für die direkte Anwendung am Herzen vorgesehen.

### $\hat{\mathbb{A}}$  Warnung

Dieses Gerät ist nicht für die Behandlung bestimmt.

### $\hat{\mathbb{A}}$  Warnung

Dieses Gerät ist nicht für den Hausgebrauch bestimmt.

### $\overline{\mathbb{A}}$  Warnung

Dieses Gerät ist für die Verwendung durch qualifizierte Ärzte oder professionell geschultes Personal bestimmt. Sie sollten sich vor der Inbetriebnahme mit dem Inhalt dieses Bedienerhandbuchs vertraut machen.

### $\sqrt{N}$  Warnung

Dieses Gerät darf nur durch qualifizierte Kundendiensttechniker installiert werden.

# $\hat{\mathbb{A}}$  Warnung

Die Gerätegehäuse dürfen nur durch vom Hersteller autorisierte Kundendiensttechniker geöffnet werden.

### $\overline{\mathbb{A}}$  Warnung

Der Austausch von Bauteilen durch nicht autorisiertes Personal kann zu untragbaren Risiken führen.

### $\hat{\mathbb{A}}$  Warnung

Öffnen Sie das Gehäuse des Geräts nicht, solange es an das Stromnetz angeschlossen ist.

### $\mathbb A$  Warnung

EXPLOSIONSGEFAHR – Verwenden Sie das Gerät nicht in Gegenwart einer entflammbaren Narkosegasmischung mit Sauerstoff oder anderen entflammbaren Stoffen.

# $\hat{\mathbb{A}}$  Warnung

Benutzen Sie das Gerät nicht neben anderen Geräten oder mit anderen Geräten gestapelt. Sollte eine solche Verwendung notwendig sein, müssen dieses Gerät und die anderen Geräte zur Prüfung einer ordnungsgemäßen Funktion beobachtet werden.

# $\overline{\mathbb{A}}$  Warnung

Dieses Gerät darf nicht in Verbindung mit einem Diathermiegerät verwendet werden.

### $\overline{\mathbb{A}}$  Warnung

Verwenden Sie dieses Gerät nicht in Gegenwart von hoher statischer Elektrizität oder Hochspannungsgeräten, die Funken erzeugen können.

# $\sqrt{N}$  Warnung

An den analogen und digitalen Schnittstellen angeschlossene Zusatzgeräte müssen nach IEC-Normen zertifiziert sein (z. B. IEC 60950 für Datenverarbeitungsgeräte und IEC 60601-1 für medizinische Geräte). Darüber hinaus müssen alle Konfigurationen der gültigen Version der Norm IEC 60601-1 entsprechen. Wenden Sie sich im Zweifelsfall an unseren technischen Kundendienst oder an Ihren Händler vor Ort.

# $\sqrt{N}$  Warnung

Die Summe der Ableitströme sollte niemals die Grenzwerte für Ableitströme überschreiten, wenn mehrere andere Geräte gleichzeitig verwendet werden.

### $\sqrt{N}$  Warnung

Es dürfen nur das von Carewell gelieferte Patientenkabel und anderes von Carewell geliefertes Zubehör verwendet werden. Andernfalls können die Leistung, der Schutz vor Stromschlägen und der Defibrillatorschutz nicht gewährleistet werden.

### $\sqrt{N}$  Warnung

Stellen Sie vor der Verwendung sicher, dass alle Elektroden korrekt am Patienten angebracht sind.

# $\hat{\mathbb{A}}$  Warnung

Stellen Sie sicher, dass die leitenden Teile der Elektroden (einschließlich der Neutralelektroden) und der Ableitungskabel nicht mit der Erde oder anderen leitenden Gegenständen in Berührung kommen.

# $\overline{\mathbb{A}}$  Warnung

Verwenden Sie keine Elektroden aus ungleichen Metallen.

# $\overline{\mathbb{A}}$  Warnung

Hinweis auf einen abnormalen Betrieb des Geräts: Wenn die Gleichspannung an der Eingangsklemme auf ±1 V ansteigt, zeigt das Gerät "Ableitung aus" an.

# $\hat{\mathbb{A}}$  Warnung

Überprüfen Sie vor Inbetriebnahme des Geräts das Hauptgerät, das Patientenkabel und die Elektroden usw. Ersetzen Sie vor der Verwendung des Geräts Teile, die offensichtlich defekt oder gealtert sind und die Sicherheit oder Leistung beeinträchtigen können.

### $\hat{\mathbb{A}}$  Warnung

Berühren Sie nicht gleichzeitig den Patienten und stromführende Teile. Andernfalls kann es zu Verletzungen am Patienten kommen.

# $\hat{\mathbb{A}}$  Warnung

Vermeiden Sie es, während der EKG-Aufzeichnung den Stecker des Patientenkabels zu berühren, um die Gefahr eines Stromschlags zu vermeiden.

# $\hat{\mathbb{A}}$  Warnung

Führen Sie keine Wartungs- und Reparaturarbeiten am Gerät durch, während es in Betrieb ist.

### $\sqrt{N}$  Warnung

Die Frequenzeinstellung des AC-Filters muss mit der Frequenz des örtlichen Stromnetzes übereinstimmen, da es sonst zu einer erheblichen Beeinträchtigung der Entstörleistung des Geräts kommt.

# $\sqrt{N}$  Warnung

Überprüfen Sie vor dem Anschluss des Geräts an die Stromversorgung, ob die Spannungs- und Frequenzwerte der Stromversorgung mit den auf dem Geräteetikett angegebenen Werten übereinstimmen oder den in diesem Handbuch genannten Anforderungen entsprechen.

# $\hat{\mathbb{A}}$  Warnung

Wenn die Integrität des externen Schutzleiters in Frage steht, muss das Gerät über die eingebaute aufladbare Batterie mit Strom versorgt werden.

### $\overline{\mathbb{A}}$  Warnung

Berühren Sie den Bildschirm nicht mit scharfen Gegenständen wie z. B. Stiften, da der Bildschirm sonst beschädigt werden kann.

### $\overline{\mathbb{A}}$  Warnung

Zur Vermeidung von Stromschlägen ist bei Verwendung des Geräts zusammen mit der Aufzeichnerbasis darauf zu achten, dass die Aufzeichnerbasis nur an ein Versorgungsnetz mit Schutzerde angeschlossen wird.

### <span id="page-15-0"></span>1.1.2 Warnhinweise für Defibrillatoren und Herzschrittmacher

### $\sqrt{\phantom{a}}$  Warnung

Bei Verwendung mit einem Defibrillator oder Herzschrittmacher dürfen weder die angeschlossenen noch die nicht angeschlossenen Elektroden noch der Patient geerdet sein.

### $\sqrt{N}$  Warnung

Vergewissern Sie sich zur Vermeidung von Stromschlägen vor der Defibrillation, dass der Patient vollständig isoliert ist, und vermeiden Sie die Berührung der Metallteile des Geräts.

### $\hat{\mathbb{A}}$  Warnung

Entfernen Sie vor der Defibrillation alle Elektroden, Gel oder Tücher vom Patienten, um mögliche Verbrennungen zu vermeiden. Wenn das Elektrodenpaddel des Defibrillators in direkten Kontakt mit diesen Materialien kommt, führt die Entladekapazität beim Patienten zu schweren Verbrennungen.

# $\overline{\mathbb{A}}$  Warnung

Aktivieren Sie vor der Defibrillation die ADS-Funktion und wählen Sie den 0,67-Hz-Filter.

### $\overline{\mathbb{A}}$  Warnung

Verwenden Sie während der Defibrillation ein Patientenkabel mit dem vom Hersteller angegebenen Defibrillatorschutz. Andernfalls kann es zu elektrischen Verbrennungen am Patienten oder zu Schäden am Gerät kommen. Nach der Defibrillation kehrt die EKG-Kurve bei standardmäßiger Empfindlichkeitseinstellung innerhalb von 5 Sekunden auf 80% der normalen Amplitude zurück.

### $\overline{\mathbb{A}}$  Warnung

Verwenden Sie bei der Defibrillation die vom Hersteller angegebenen Einwegelektroden und EKG-Adapterkabel und verwenden Sie sie entsprechend der jeweiligen Gebrauchsanweisung.

### $\hat{\mathbb{A}}$  Warnung

Nach der Defibrillation wird der ADS-Filter auf 0,67Hz eingestellt, und das Kardiogramm wird innerhalb von 10 Sekunden angezeigt und aufrechterhalten.

# $\hat{\mathbb{A}}$  Warnung

Verwenden Sie bei der Defibrillation nur die vom Hersteller gelieferten Patientenkabel und Elektroden.

### $\sqrt{N}$  Warnung

Da dieses Gerät über eine Funktion zur Unterdrückung von Schrittmachersignalen verfügt, werden bei Patienten mit Herzschrittmacher die Schrittmacherimpulse unter normalen Umständen nicht in die Erkennung und Berechnung der Pulsfrequenz einbezogen. Wenn die Breite des Stimulationsimpulses jedoch 2 ms überschreitet, kann die Zählung des Stimulationsimpulses fortgesetzt werden. Um diese Möglichkeit zu verringern, muss der Bediener beim Einsatz des Geräts an solchen Patienten die Veränderungen der EKG-Kurve auf dem Bildschirm genau beobachten und darf sich nicht auf die Anzeigen des Geräts selbst verlassen.

#### <span id="page-17-0"></span>1.1.3 Warnhinweise zur Batterie

### $\hat{\mathbb{A}}$  Warnung

Unsachgemäßer Betrieb kann dazu führen, dass die Lithiumbatterie (im Folgenden Batterie genannt) heiß wird, sich entzündet oder explodiert, und es kann zu einer Verringerung der Batteriekapazität kommen. Lesen Sie dieses Handbuch sorgfältig durch und achten Sie besonders auf die Warnhinweise.

### $\overline{\mathbb{A}}$  Warnung

Explosionsgefahr – Beim Einsetzen der Batterie dürfen Anode und Kathode nicht vertauscht werden.

# $\hat{\mathbb{A}}$  Warnung

Verwenden Sie die Batterie nicht in der Nähe einer Feuerquelle oder an einem Ort, an dem die Temperatur 60 ℃ übersteigt. Erhitzen Sie die Batterie nicht und werfen Sie sie nicht ins Feuer. Setzen Sie die Batterie keiner Flüssigkeit aus.

# $\overline{\mathbb{A}}$  Warnung

Die Batterie darf (auch bei Gefahr) nicht mit einem Metallgegenstand eingeritzt, mit einem Hammer geschlagen, fallengelassen oder auf andere Weise zerstört werden, da sie sonst überhitzt, raucht, sich verformt oder verbrennt.

### $\mathbb{A}$  Warnung

Wenn Sie eine Leckage oder einen üblen Geruch feststellen, stellen Sie die Verwendung der Batterie sofort ein. Wenn Ihre Haut oder Ihre Kleidung mit der Leckageflüssigkeit in Berührung kommen, waschen Sie sie sofort mit klarem Wasser aus. Wenn die Leckageflüssigkeit in Ihre Augen spritzt, wischen Sie die Augen

nicht ab. Spülen Sie sie zunächst mit sauberem Wasser aus und suchen Sie sofort einen Arzt auf.

### $\overline{\mathbb{A}}$  Warnung

Nur qualifizierte, vom Hersteller autorisierte Kundendiensttechniker dürfen das Batteriefach öffnen und die Batterie austauschen, und es dürfen nur Batterien desselben Modells und derselben Spezifikation verwendet werden, die vom Hersteller bereitgestellt werden.

### $\hat{\mathbb{A}}$  Warnung

Verwenden Sie die Batterie nicht mehr, wenn sie das Ende ihrer Lebensdauer erreicht hat oder wenn an ihr ungewöhnliche Erscheinungen auftreten, und entsorgen Sie die Batterie entsprechend den örtlichen Vorschriften.

### $\sqrt{N}$  Warnung

Die Batterie darf nur entnommen oder eingesetzt werden, wenn das Gerät ausgeschaltet ist.

### $\hat{\mathbb{A}}$  Warnung

Nehmen Sie die Batterie aus dem Gerät, wenn das Gerät längere Zeit nicht benutzt wird.

### $\overline{\mathbb{A}}$  Warnung

Wenn die Batterie separat gelagert und längere Zeit nicht benutzt wird, empfehlen wir, sie mindestens alle 6 Monate einmal aufzuladen, um eine Tiefentladung zu vermeiden.

### <span id="page-18-0"></span>1.2 Achtungen

#### <span id="page-18-1"></span>1.2.1 Allgemeine Vorsichtshinweise

### $\Omega$  Achtung

Vermeiden Sie Wasserspritzer auf dem Gerät.

# Achtung

Vermeiden Sie hohe Temperaturen. Der Betrieb des Geräts sollte bei einer Temperatur zwischen 5 und 40℃ erfolgen.

# Achtung

Verwenden Sie das Gerät nicht in einer staubigen Umgebung, bei schlechter Belüftung oder in Gegenwart von korrosiven Materialien.

# Achtung

Stellen Sie sicher, dass sich in der Nähe des Geräts keine starken elektromagnetischen Störquellen befinden, wie z. B. Radiosender oder Mobiltelefone usw. Achtung: Große medizinische elektrische Geräte wie Elektrochirurgie- oder Radiologie-Geräte sowie Magnetresonanztomographen usw. können elektromagnetische Störungen verursachen.

# Achtung

Nehmen Sie die Elektroden während der EKG-Analyse nicht vom Patienten ab.

### Achtung

Einwegelektroden dürfen nicht wiederverwendet werden.

# Achtung

Legen Sie das Thermopapier mit der Rasterseite zum Thermodruckkopf hin ein.

# Achtung

Verwenden Sie nur das vom Hersteller gelieferte Thermopapier. Bei Verwendung von anderem Papier kann die Lebensdauer des Thermodruckkopfs verkürzt werden. Ein beschädigter Druckkopf kann zu EKG-Aufzeichnungen von schlechter Qualität führen.

# Achtung

Das Gerät und das Zubehör sind nach Ablauf der Lebensdauer entsprechend den örtlichen Vorschriften zu entsorgen.

# Achtung

Wenn das Gerät an eine separate Stromquelle angeschlossen ist, die nicht das VERSORGUNGSNETZ ist, wird die separate Stromquelle als Teil der medizinischen Ausrüstung betrachtet.

# Achtung

Wenn das Gerät an die Recorderbasis angeschlossen ist, so wird dies als medizinisches System betrachtet, während die separate Recorderbasis ein nicht-medizinisches Gerät ist.

# Achtung

Die klinische Interpretation des EKG-Berichts kann durch die Filtereinstellungen beeinflusst werden.

# Achtung

Die vom Gerät gelieferten Ergebnisse sollten auf der Grundlage des klinischen Gesamtzustands des Patienten geprüft werden und dürfen eine regelmäßige Kontrolle nicht ersetzen.

#### <span id="page-20-0"></span>1.2.2 Vorsichtshinweise bei der Reinigung und Desinfektion

# Achtung

Vor der Reinigung und Desinfektion muss das Gerät ausgeschaltet, der Gleichstromadapter abgetrennt und das Patientenkabel abgenommen werden.

### $\Omega$  Achtung

Verhindern Sie, dass das Reinigungsmittel beim Reinigen in das Gerät eindringt. Tauchen Sie auf keinen Fall das Hauptgerät oder das Zubehör in Flüssigkeiten ein.

# Achtung

Reinigen Sie weder das Hauptgerät noch das Zubehör mit abrasiven Mitteln und vermeiden Sie Kratzer auf den Elektroden.

# Achtung

Reinigungsmittelreste müssen nach der Reinigung von Hauptgerät und Patientenkabel entfernt werden.

# Achtung

Der Druckkopf erhitzt sich bei der Aufzeichnung. Reinigen Sie den Druckkopf nicht unmittelbar nach der Aufzeichnung.

### Achtung

Das Gerät muss desinfiziert werden, wenn es von einem infizierten oder krankheitsverdächtigen Patienten berührt wird.

# Achtung

Verwenden Sie zur Desinfektion keinen Dampf mit hoher Temperatur oder hohem Druck sowie keine ionisierende Strahlung.

# Achtung

Carewell ist nicht verantwortlich für die Wirksamkeit des Desinfektionsmittels bzw. Desinfektionsverfahrens, die als Mittel zur Infektionsbekämpfung eingesetzt werden. Bitte wenden Sie sich an den Leiter der Infektionskontrolle bzw. den Epidemiologen Ihrer medizinischen Einrichtung, um sich beraten zu lassen.

### <span id="page-22-0"></span>1.3 Symbole

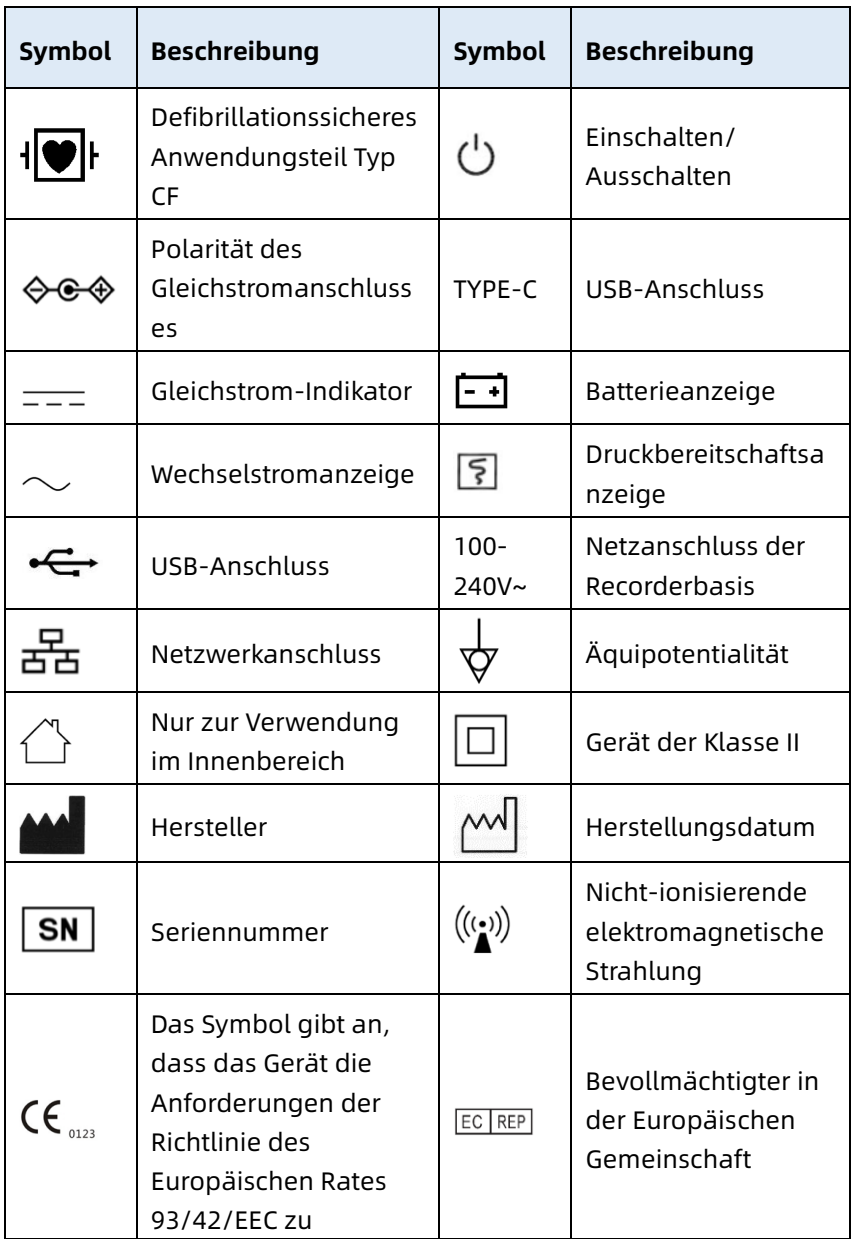

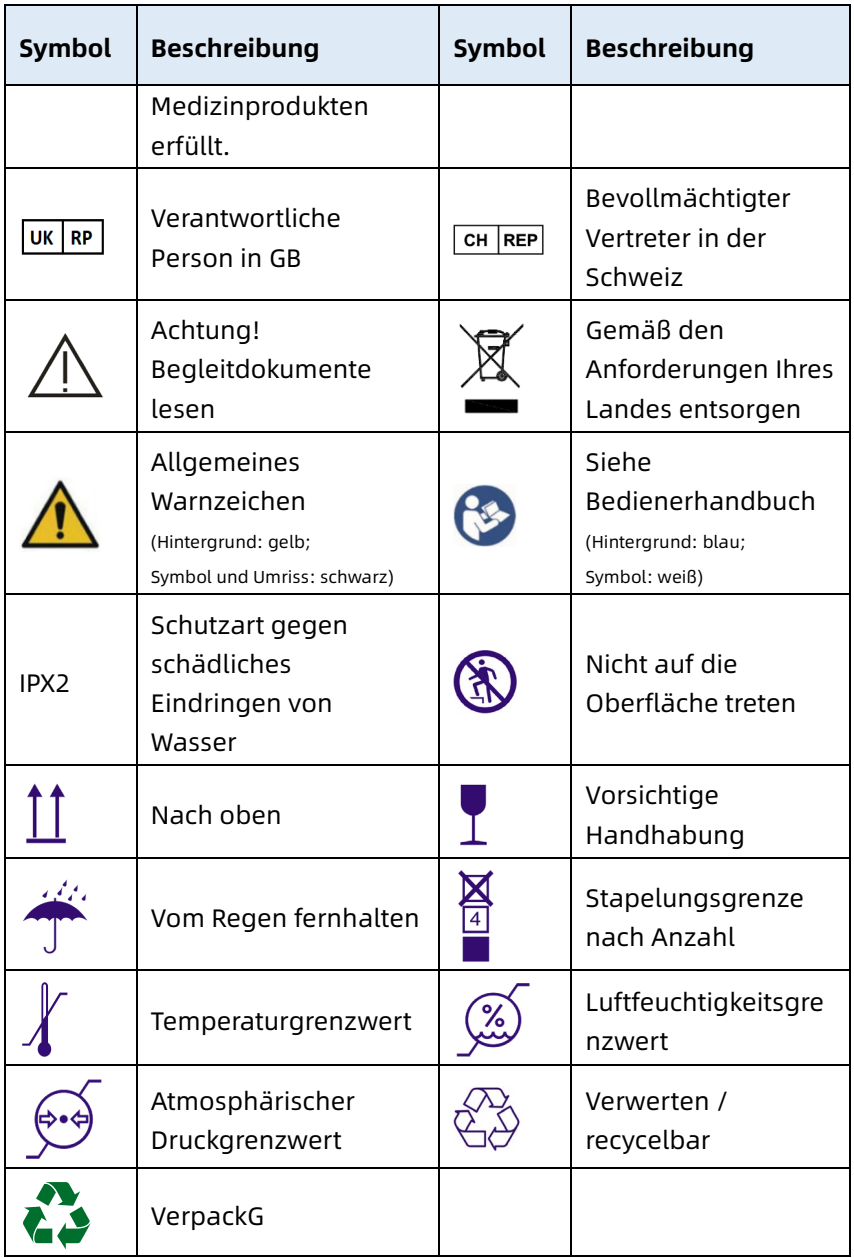

#### Hinweis

Auf Ihrem Gerät sind nicht unbedingt alle oben aufgeführten Symbole.

#### Hinweis

Dieses Handbuch ist schwarzweiß gedruckt.

# Kapitel 2 Produkteinführung

<span id="page-25-0"></span>Der Elektrokardiograph NeoECG S120/LeECG OS12/NeoECG T120/NeoECG T180/ LeECG OT12 (im Folgenden als "Gerät" bezeichnet) ist ein tragbares EKG-Analysegerät mit praktischer und flexibler Produktkonfiguration. Er ist in zwei Bildschirmgrößen erhältlich: 7 Zoll (7") und 10,1 Zoll (10,1"). Das Gerät mit 10,1"-Bildschirm kann mit einer abnehmbaren Recorderbasis ausgestattet werden. Dieses Handbuch stellt das Gerät entsprechend der Maximalkonfiguration anhand des 10,1"-Bildschirmmodells als Beispiel vor. Daher sind einige Inhalte möglicherweise nicht auf das von Ihnen erworbene Gerät anwendbar. Bei Fragen kontaktieren Sie uns bitte.

### <span id="page-25-1"></span>2.1 Vorgesehener Verwendungszweck

Der Verwendungszweck des Geräts ist es, in medizinischen Einrichtungen Ruhe-EKG-Signale von erwachsenen und pädiatrischen Patienten über die Körperoberfläche mit EKG-Elektroden zu erfassen und die EKG-Daten für die klinische Diagnose und Forschung zu analysieren.

Das Gerät soll in medizinischen Einrichtungen von qualifizierten klinischen Fachkräften oder unter deren Anweisung verwendet werden. Die Bediener müssen eine angemessene Schulung erhalten haben und in der Verwendung des Geräts vollständig kompetent sein.

### <span id="page-25-2"></span>2.2 Kontraindikation

Keine Kontraindikation.

### <span id="page-26-0"></span>2.3 Aufbau und Zusammensetzung

Standardkonfiguration:

Der Elektrokardiograph (einschließlich Software für Mehrkanal-Elektrokardiographen (V1) und Glasgow-EKG-

Analyseprogramm (V30)), Netzadapter, Patientenkabel (Modell: ECG-FD10X4 oder ECG-FD18X4 (IEC) und ECG-FD08X4 (AHA)) und EKG-Elektroden (Modell Brustelektroden: ECG-FQX41, Modell Extremitätenelektroden: ECG-FJX42).

Optionale Konfiguration:

CWECG-SLA EKG-Analyseprogramm (V1), Recorderbasis (für Modell mit 10,1"-Bildschirm), Brustelektrode (ECG-EQD01), Extremitätenelektrode (ECG-EJ01).

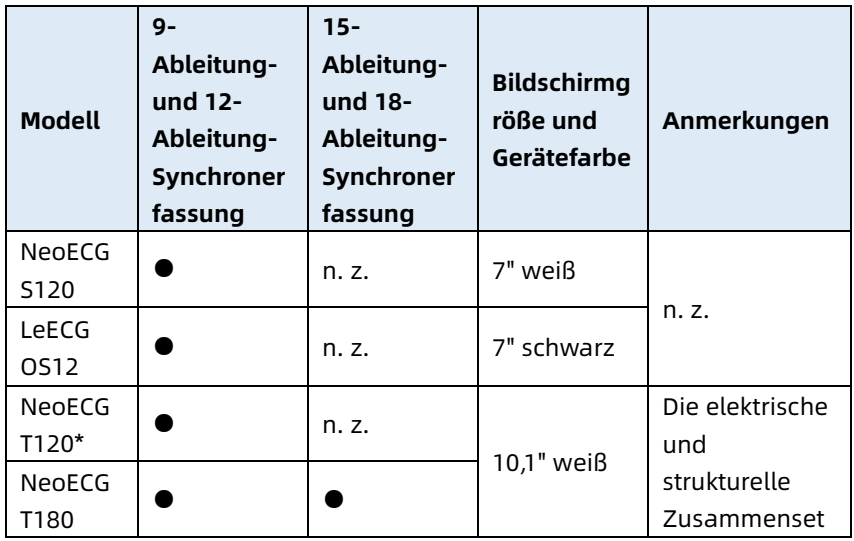

### <span id="page-26-1"></span>2.4 Unterschiede der Modelle

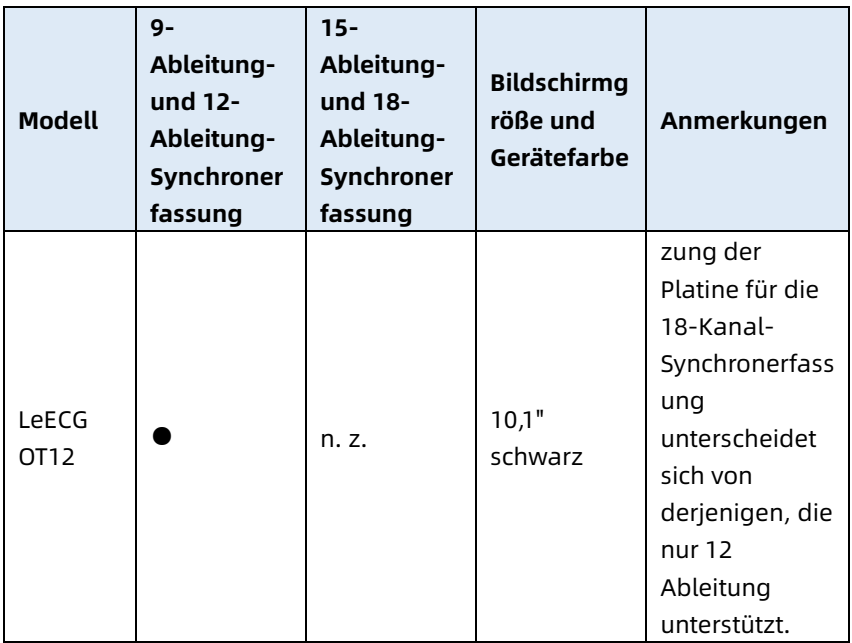

#### Hinweis

● bedeutet "Grundkonfiguration", n. z. bedeutet "nicht zutreffend".

#### Hinweis

\*: derzeit nicht in der Konformitätserklärung für die Elektrokardiographen unseres Unternehmens enthalten.

### <span id="page-28-0"></span>2.5 Produktansicht

#### <span id="page-28-1"></span>2.5.1 7"-Gerät

Vorderansicht

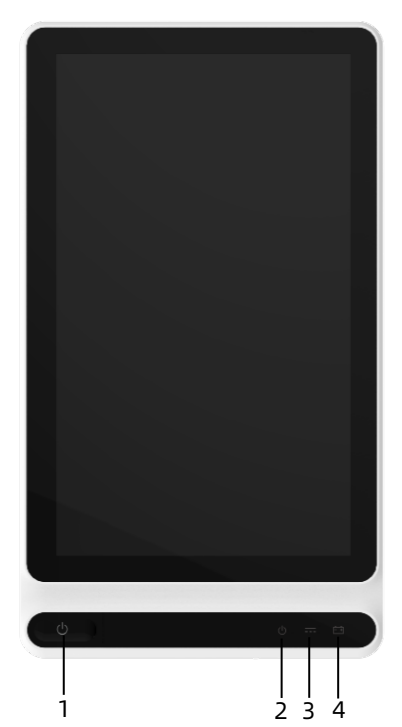

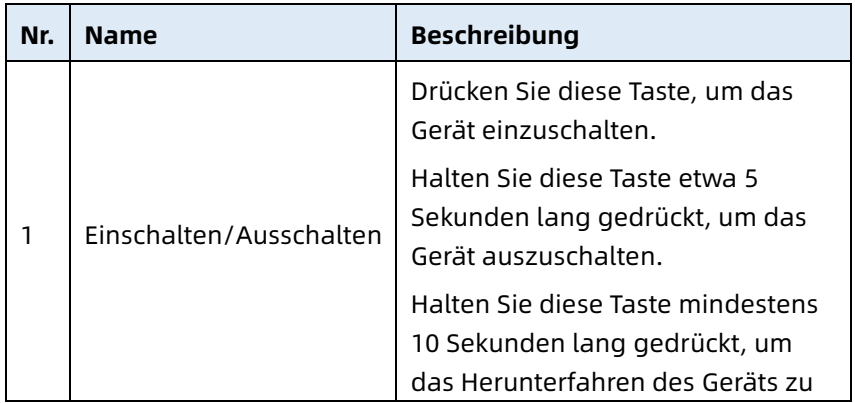

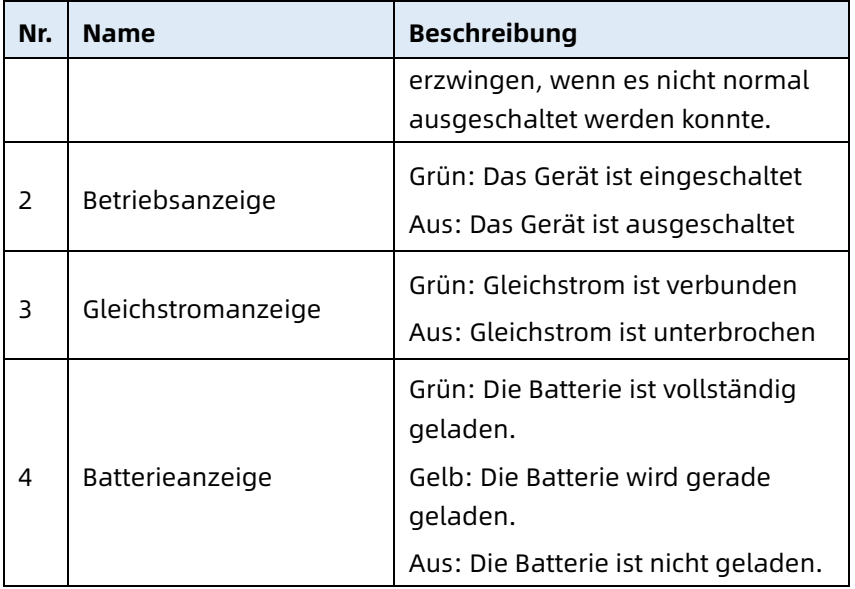

#### Rückansicht

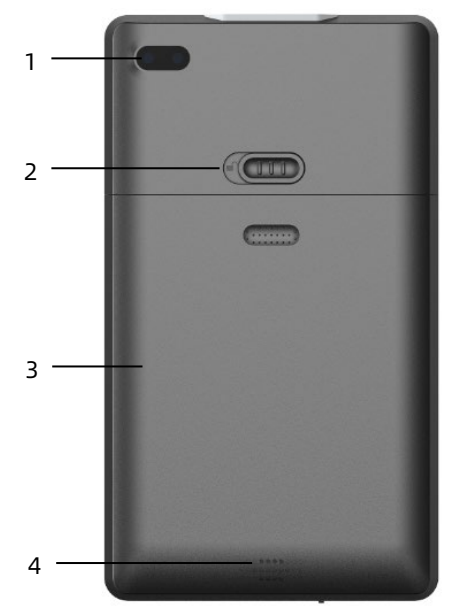

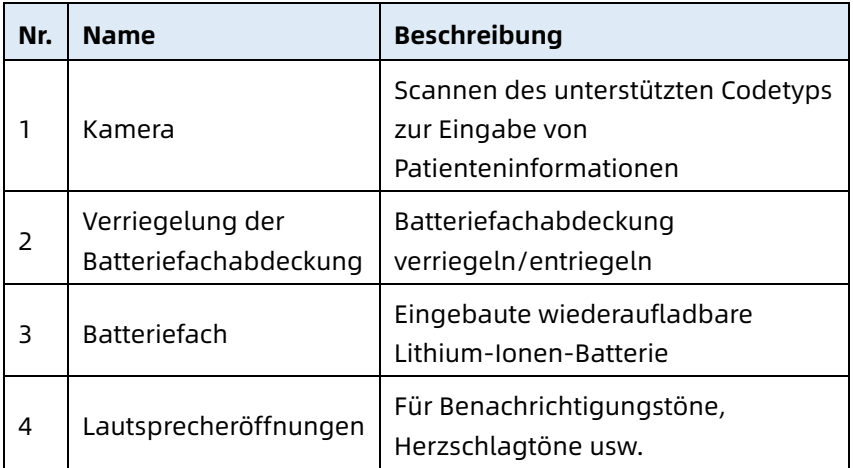

### Ansicht links und rechts

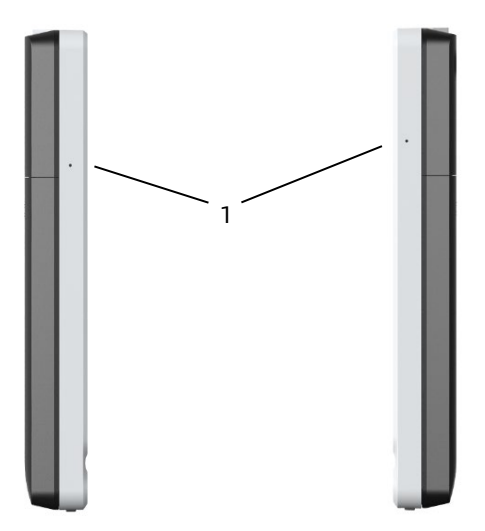

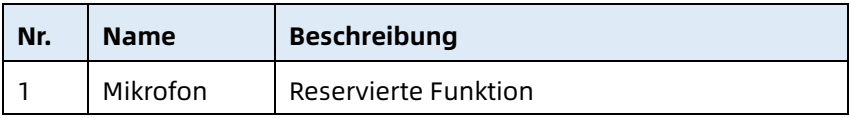

### Draufsicht

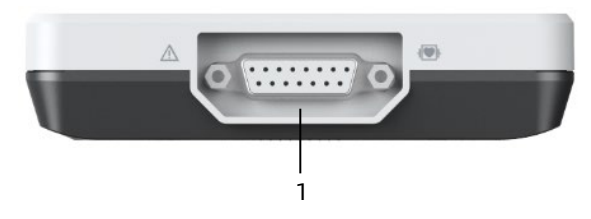

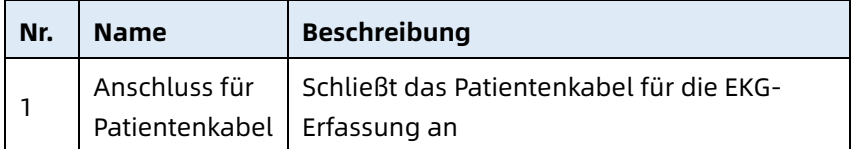

#### Untersicht

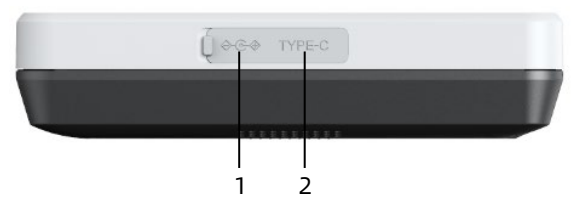

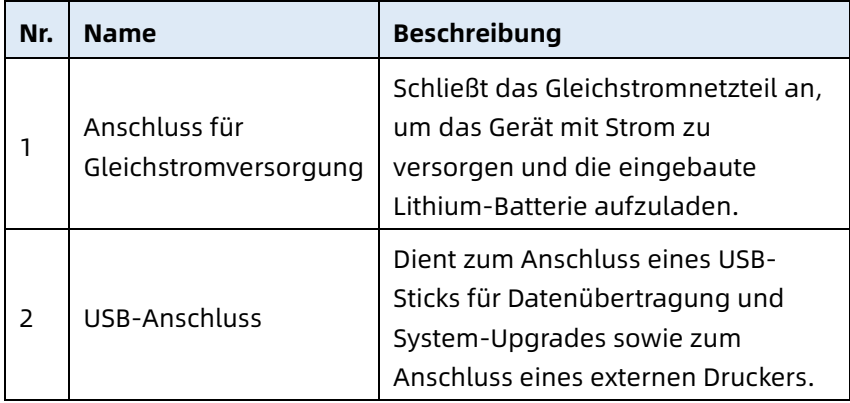

#### <span id="page-32-0"></span>2.5.2 10,1"-Gerät

Vorderansicht

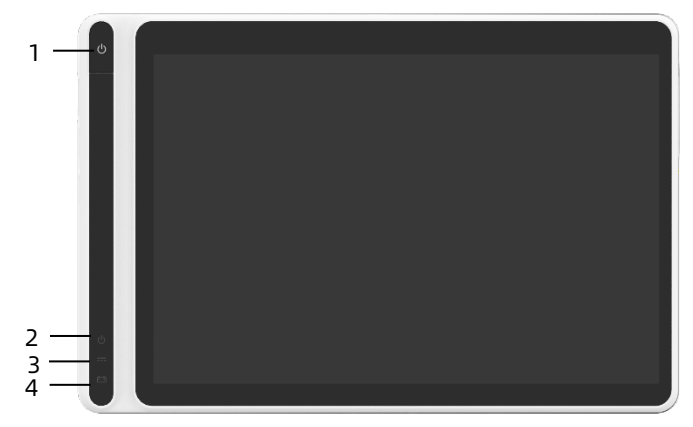

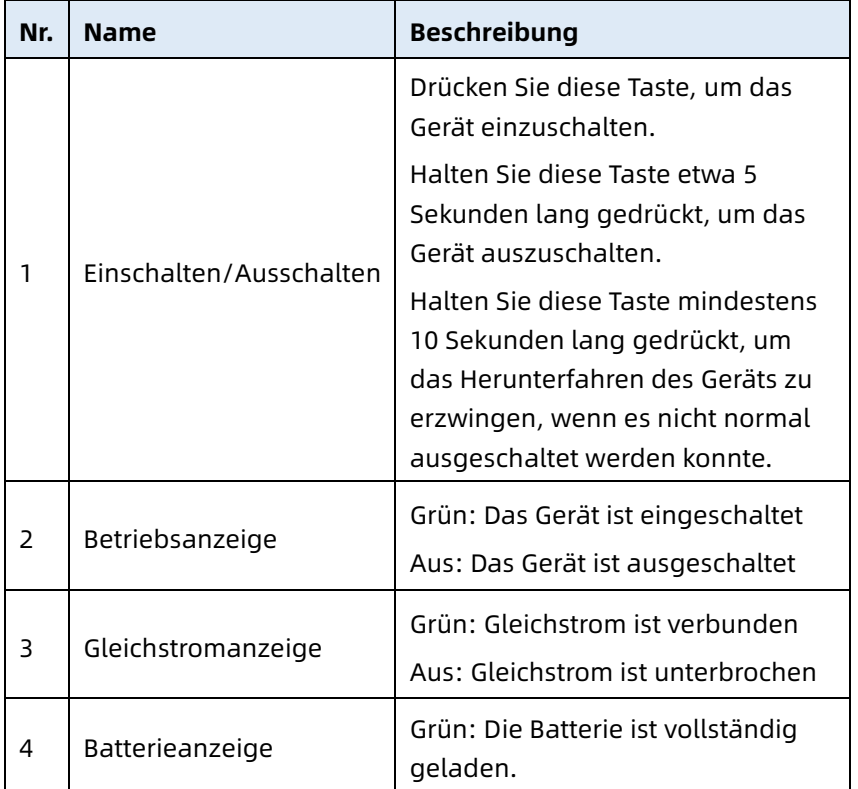

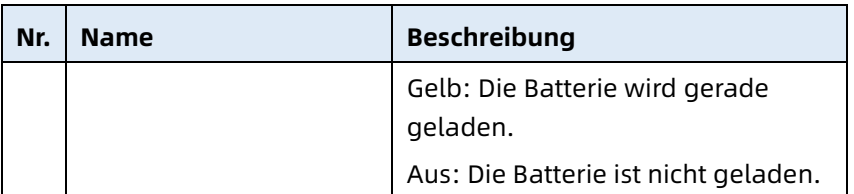

### Rückansicht

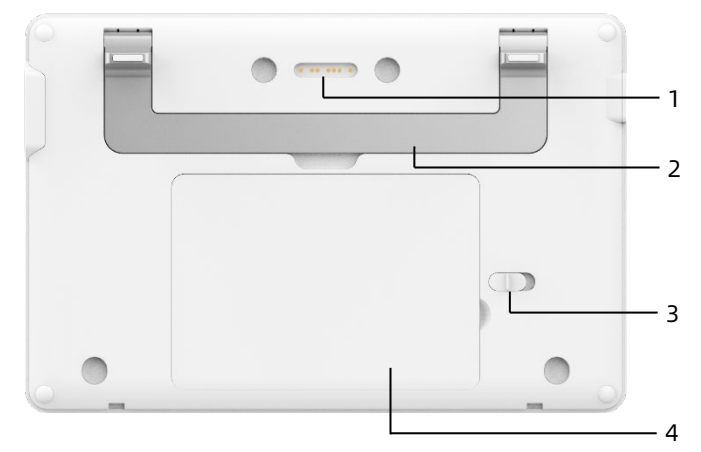

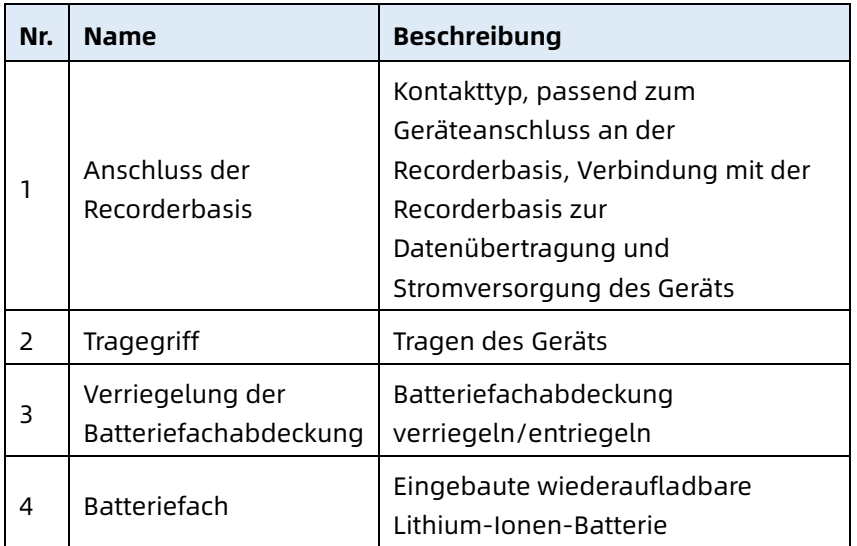

#### Linke Seite

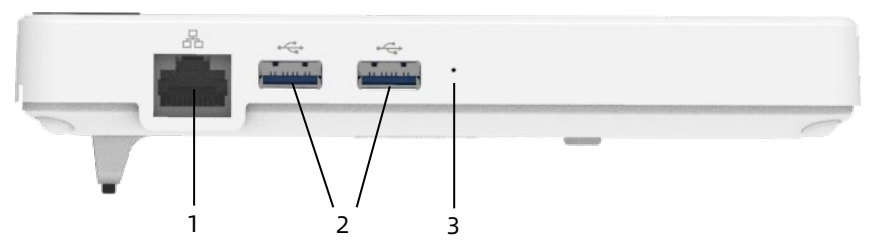

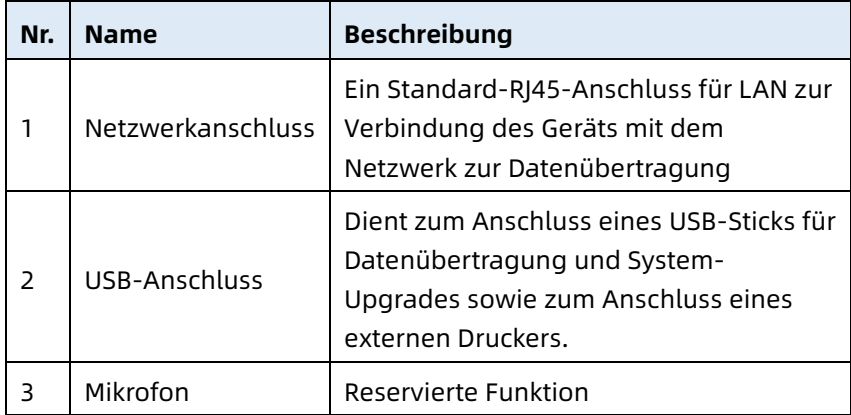

#### Ansicht rechts

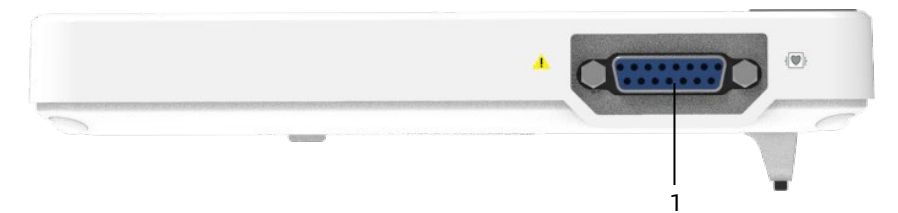

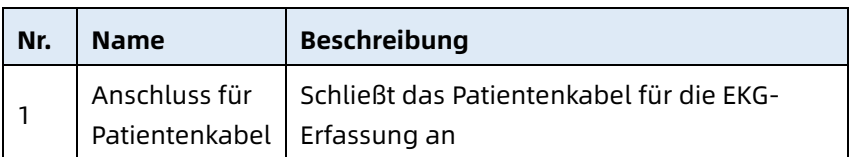

### Draufsicht

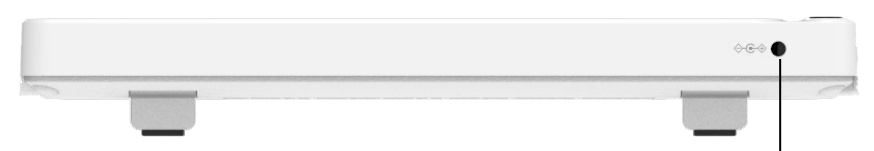

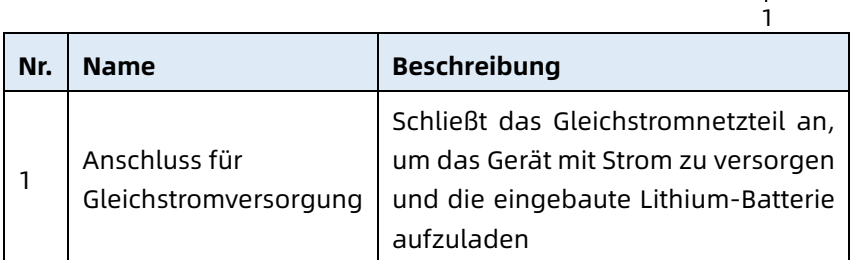

#### Untersicht

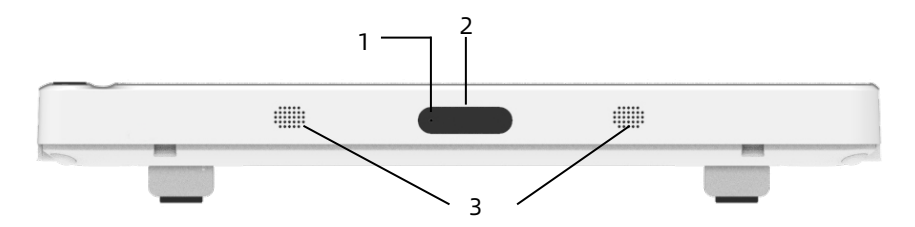

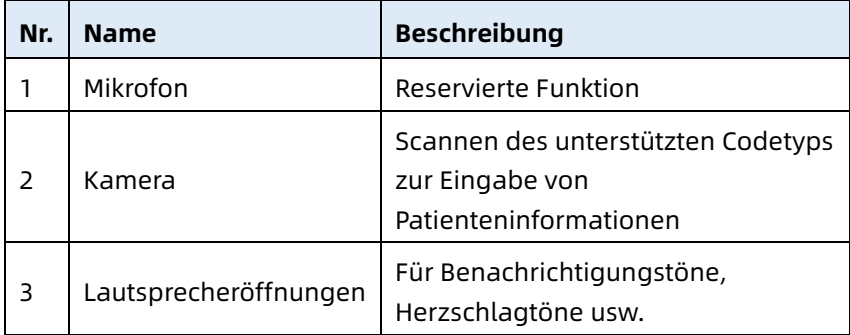
#### 2.5.3 Recorderbasis

#### Vorderansicht

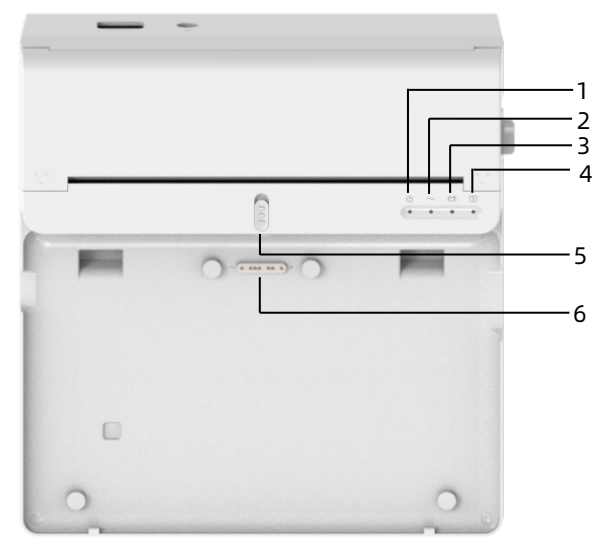

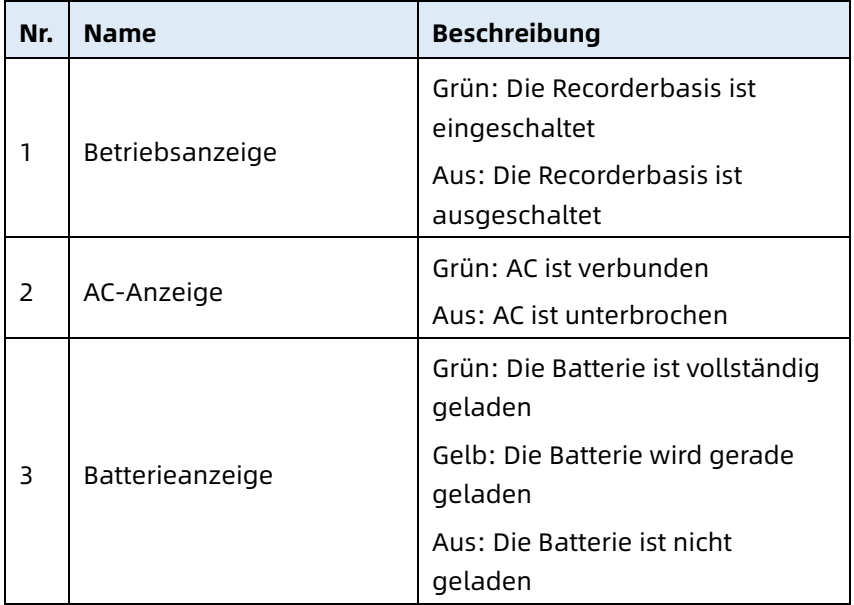

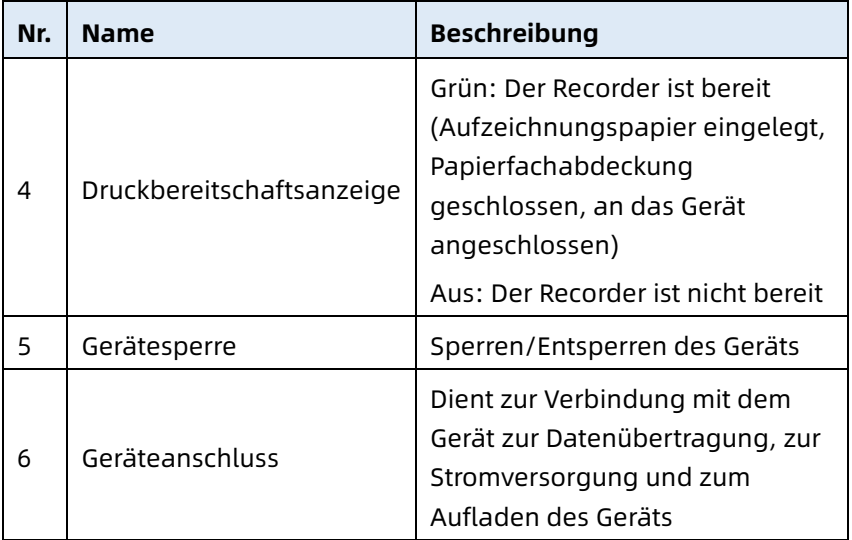

#### Rückansicht

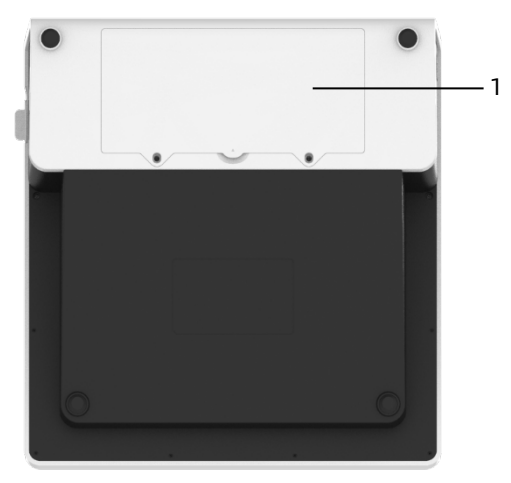

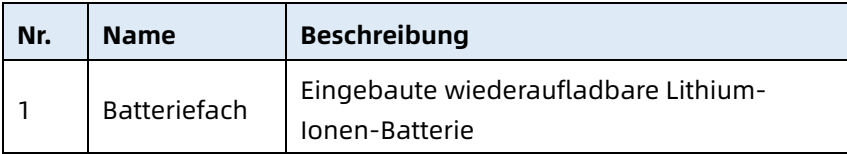

#### Linke Seite

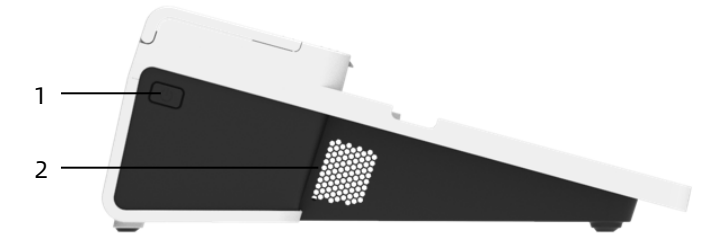

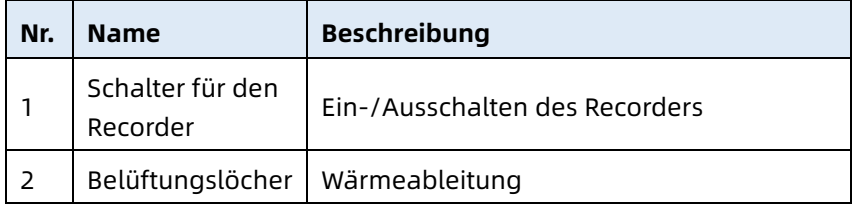

#### Ansicht rechts

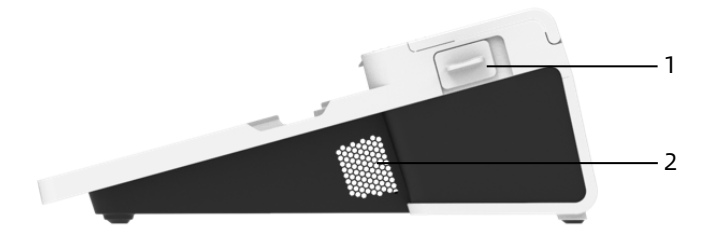

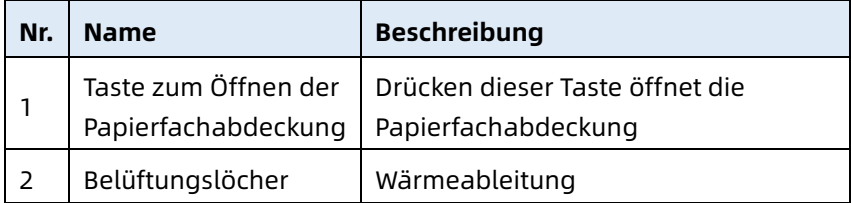

#### Draufsicht

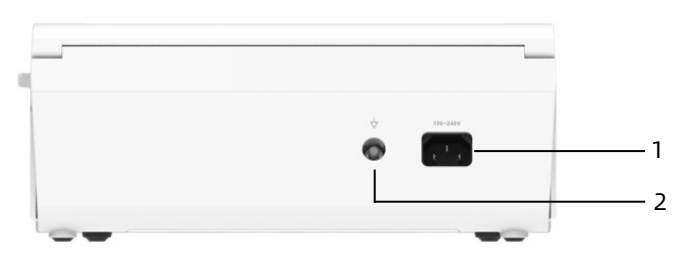

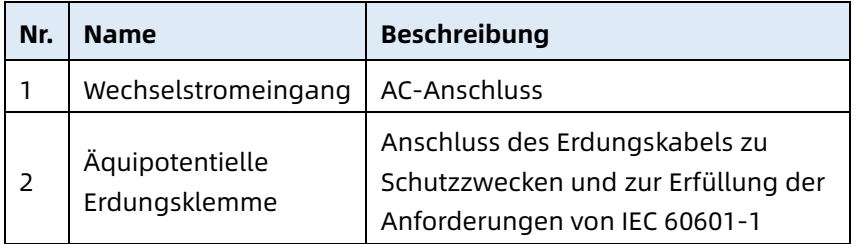

#### Untersicht

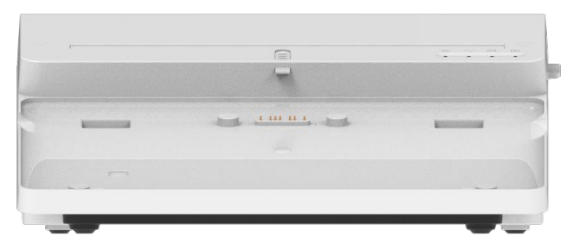

## 2.6 Funktionen

- Tragbares Design, kompakte Größe und geringes Gewicht, leicht zu tragen.
- Farb-Touchscreen, bedienungsfreundlich.
- Kann über ein externes Gleichstromnetzteil, eine eingebaute aufladbare Lithium-Batterie oder eine Recorderbasis betrieben werden.
- Unterstützt die synchrone Erfassung und Anzeige von 6/9/12/15/18-Ableitung-Kurve sowie die Erkennung der Herzfrequenz.
- EKG-Algorithmus zur automatischen Analyse der erfassten EKG-Kurve, Ausgabe von Messwerten und Diagnoseergebnissen.
- Unterstützt Auto-, Hand- und R-R-Modus.
- Bietet 8 Probenahmemodi: manuelles, vorzeitiges Abtasten, Echtzeit-Abtasten, periodisches Abtasten, Trigger-Abtasten, R-R, 12-Ableitungen erweitern und Pharma.
- Unterstützung der 12-Kanal-Erweiterung (gilt für Modelle mit nur 12 Kanälen): Führen Sie zwei aufeinanderfolgende 12-Kanal-Akquisitionen durch, um einen 15- oder 18- Kanal-EKG-Bericht zu erstellen.
- Unterstützt die automatische Schrittmachererkennung und -markierung.
- Unterstützt ADS (Anti-Drifting System) und EMG (Elektromyograph)-Störungen.
- Identifiziert genau Elektroden mit schlechtem Kontakt und gibt Anweisungen. Die Extremitäten- und Brustwandableitungen werden auf ihre Signalqualität überprüft.
- Im AI-Server-Login-Modus werden sowohl die Offline- als auch die Online-EKG-Erfassung unterstützt.
- Eingabe von Patienteninformationen über eine vollständige Tastatur und Barcode-Scannen.
- Anhalten der EKG-Kurve auf dem Bildschirm.
- Ausgabe von Dateien in verschiedenen Formaten, z. B. Carewell ECG, PDF, BMP, DAT, JPG, HL7, DICOM, SCP.
- Automatische Speicherfunktion: Speichert die EKG-Daten, wenn der Bericht gedruckt wird.
- Speichern, Vorschau, Überprüfen, Bearbeiten, Exportieren, Hochladen, Ausdrucken und Suchen von Patientendaten.
- Unterstützung der drahtlosen Übertragung von EKG-Daten über Wi-Fi und mobile Netzwerke.
- Druckt EKG-Berichte über einen externen Drucker oder einen externen Thermorecorder.
- Exportiert Patientendaten über den USB-Anschluss auf einen USB-Stick.
- Senden Sie EKG-Berichte per E-Mail.
- Unterstützung der Steuerung der Benutzerrechte für die Anmeldung, wenn der AI-Cloud-Modus verwendet wird, geben Sie Konto und Passwort ein, um sich am Gerät anzumelden, und sehen Sie die historischen Patientendaten der Abteilung entsprechend dem Anmeldekonto ein.

## Diese Seite wurde absichtlich leer gelassen.

# Kapitel 3 Vorbereitungen für die Bedienung

## 3.1 Auspacken und Prüfung

Untersuchen Sie vor dem Auspacken die Verpackung sorgfältig auf Anzeichen von Beschädigungen. Wird eine Beschädigung gefunden, wenden Sie sich umgehend an den Spediteur. Ist die Verpackung unbeschädigt, gehen Sie beim Auspacken wie folgt vor:

- 1. Öffnen Sie die Verpackung und nehmen Sie das Gerät und das Zubehör vorsichtig heraus.
- 2. Überprüfen Sie alle Materialien gemäß der Packliste.
- 3. Überprüfen Sie das Gerät auf mechanische Schäden.
- 4. Überprüfen Sie Zubehörteile auf Kratzer bzw. Defekte.

Wenden Sie sich im Falle von Problemen an Carewell.

# $\overline{\mathbb{A}}$  Warnung

Verpackungsmaterial außer Reichweite von Kindern halten. Halten Sie sich bei der Entsorgung des Verpackungsmaterials Ihre lokalen Richtlinien zur Abfallvermeidung oder das Abfallentsorgungssystem Ihres Krankenhauses.

## 3.2 Auswählen des Ortes für die Installation

Wählen Sie einen Ort, wo die Infrastruktur und Netzstromversorgung gut eingerichtet ist. Stellen Sie das Gerät auf einen flachen Betriebstisch. Das Betriebsumfeld des Geräts muss die in diesem Handbuch spezifizierten Anforderungen erfüllen.

# Achtung

Platzieren Sie das Gerät nicht an einem Ort, an dem der Stromstecker nur schwer ein- und auszustecken ist.

## 3.3 Vorbereiten des Geräts

Wenn Sie eine Thermorecorderbasis erworben haben, sind zur Vorbereitung des Geräts die folgenden Schritte auszuführen, die in den folgenden Abschnitten ausführlich beschrieben werden:

- 1. [Batterieverwendung](#page-45-0)
- 2. [Einsetzen der Batterie der Recorderbasis](#page-46-0)
- 3. [Einlegen des Aufzeichnungspapiers](#page-46-1)
- 4. [Anschließen des Geräts an die Basis](#page-47-0)
- 5. [Anschließen der Basis an das Stromnetz](#page-48-0)
- 6. [Anschließen des Erdungskabels](#page-48-1)
- 7. [Anschließen des Patientenkabels und der Elektroden](#page-49-0)  [\(Anwendungsteil\)](#page-49-0)
- 8. [Kontrollen vor dem Einschalten](#page-50-0)
- 9. [Anmeldung und Kontoverwaltung](#page-52-0)
- 10. [Einrichten des Geräts](#page-53-0)

Wenn Sie keine Thermorecorderbasis erworben haben, sind zur Vorbereitung des Geräts die folgenden Schritte auszuführen:

- 1. [Batterieverwendung](#page-45-0)
- 2. [Verwendung der Netzstromquelle](#page-49-1)
- 3. [Anschließen des Patientenkabels und der Elektroden](#page-49-0)  [\(Anwendungsteil\)](#page-49-0)
- 4. [Kontrollen vor dem Einschalten](#page-50-0)
- 5. [Anmeldung und Kontoverwaltung](#page-52-0)
- 6. [Anschließen des Druckers](#page-52-1)
- 7. [Einrichten des Geräts](#page-53-0)

#### <span id="page-45-0"></span>3.3.1 Batterieverwendung

Das Gerät kann mit einer wiederaufladbaren Lithium-Batterie (Akku) betrieben werden. Wenn eine Batterie eingesetzt ist, wird das Gerät bei Ausfall der Gleichstromversorgung oder der Recorderbasis automatisch mit Batteriestrom betrieben.

Batterie einsetzen

Gehen Sie wie folgt vor, um die Batterie einzusetzen oder zu ersetzen:

- 1. Drücken und schieben Sie die Verriegelung der Batteriefachabdeckung in die Entriegelungsposition.
- 2. Drücken Sie nach unten, um die Batteriefachabdeckung zu entfernen.
- 3. Setzen Sie die Batterie in das Batteriefach ein.
- 4. Legen Sie die Batteriefachabdeckung wieder auf und schieben Sie den Riegel in die Verriegelungsposition.
- Batterie aufladen

Aufgrund des Stromverbrauchs während der Lagerung und des Transports ist die Batteriekapazität möglicherweise nicht voll. Daher muss die Batterie vor der ersten Verwendung aufgeladen werden.

Die Batterie wird immer dann geladen, wenn das Gerät an die Recorderbasis oder eine Gleichstromquelle angeschlossen ist, unabhängig davon, ob das Gerät gerade eingeschaltet ist oder nicht.

Wenn die Batterie aufgeladen wird, leuchtet die Batterieanzeige gelb. Wenn das Gerät eingeschaltet ist, zeigt das Batteriesymbol oben rechts im Hauptbildschirm dynamisch den Ladezustand der Batterie an.

Informationen zur Lade- und Betriebszeit der Batterie finden Sie unter *[A.3](#page-115-0) [Physische Angaben und Hardware-Spezifikationen](#page-115-0)*.

### <span id="page-46-0"></span>3.3.2 Einsetzen der Batterie der Recorderbasis

Die Recorderbasis ist mit einer wiederaufladbaren Lithium-Batterie konfigurierbar, die aufgeladen werden kann, wenn sie in der Basis eingesetzt ist und die Basis an das Stromnetz angeschlossen ist.

Gehen Sie wie folgt vor, um die Batterie zu installieren:

- 1. Drehen Sie die Basis vorsichtig um und entfernen Sie mit einem Schraubendreher die Befestigungsschrauben der Batteriefachabdeckung.
- 2. Stecken Sie den Batteriepol in den Batterieanschluss an der Basis und legen Sie die Batterie in das Batteriefach ein.
- 3. Schließen Sie die Batteriefachabdeckung und ziehen Sie die Befestigungsschrauben fest.

Informationen zur Lade- und Betriebszeit der Batterie finden Sie unter *[A.3](#page-115-0) [Physische Angaben und Hardware-Spezifikationen](#page-115-0)*.

#### <span id="page-46-1"></span>3.3.3 Einlegen des Aufzeichnungspapiers

Der Thermorecorder ist für Thermopapier der Rollenbreite 210 mm und 216 mm geeignet. Wenn das Aufzeichnungspapier nicht eingelegt ist oder der Thermorecorder kein Papier mehr hat, wird im Informationsbereich des Geräts "Ohne Papier" angezeigt, um den Benutzer daran zu erinnern, dass Aufzeichnungspapier einzulegen ist.

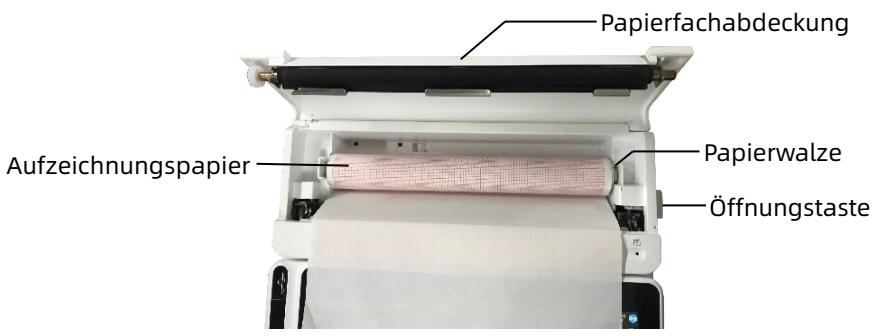

Gehen Sie wie folgt vor, um Aufzeichnungspapier in den Rekorder einzulegen:

- 1. Drücken Sie, wie in der Abbildung oben gezeigt, die Öffnungstaste rechts an der Basis und drücken Sie leicht nach vorne, um die Papierfachabdeckung zu öffnen.
- 2. Nehmen Sie die Papierwalze heraus, setzen Sie sie in die neue Papierrolle ein und legen Sie das Papier mit der Walze zurück in das Papierfach. Achten Sie darauf, dass das bewegliche Ende der Papierwalze nah an der Öffnungstaste liegt, und stellen Sie sicher, dass das Papier mit der Rasterseite nach oben eingelegt wird.
- 3. Ziehen Sie das Papier aus der Papierausgabe der Recorderbasis heraus und schließen Sie die Papierfachabdeckung.

#### <span id="page-47-0"></span>3.3.4 Anschließen des Geräts an die Basis

Schließen Sie das Gerät wie in der nachstehenden Abbildung gezeigt an die Recorderbasis an:

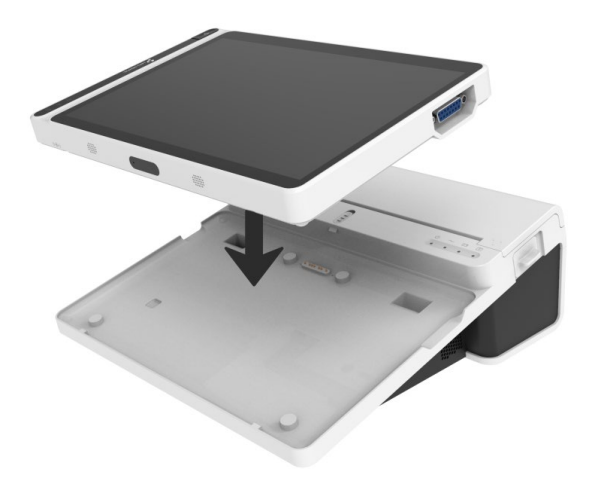

#### <span id="page-48-0"></span>3.3.5 Anschließen der Basis an das Stromnetz

Um die Basis an das Stromnetz anzuschließen, gehen Sie wie folgt vor:

- 1. Stecken Sie den dreiadrigen Stecker des Netzkabels in eine AC-Netzsteckdose.
- 2. Stecken Sie das andere Ende des Netzkabels in den Netzeingang an der Basis.
- 3. Prüfen Sie, ob die Netzstromanzeige leuchtet, um sicherzustellen, dass die Netzstromversorgung richtig angeschlossen ist.

#### <span id="page-48-1"></span>3.3.6 Anschließen des Erdungskabels

Wenn Sie das Gerät zusammen mit anderen Geräten verwenden, verbinden Sie deren Potentialausgleichsanschlüsse mit einem Erdungskabel, um die Potentialunterschiede zwischen den Geräten zu beseitigen.

#### <span id="page-49-1"></span>3.3.7 Verwendung der Netzstromquelle

Um das Gerät an das Stromnetz anzuschließen, gehen Sie wie folgt vor:

- 1. Stecken Sie den zweiadrigen Stecker des Gleichstromadapters in eine Wechselstromsteckdose.
- 2. Stecken Sie den Stecker des Gleichstromadapters in den Gleichstromanschluss am Gerät.
- 3. Prüfen Sie, ob die Gleichstromanzeige leuchtet, um sicherzustellen, dass die Gleichstromversorgung richtig angeschlossen ist.

## <span id="page-49-0"></span>3.3.8 Anschließen des Patientenkabels und der Elektroden (Anwendungsteil)

Anschließen des Patientenkabels

Schließen Sie das Patientenkabel an den Patientenkabelanschluss des Geräts an und ziehen Sie dann die Knöpfe auf beiden Seiten des Patientenkabelsteckers fest, um diesen zu sichern.

Anschließen der Elektroden

Schließen Sie die Elektrodenstecker an die Brust- bzw. Extremitätenelektroden an. Die Elektrodenkennzeichnungen und Farbcodes der international anerkannten europäischen bzw. amerikanischen Norm werden in der nachstehenden Tabelle angegeben.

Die Elektrodencodes und -farben sind je nach Norm unterschiedlich. Dieses Gerät arbeitet mit dem Wilson-Ableitungssystem.

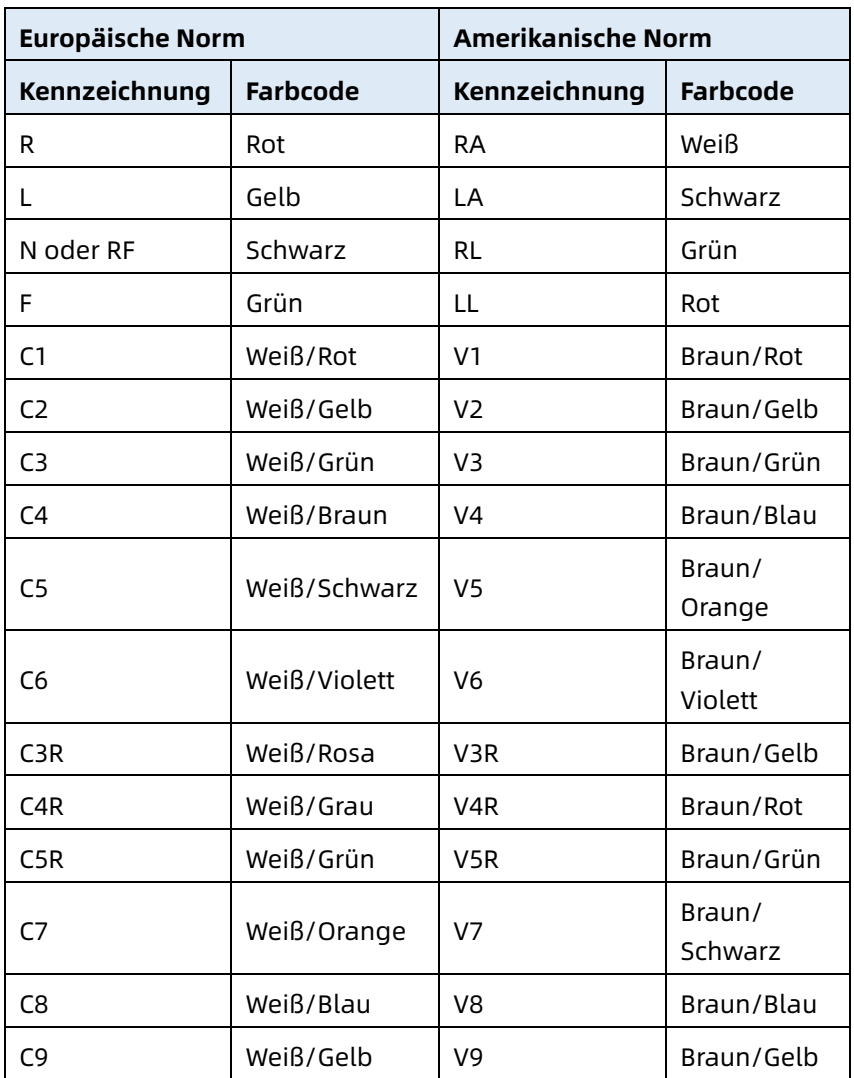

#### <span id="page-50-0"></span>3.3.9 Kontrollen vor dem Einschalten

Um den sicheren und effektiven Betrieb des Geräts zu gewährleisten, führen Sie vor dem Einschalten und dem Betrieb die folgenden Kontrollen durch.

Betriebsumfeld:

Vergewissern Sie sich, dass sich in der Nähe des Geräts keine elektromagnetischen Störquellen befinden, wie z. B. Elektrochirurgie-Geräte, Ultraschalldiagnosegeräte, radioaktive Geräte usw. Schalten Sie diese Geräte bei Bedarf aus.

Stromversorgung:

Vergewissern Sie sich, dass die Batterien im Gerät und in der Recorderbasis eingelegt sind. Vergewissern Sie sich, dass die Batterien vollständig aufgeladen sind.

Vergewissern Sie sich, dass der Netzadapter fest angeschlossen ist, wenn das Gerät mit Gleichstrom betrieben wird.

Vergewissern Sie sich, dass das Netzkabel fest angeschlossen ist, wenn der Recorder mit Netzstrom betrieben wird.

Verwenden Sie nur eine Steckdosen, die ordnungsgemäß geerdet ist.

Patientenkabel:

Stellen Sie sicher, dass das Patientenkabel fest mit dem Gerät verbunden ist.

Elektroden:

Stellen Sie sicher, dass alle Elektroden korrekt an die Ableitungskabel des Patientenkabels angeschlossen sind. Achten Sie darauf, dass die Elektroden – insbesondere die Brustelektroden – nicht miteinander in Berührung kommen.

Patient:

Die Hände und Füße des Patienten dürfen nicht mit leitenden Gegenständen wie dem Metallteil des Bettes in Berührung kommen.

Achten Sie darauf, dass dem Patienten warm ist, dass er entspannt ist und ruhig atmet.

#### <span id="page-52-0"></span>3.3.10 Anmeldung und Kontoverwaltung

Einschalten und Anmelden

Drücken Sie die Ein-/Ausschalttaste, um das Gerät einzuschalten, es erscheint der Startbildschirm und dann der Hauptbildschirm.

Bei Auswahl des Diagnosemodus als AI-Cloud-Modus im System-Setup-Menü müssen Sie vor der ersten Verwendung eine Verbindung zum Netzwerk herstellen, die IP-Adresse und Portnummer des Servers festlegen und ein autorisiertes Konto und Passwort eingeben, um sich nach dem Verbindungsaufbau mit dem Server am Gerät anzumelden.

Kontoverwaltung

Im AI-Cloud-Modus wählen Sie auf dem Hauptbildschirm  $\mathbf{E}$ 

 $\rightarrow$  [Einstellungen]  $\rightarrow$  [Systemeinstellungen]  $\rightarrow$ 

[Kontoverwaltung] um den Bildschirm für die Kontoverwaltung aufzurufen, auf dem Sie das aktuelle Konto anzeigen und das Passwort ändern können. Tippen Sie auf [Abmeldung], um das aktuelle Konto zu verlassen und zum Anmeldebildschirm zurückzukehren.

## <span id="page-52-1"></span>3.3.11 Anschließen des Druckers

Um einen externen Drucker zu verwenden, wählen Sie [Einstellungen] → [Aufzeichnungseinstellungen], um das [Druckgerät] einzustellen:

- Wenn Sie die Option [Netzwerkdrucker] wählen, müssen Sie die IP-Adresse und die Anschlussnummer des Netzwerkdruckers festlegen und nach erfolgreicher Verbindung verwenden.
- Wenn Sie [USB-Drucker] auswählen, schließen Sie das mit dem Drucker gelieferte USB-Kabel an den USB-Anschluss

des Geräts an. Vergewissern Sie sich, dass der USB-Drucker erfolgreich verbunden ist.

- Wenn Sie [Thermodrucker] auswählen, müssen Sie den Rekordersockel anschließen (beim Modell mit 10,1"- Bildschirm).
- Bei der Auswahl von [3-Kanal-Thermodrucker] müssen Sie den 3-Kanal-Thermodrucker starten und sicherstellen, dass er erfolgreich angeschlossen ist.

## <span id="page-53-0"></span>3.3.12 Einrichten des Geräts

Richten Sie das Gerät ein, bevor Sie es zum ersten Mal verwenden. Die Arbeitsschritte sind wie folgt:

- 1. Tippen Sie auf die Schaltfläche  $\mathbb{E}$  unten rechts im Hauptbildschirm, um den Menübildschirm zu öffnen.
- 2. Tippen Sie auf die Schaltfläche [Einstellungen], um den Einstellungsbildschirm zu öffnen.
- 3. Stellen Sie das Systemdatum und die Uhrzeit, die Bildschirmhelligkeit und sonstige Elemente nach Bedarf ein.

Detaillierte Informationen zu den Geräteeinstellungen finden Sie unter *[Kapitel 8 Systemeinstellungen](#page-83-0)*.

## 3.3.13 Ausschalten des Geräts

Führen Sie zum Ausschalten des Geräts die folgenden Schritte aus:

- 1. Bestätigen Sie, dass die EKG-Untersuchung des Patienten abgeschlossen ist.
- 2. Nehmen Sie die Elektroden vom Patienten ab.
- 3. Halten Sie die Einschalttaste ca. 5 Sekunden lang gedrückt. Auf dem Bildschirm wird die Meldung "Wird

ausgeschaltet..." angezeigt, dann schaltet sich das Gerät aus.

4. Oder wählen Sie die Schaltfläche [Abschalten] am unteren Rand des Bildschirms [Einstellungen] → [Systemeinstellungen], um das Gerät auszuschalten.

Achtung

Halten Sie die Einschalttaste 10 Sekunden lang gedrückt, um das Herunterfahren des Geräts zu erzwingen, wenn es nicht normal ausgeschaltet werden konnte. Diese Vorgehen kann jedoch den Verlust oder eine Beschädigung von Daten nach sich ziehen, gehen Sie also vorsichtig vor.

## 3.4 Vorbereiten des Patienten

Zum Erhalt der besten EKG-Qualität ist die korrekte Bedienung sehr wichtig.

#### 3.4.1 Vorbereiten der Haut des Patienten

Die Emotionen des Patienten sowie die Leitfähigkeit des Körpers können die Qualität des EKGs natürlich beeinflussen. Um den Patienten richtig vorzubereiten, befolgen Sie die unten beschriebenen Schritte:

- 1. Bitten Sie den Patienten, sich bequem hinzulegen und sich zu entspannen.
- 2. Entfernen Sie die Kleidung des Patienten an der Stelle, an der die Elektrode angebracht wird.
- 3. Reinigen Sie die Haut an der Stelle, an der die Elektroden angebracht werden, mit Alkohol. Rasieren Sie bei Bedarf die Haare von den Elektrodenstellen ab. Überschüssiges Haar verhindert einen guten Anschluss.

#### 3.4.2 Anbringen der Elektroden am Patienten

Die Qualität der EKG-Kurve wird durch den Übergangswiderstand zwischen dem Patienten und der Elektrode beeinflusst. Für ein qualitativ hochwertiges EKG muss der Haut-Elektroden-Widerstand beim Anbringen der Elektroden am Patienten minimiert werden.

Vergewissern Sie sich vor dem Anbringen der Elektrode, dass diese sauber ist. Wiederverwendbare Elektroden sollten unmittelbar nach jedem Gebrauch gereinigt werden.

- Position der Elektroden
- $\triangleright$  Standard 12 Ableitung

Die Extremitätenelektroden sind am oberen Teil des Unterarmhandgelenks und am Fußgelenk innerhalb der Wade (unter Vermeidung der Knochen) anzubringen, wobei die Elektroden engen Kontakt mit der Haut haben sollten.

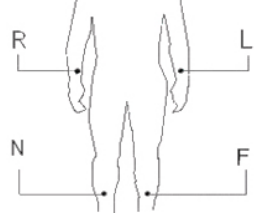

R: rechter Arm, L: linker Arm, N: rechtes Bein, F: linkes Bein Die Brustelektroden können an folgenden Stellen angebracht werden:

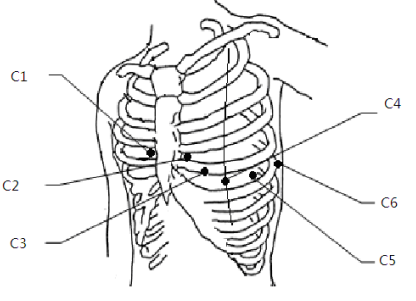

3-13

C1: Auf dem vierten Intercostalraum am rechten Brustbeinrand.

C2: Auf dem vierten Intercostalraum am linken Brustbeinrand.

C3: Auf halbem Weg zwischen den Elektrodenpositionen C2 und C4.

C4: Auf dem fünften Interkostalraum an der linken Medioklavikularlinie.

C5: Auf der linken vorderen Axillarlinie, auf gleicher Höhe wie die Elektrodenposition C4.

C6: Auf der linken mittleren Axillarlinie, auf gleicher Höhe wie die Elektrodenposition C4.

V3R+V4R+V5R Rechtsseitige Brustwandableitungen

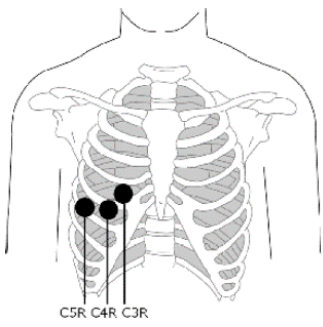

C3R: Auf der rechten Seite des Brustkorbs, gegenüber der Elektrodenposition C3.

C4R: Auf der rechten Seite des Brustkorbs, gegenüber der Elektrodenposition C4.

C5R: Auf der rechten Seite des Brustkorbs, gegenüber der Elektrodenposition C5.

V7+V8+V9 Posteriore Brustwandableitungen

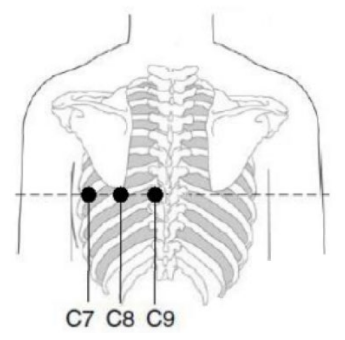

C7: Auf der linken posterioren Axillarlinie, auf gleicher Höhe wie C4–C6

C8: Auf der linken Skapularlinie, auf gleicher Höhe wie C4–C7

- C9: am linken paraspinalen Rand, auf gleicher Höhe wie C4–C8
- Anbringen von Extremitätenelektroden

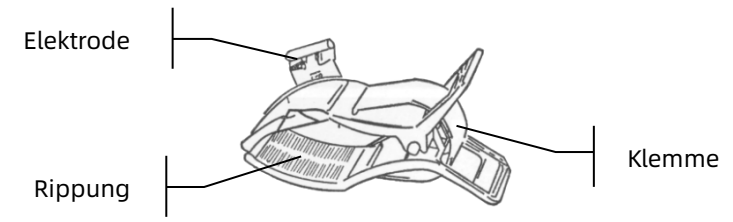

Befolgen Sie zum Anbringen der Extremitätenelektroden die unten aufgeführten Schritte:

- 1. Überprüfen Sie die Elektroden und stellen Sie sicher, dass sie sauber sind.
- 2. Wenn die Haut des Patienten bereit ist, tragen Sie auf den Elektrodenbereich an der Extremität gleichmäßig eine dünne Schicht Leitpaste auf.
- 3. Tragen Sie eine dünne Schicht Leitpaste auf den Metallteil der Extremitätenelektrodenklemme auf.
- 4. Schließen Sie die Elektrode an die Gliedmaße an und stellen Sie sicher, dass der Metallteil auf dem Elektrodenbereich oberhalb des Knöchels oder des Handgelenks platziert ist.
- 5. Bringen Sie sämtliche Extremitätenelektroden auf die gleiche Weise an.
- Anbringen von Brust- und Rückenelektroden

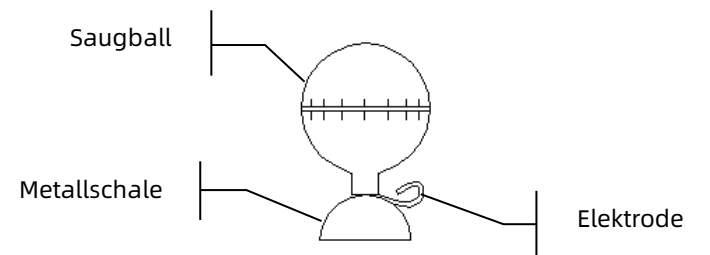

Zum Anbringen der Brust- und Rückenelektroden befolgen Sie die unten beschriebenen Schritte:

- 1. Überprüfen Sie die Elektroden und stellen Sie sicher, dass sie sauber sind.
- 2. Wenn die Haut des Patienten bereit ist, tragen Sie auf den Elektrodenbereich an Brust bzw. Rücken gleichmäßig eine dünne Schicht Leitpaste auf.
- 3. Tragen Sie eine dünne Schicht Leitpaste auf den Rand der Metallschale der Elektrode auf.
- 4. Legen Sie die Elektrode auf die Elektrodenstelle an der Brust, drücken Sie den Saugball zusammen und lassen Sie ihn dann los, bis die Elektrode fest mit dem entsprechenden Teil verbunden ist.
- 5. Bringen Sie sämtliche Brustelektroden auf die gleiche Weise an.

# Kapitel 4 Einführung in den Bildschirm

## 4.1 Hauptbildschirm

Nach dem Anmelden am Gerät wird der normale EKG-Erfassungsbildschirm angezeigt, wie in der Abbildung unten dargestellt:

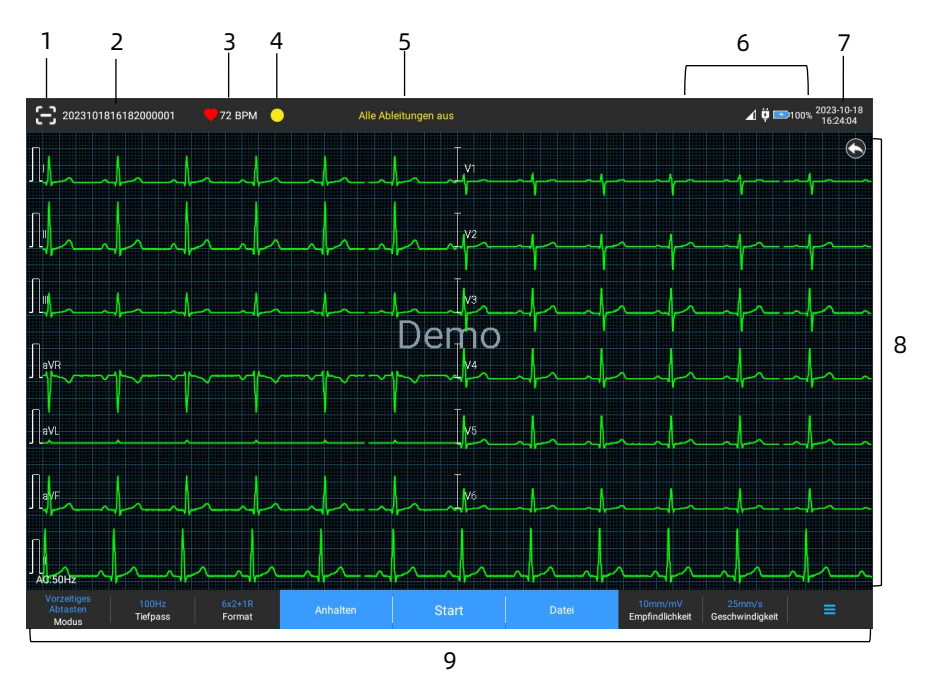

- 1 Schaltfläche zum Scannen von Barcode Tippen Sie auf die Schaltfläche [<sup>[2]</sup>], um die Patienten-ID einzugeben, indem Sie den Barcode des Patienten mit der eingebauten Kamera scannen.
- 2 Bereich Patienteninformation
- Der Patienteninformationsbereich zeigt die Patienten-ID, den Namen, das Geschlecht, das Alter und andere erforderliche Informationen an.
- Tippen Sie auf den Patienteninformationsbereich, um den Bildschirm **Patienten-Info** aufzurufen, in dem Sie die detaillierten Patienteninformationen anzeigen und bearbeiten können.
- 3 Bereich Herzfrequenz (HF)
- Anzeige des Herzschlagsymbols, des Echtzeit-HF-Werts und der Einheit. Die Aktualisierungsgeschwindigkeit des dynamischen Symbols entspricht der Geschwindigkeit des Herzschlags.
- Wenn die Herzfrequenz den erfassbaren Herzfrequenzbereich überschreitet, wird beim Herzfrequenzwert ein "-" angezeigt.
- 0 bedeutet Herzstillstand, angezeigt als 0.
- Wenn alle Ableitungen/Rhythmusableitungen abfallen, wird die HF standardmäßig als "-" angezeigt.
- 4 Bereich Ableitungsanzeige Tippen Sie auf das Symbol  $[0]$ , um das Elektrodenanschlussdiagramm sowie den Verbindungsstatus im Popup-Fenster anzuzeigen. Name und Position der abgefallenen Elektrode werden in gelb angezeigt, die der nicht abgefallenen in grün.
- 5 Bereich Meldungen Anzeige von Meldungen wie "Alle Ableitungen aus", "HF Bereichsüberschreitung".
- 6 Bereich Statusanzeige Anzeige des aktuellen Netzwerk-, internen Akku-, externen Stromversorgungs-, USB-Geräte- und Druckerverbindungsstatus des Geräts.
- Kabelgebundenes Netzwerk (für 10,1"-Geräte)
- $\triangleright$   $\square$ : zeigt an, dass das Gerät erfolgreich mit einem kabelgebundenen Netzwerk verbunden ist. Wird nicht angezeigt, wenn keine Verbindung besteht.
- Drahtlose Netzwerke
- $\mathsf l$ : zeigt an, dass eine Verbindung zu einem drahtlosen WLAN-Netzwerk besteht. Der ausgefüllte Teil zeigt die Signalstärke des Netzes an. Wird nicht angezeigt, wenn keine Verbindung besteht.
- $\angle$   $\angle$  zeigt an, dass das mobile Netzwerk verbunden ist, und zeigt den Namen des Betreibers an, zu dem es gehört. Der ausgefüllte Teil zeigt die Signalstärke des Netzes an. Wird nicht angezeigt, wenn keine Verbindung besteht.
- Batterie

Wenn eine Batterie eingesetzt ist, werden der Prozentanteil der verbleibenden Batterieleistung und das Batteriesymbol angezeigt; andernfalls werden sie nicht angezeigt.

- $>$  58% $\rightarrow$  : zeigt an, dass die Batterie gerade geladen wird.
- $>$  **73%** P: zeigt an, dass das Gerät mit einer Batterie betrieben wird.
- $\triangleright$  20% $\Box$ : zeigt an, dass das Gerät von einer Batterie betrieben wird und der Batteriestand niedrig ist.
- : zeigt an, dass die Batterie fast leer ist und sofort aufgeladen werden muss. Andernfalls fährt sich das Gerät in Kürze automatisch herunter.
- $\triangleright$   $\mathbf{X}$ : zeigt an, dass keine Batterie eingesetzt ist oder ein Fehler beim Laden der Batterie vorliegt.
- Stromversorgung

: zeigt an, dass das Gerät mit der Stromversorgung verbunden ist. Wird nicht angezeigt, wenn keine Verbindung besteht.

USB-Gerät

 $\mathbf{\dot{u}}$ : zeigt an, dass ein USB-Gerät angeschlossen ist (z. B. ein USB-Drucker, eine Tastatur usw.). Wird nicht angezeigt, wenn keine Verbindung besteht.

 $\mathbf{\hat{a}}$ : zeigt an, dass ein USB-Flash-Datenträger angeschlossen ist. Wird nicht angezeigt, wenn keine Verbindung besteht.

- 7 Bereich Systemzeit Zeigt Datum und Uhrzeit des Systems an. Das Zeitformat kann auf 12h oder 24h eingestellt werden.
- 8 Bereich Kurve
- Zeigt die EKG-Kurve an.
- Das Layout der Kurve ist dasselbe wie das in den verschiedenen Arbeitsmodi eingestellte Kurven-Anzeigeformat.
- 9 Bereich Systemschaltflächen Zeigt die am häufigsten verwendeten Systemschaltflächen an. Weitere Informationen finden Sie unter *[4.2](#page-62-0) [Systemschaltflächen](#page-62-0)*.

## <span id="page-62-0"></span>4.2 Systemschaltflächen

Am unteren Rand des Hauptbildschirms befinden sich die folgenden Schaltflächen: Abtastmodus, Tiefpassfilter, Anzeigeformat, Einfrieren der Wellenform, Start-/Stopptaste, Datei, Empfindlichkeit, Geschwindigkeit und Menü.

Schnelltasten

Unterstützt die schnelle Einstellung von Abtastmodus, Tiefpassfilter, Anzeigeformat, Empfindlichkeit und Geschwindigkeit.

Die spezifischen Optionen des Abtastmodus stimmen mit den Angaben unter [Einstellungen] → [EKG-Einstellungen] → [Abtastmodus] überein. In den verschiedenen Abtastmodi werden die in diesem Modus konfigurierten Schaltflächen und Einstelloptionen angezeigt. Detaillierte Einstellungen finden Sie unter *[8.1](#page-83-1) [EKG-Einrichtung](#page-83-1)*.

Anhalten der Kurve

Nachdem Sie auf die Schaltfläche [Anhalten] geklickt haben, werden die EKG-Kurven nicht mehr aktualisiert und gescrollt. Weitere Informationen finden Sie unter *[6.7](#page-75-0) [Anhalten der Kurven](#page-75-0)*.

Datei

Tippen Sie auf die Schaltfläche [Datei], um den Bildschirm zur Verwaltung des Patientenarchivs aufzurufen. Hier können Sie Patienteninformationen hinzufügen und ändern, EKG-Berichte anzeigen, abfragen, exportieren und drucken. Weitere Informationen finden Sie unter *[Kapitel 7 Dateiverwaltung](#page-79-0)*.

 Menü Schaltfläche Aufklappen/Ausblenden Tippen Sie auf die Schaltfläche  $\vert \equiv \vert$  unten rechts im Hauptbildschirm, um das Systemmenü zu öffnen. Nachdem das Menü aufgeklappt wurde, tippen Sie erneut auf die Schaltfläche  $\left[ \Xi \right]$ , um das Menü auszublenden. Im Ausklapp-Bildschirm können Sie rasch die folgenden Vorgänge durchführen:

#### $\triangleright$  Kopie

Tippen Sie auf die Schaltfläche [Kopie], um den zuletzt gespeicherten Bericht direkt auszudrucken.

#### $\triangleright$  Einstellung

Tippen Sie auf die Schaltfläche [Einstellungen], um das Gerät umfassend einzustellen. Weitere Informationen finden Sie unter *[Kapitel 8 Systemeinstellungen](#page-83-0)*.

### $\triangleright$  STAT

Bei Antippen dieser Schaltfläche erscheint das Symbol "<sup>UGT</sup> " auf dem Bildschirm. Sie können vor und während des Erfassungsprozesses auf die Schaltfläche [STAT] tippen. Wenn Sie auf die Schaltfläche [STAT abbrechen] tippen, wird das STAT-EKG abgebrochen. Nach der Aufnahme eines dringenden/STAT-EKGs wird der gespeicherte Bericht in der Dateiliste als "<sup>UGT</sup>" markiert.

 $\triangleright$  Kal

Während einer manuellen Messung kann durch Tippen auf diese Schaltfläche zwecks Kalibrierung auf jeder Kurve auf dem Erfassungsbildschirm und dem EKG-Bericht eine 1mV-Rechteckwelle platziert werden.

Ableitungswechsel

Tippen Sie während einer manuellen Messung auf diese Schaltfläche, um die aufzuzeichnenden Ableitungen zu wechseln.

Start/Stopp-Schaltfläche

Tippen Sie auf die Schaltfläche [Start], um den Erfassungs- und Druckvorgang sofort zu starten.

Während der Erfassung zeigt die Schaltfläche "Stopp und Abtastzeit (aktuelle Abtastzeit / eingestellte Abtastzeit)" an. Tippen Sie während der Erfassung bzw. des Druckens auf die Schaltfläche [Stopp], um die Erfassung bzw. den Druckvorgang sofort zu beenden.

# Kapitel 5 Eingeben von Patienteninformationen

## 5.1 Einstellen von Patienteninformationen

Die Patienteninformationen werden in erforderliche Informationen und detaillierte Informationen unterteilt. Die erforderlichen Informationen müssen eingegeben werden. Auf dem Bildschirm [Patienten-Info] steht ein Sternchen (\*) hinter den erforderlichen Informationen. In den detaillierten Informationen finden Sie noch weitere Angaben über den Patienten.

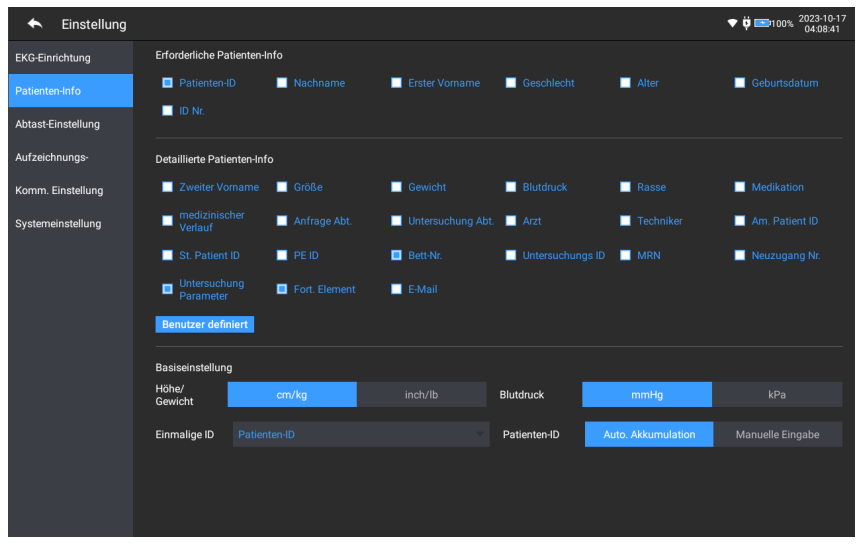

Zum Einstellen von Patienteninformationen gehen Sie wie folgt vor:

- 1. Tippen Sie im Hauptbildschirm auf  $[$   $\blacksquare$   $]$   $\rightarrow$  [Einstellungen] um den Einstellungsbildschirm zu öffnen.
- 2. Tippen Sie auf [Patienten-Info], um den Bildschirm mit den Einstellungen der Patienteninformationen aufzurufen.
- 3. Wählen Sie die gewünschten Informationselemente, den ID-Modus usw.
- 4. Spezifische Informationen zu den Einstellungen finden Sie unter *[8.2](#page-86-0) [Einstellungen der Patienten-Info](#page-86-0)*.

## 5.2 Eingeben von Patienteninformationen

Geben Sie die Patienteninformationen anhand einer der folgenden Methoden ein, bevor Sie eine EKG-Untersuchung durchführen.

- Patienteninformationen manuell eingeben
- Patienten-ID mit der Gerätekamera einlesen
- Patienten-ID mit einem Barcode-Lesegerät einlesen
- Patienten aus der Bestellliste wählen

#### Patienteninformationen manuell eingeben

Um Patienteninformationen manuell einzugeben, befolgen Sie die unten beschriebenen Schritte:

- 1. Tippen Sie im Hauptbildschirm auf den Bereich für die Patienteninformationen, um den Bildschirm mit den Patienteninformationen zu öffnen. Oder tippen Sie auf [Datei] → [Patienten-Info], um den Bildschirm mit den Patienteninformationen aufzurufen.
- 2. Geben Sie die Patienteninformationen im Bildschirm mit den Patienteninformationen ein.
- 3. Tippen Sie auf die Schaltfläche [OK], um die Patienteninformationen zu speichern.
- 4. Tippen Sie auf die Schaltfläche [Zurücksetzen], um die Patienteninformationen zu löschen und neu einzugeben.

5. Tippen Sie auf die Schaltfläche [Abbrechen], um den Vorgang zu beenden, ohne die Patienteninformationen zu speichern.

#### *S* Hinweis

Patienteninformationen können nur gespeichert werden, wenn alle erforderlichen Patienteninformationen eingegeben wurden.

#### Patienten-ID mit der Gerätekamera einlesen

Um die Patienten-ID mit der im Gerät integrierten Kamera einzulesen, gehen Sie wie folgt vor:

- 1. Tippen Sie auf die Schaltfläche [**Ci**], um den Scanvorgang zu starten.
- 2. Scannen Sie mit Hilfe der Kamera des Geräts den linearen Barcode oder QR-Code und geben Sie den decodierten Inhalt in das Textfeld für die Patienten-ID ein.
- 3. Geben Sie sonstige Patienteninformationen manuell ein.
- 4. Tippen Sie auf die Schaltfläche [OK], um die Patienteninformationen zu speichern.

#### Patienten-ID mit einem Barcode-Lesegerät einlesen

Um die Patienten-ID mit dem Barcode-Lesegerät einzulesen, gehen Sie wie folgt vor:

- 1. Schließen Sie das Barcode-Lesegerät an den USB-Anschluss des Geräts an.
- 2. Drücken Sie die Taste am Griff des Lesegeräts und richten Sie dieses auf den Barcode. Dann erscheint das Menü [Patienten-Info] mit der eingegebenen Patienten-ID.

# $\hat{\mathbb{A}}$  Warnung

Überprüfen Sie das Scan-Ergebnis nach dem Scannen, um sicherzustellen, dass die korrekten Patienteninformationen eingegeben wurden.

#### Auswählen des Patienten aus der Bestellliste

Um einen Patienten aus der Bestellliste zu wählen, gehen Sie wie folgt vor:

- 1. Tippen Sie im Hauptbildschirm auf [Datei]  $\rightarrow$  [Bestellliste], um den Bildschirm für die Bestellliste zu öffnen.
- 2. Wählen Sie einen Patienten aus und bearbeiten Sie die Patienteninformationen nach Bedarf.

Die Patienteninformationen in der Bestellliste werden automatisch vom AI-Server heruntergeladen. Sie können Patienteninformationen auch manuell anlegen. Die neu hinzugefügten Informationen werden mit dem AI-Server synchronisiert. Standardmäßig werden die Patienteninformationen des Tages angezeigt.

## Kapitel 6 Erfassung, Analyse und Druck

## 6.1 Auswählen des Arbeitsmodus

Um den Arbeitsmodus auszuwählen, gehen Sie wie folgt vor:

- 1. Tippen Sie im Hauptbildschirm auf  $\mathbb{F}$  = Finstellungen l um den Einstellungsbildschirm zu öffnen.
- 2. Tippen Sie auf [EKG-Einstellungen]  $\rightarrow$  [Abtastmodus], um den Abtastmodus nach Bedarf zu konfigurieren.
- 3. Kehren Sie nach dem Einstellen zum Hauptbildschirm zurück.
- 4. Zum schnellen Auswählen des gewünschten Arbeitsmodus tippen Sie auf die Schaltfläche [Modus] am unteren Rand des Hauptbildschirms.

# Achtung

Der Arbeitsmodus kann während des Druckvorgangs nicht geändert werden. Bevor Sie den Arbeitsmodus ändern, muss das Drucken des Berichts beendet werden.

## 6.2 Auswählen des Ableitungsmodus

Das Gerät unterstützt 6 Ableitungsmodi: 6 Ableitungen, 9 Ableitungen, 12 Ableitungen, 15 Ableitungen (Standard + rechter Brustkorb), 15 Ableitungen (Standard + posterior), 15 Ableitungen (Pädiatrie) und 18 Ableitungen.

Um den Ableitungsmodus auszuwählen, gehen Sie wie folgt vor:

- 1. Tippen Sie im Hauptbildschirm auf  $\left[ \begin{array}{c} \equiv \ \end{array} \right] \rightarrow$  [Einstellungen] um den Einstellungsbildschirm zu öffnen.
- 2. Tippen Sie auf [EKG-Einstellungen]  $\rightarrow$  [Ableitungsmodus], um den gewünschten Ableitungsmodus einzustellen.

3. Kehren Sie nach dem Einstellen zum Hauptbildschirm zurück.

## 6.3 Einstellen von EKG-Kurve und -Bericht

Stellen Sie die EKG-Kurve und den Bericht ein, bevor Sie eine EKG-Messung starten. Bedienvorgänge:

- 1. Tippen Sie auf die Schnelltasten am unteren Rand des Hauptbildschirms, um die Geschwindigkeit, die Empfindlichkeit, das Anzeigeformat bzw. die Filterfrequenz einzustellen.
- 2. Tippen Sie auf [Einstellungen] → [EKG-Einstellungen] und [Aufzeichnungseinstellungen], um andere Kurven- und Berichtseinstellungen zu überprüfen und nach Bedarf die entsprechenden Einstellungen vorzunehmen.

Weitere Informationen finden Sie unter *[Kapitel 8](#page-83-0)  [Systemeinstellungen](#page-83-0)*.

## 6.4 Erfassung und Analyse

#### 6.4.1 Automatische Diagnose

Tippen Sie im lokalen Login-Modus, nachdem die EKG-Kurve stabil geworden ist, auf die Schaltfläche [Start]. Das Gerät beginnt nun mit der Aufzeichnung der EKG-Kurve. Nachdem die EKG-Daten für den eingestellten Zeitraum erfasst wurden, beginnt das Gerät automatisch mit der Analyse und wählt entsprechend den Einstellungen aus, ob ein EKG-Bericht gedruckt werden soll.

Wenn die Option [Vorschau] im Bildschirm [EKG-Einrichtung] deaktiviert ist, druckt das Gerät automatisch den EKG-Bericht, nachdem die EKG-Daten erfasst und analysiert wurden.

Wenn die Option [Vorschau] im Bildschirm [EKG-Einrichtung] aktiviert ist, wird die Vorschau der Wellenformen angezeigt, nachdem die EKG-Daten erfasst und analysiert wurden. Auf dem Vorschaubildschirm können Sie folgende Aktionen durchführen:

- Wählen Sie [I] im Ableitungsauswahlbereich in der unteren linken Ecke des Miniaturansichtsbereichs, um die Ableitung umzuschalten, deren Wellenform beobachtet werden soll.
- Verwenden Sie das Messwerkzeug in der oberen rechten Ecke des Bildschirms, um das Intervall und die Amplitude der Wellenformen zu messen.
- Schalten Sie das Ableitungsformat, die Empfindlichkeit und die Geschwindigkeit der Wellenformen um.
- Wählen Sie [Erneut analysieren], um die EKG-Daten erneut zu analysieren und die ursprünglichen Analyseergebnisse zu überschreiben.
- Wählen Sie [Speichern], um den Bericht zu speichern.
- Wählen Sie [Drucken], um den Druckvorschau-Bildschirm zum Drucken oder Exportieren des Berichts aufzurufen:
	- Wählen Sie [Drucken], um den Bericht zu drucken.
	- $\triangleright$  Wählen Sie [Exportieren]  $\rightarrow$  [PDF], um den Bericht auf einen USB-Stick zu exportieren.
	- $\triangleright$  Wählen Sie [Exportieren]  $\rightarrow$  [E-Mail], um den Bericht an die angegebene E-Mail-Adresse zu senden.
- Wählen Sie [Diagnose], um die Diagnoseergebnisse zu ändern oder das Ergebnis der automatischen Analyse zu bestätigen.
$\cdot$  Wählen Sie das Zurück-Symbol  $\blacksquare$  in der oberen linken Ecke des Bildschirms, um zum Hauptbildschirm zurückzukehren.

### *S* Hinweis

Im manuellen Modus druckt das Gerät in Echtzeit kontinuierlich die Kurven der ausgewählten Ableitungen aus. Die manuelle Messung liefert nur einen ausgedruckten Bericht ohne Mess- und Analyseergebnisse. Der Bericht kann nicht gespeichert oder an das externe Gerät gesendet werden.

Im automatischen Messmodus bietet die EKG-Analyse:

Messparameter wie die Folgenden:

Herzfrequenz (bpm), P-Dauer (ms), PR-Intervall (ms), QRS-Dauer (ms), QT/QTc-Intervall (ms), P/QRS/T-Achse (°), RV5/SV1- Amplitude (mV), RV5+SV1-Amplitude (mV), RV6/SV2-Amplitude (mV)

- Ergebnisse der Algorithmenanalyse
- Minnesota-Code
- Durchschnittliche Vorlage Gibt die durchschnittliche Kurvenvorlage der einzelnen Ableitung an.
- Messmatrix

Gibt 14 Messwerte für jede Ableitung an:

P-Amplitude (mV), Q-Amplitude (mV), R-Amplitude (mV), S-Amplitude (mV), T-Amplitude (mV), ST1-Amplitude (mV), STJ-Amplitude (mV), ST20-Amplitude (mV), ST40-Amplitude (mV), ST60-Amplitude (mV), ST80-Amplitude (mV), Q-Dauer (ms), R-Dauer (ms), S-Dauer (ms)

Im R-R-Modus liefert die EKG-Analyse:

Messparameter wie die Folgenden:

Abtastzeit (s), Gesamt-QRS, Herzfrequenz (bpm), durchschnittliches RR-Intervall (ms), maximales RR-Intervall (ms), minimales RR-Intervall (ms), Max/Min (Verhältnis des maximalen RR-Intervalls zum minimalen RR-Intervall)

Index der Zeit-Domain-Analyse: SDNN (Standard Deviation of Normal to Normal ) (ms)

RMSSD (Root Mean Square Successive Difference) (ms) Index der Frequenz-Domain-Analyse: Gesamtleistung (ms\*ms), VLF (extrem niedrige Frequenz, ms\*ms), LF (niedrige Frequenz, ms\*ms), LFnorm (nu), HF (hohe Frequenz ms\*ms), HFnorm (nu), LF/HF

- RR-Histogramm
- RR-Intervall-Differenzhistogramm
- Frequenz-Diagramm

#### 6.4.2 AI-Diagnose

Tippen Sie im AI-Server-Login-Modus, nachdem die EKG-Kurve stabil geworden ist, auf die Schaltfläche [Start]. Das Gerät beginnt nun mit der Aufzeichnung der EKG-Kurve. Wenn Sie [Autom. Hochl.] im Bildschirm [EKG-Einstellungen] aktiviert haben, werden die EKG-Daten nach Abschluss der EKG-Erfassung automatisch zur Analyse auf den angeschlossenen AI-Server hochgeladen. Nachdem der Server den Diagnosebericht zurückgeschickt hat, ändert sich der Status des betreffenden Patientendatensatzes im Menü für die Dateiverwaltung auf "Mit Diagnose". Nun können Sie das Diagnoseergebnis einsehen und den Bericht ausdrucken. Wenn die Funktion zum automatischen Hochladen nicht aktiviert ist oder das Hochladen fehlschlägt, werden die EKG-

Daten automatisch auf dem Gerät gespeichert und können über das Dateiverwaltungsmenü manuell auf den Server hochgeladen werden.

### 6.5 Drucken von Berichten

Sie können EKG-Berichte über einen externen Drucker ausdrucken. Unter *[3.3.11](#page-52-0) [Anschließen des Druckers](#page-52-0)* finden Sie die Methoden zum Anschluss des Druckers an Ihr Gerät. Prüfen Sie vor dem Drucken eines Berichts, ob das Papier richtig eingelegt ist. Wie Sie das Papier für den externen Drucker einlegen, entnehmen Sie bitte der dem Drucker beiliegenden Gebrauchsanweisung.

Das 10,1"-Gerät kann auch mit einer Recorderbasis zur Ausgabe der EKG-Berichte konfiguriert werden. Bevor Sie einen Bericht ausdrucken, lesen Sie bitte unter *[3.3.3](#page-46-0) [Einlegen des](#page-46-0)  [Aufzeichnungspapiers](#page-46-0)* die Hinweise zum Einlegen von Papier in den Recorderbasis.

#### **F** Hinwais

Wenn die Option [Ausdruck] im Bildschirm [Aufzeichnungseinstellungen] deaktiviert ist, tippen Sie auf die Schaltfläche [Start], um den EKG-Bericht zu speichern; der Bericht wird jedoch nicht gedruckt.

### 6.6 Kopieren von Berichten

Das Gerät kann eine weitere Kopie des letzten EKG-Berichts ausdrucken.

Tippen Sie im Hauptbildschirm auf die Schaltfläche [ $\blacksquare$ ] → [Kopie]:

 Wenn die archivierten Daten nicht leer sind, wird der zuletzt gespeicherte Bericht direkt gedruckt.

Wenn kein Bericht vorliegt, erscheint die Meldung "Keine Daten!". Es müssen zunächst EKG-Daten erfasst werden.

### 6.7 Anhalten der Kurven

Sie können die aktuell angezeigten Kurven auf dem Bildschirm anhalten, um sie sorgfältig anzusehen oder auszudrucken. Wenn vor dem Anhalten nur EKG-Daten von weniger als 10 Sekunden vorliegen, muss gewartet werden, bis das Gerät genügend Daten für 10 Sekunden gesammelt hat. Dann kann ein Standbild erzeugt werden. Das Gerät kann Wellenformen bis zu 300 Sekunden lang einfrieren. Liegen die Daten unter 300 Sekunden, wird die Wellenform der tatsächlichen Dauer vom Beginn der Wellenformaktualisierung bis zum Anklicken der Schaltfläche angezeigt.

Tippen Sie im Hauptbildschirm auf die Schaltfläche [Anhalten], um den Bildschirm zum Anhalten der Kurve aufzurufen:

- Sie können die Geschwindigkeit, die Empfindlichkeit und das Ableitungsformat der angehaltenen Kurve ändern sowie EKG-Berichte speichern und drucken.
- Sie können Diagnoseergebnisse manuell hinzufügen oder ändern.
- Sie können die gewünschten Diagnoseergebnisse rasch durch Eingabe von Stichwörtern auswählen, da das Gerät die Vorlage für die Diagnoseergebnisse geladen hat.
- Für eine Diagnose, die nicht in der Diagnoseergebnis-Vorlage enthalten ist, können Sie das Diagnoseergebnis hinzufügen und es dann aus dem benutzerdefinierten Menü auswählen.

### 6.8 Beispiele für Berichte

#### 6.8.1 Auto-Modus

Ein EKG-Bericht mit 6x2+1R-Echtzeit-Abtasten im automatischen 12-Ableitung-Messmodus dient als Beispiel, um die Elemente des Berichts zu veranschaulichen. Ein Bericht umfasst in der Regel einen Bereich für die Kurve, einen Bereich für Patienten-Info, einen Bereich für Messparameter und einen Bereich für Diagnoseergebnisse. Sie können auch wählen, ob Sie die Informationen zur durchschnittlichen Vorlage und zur Messmatrix drucken möchten.

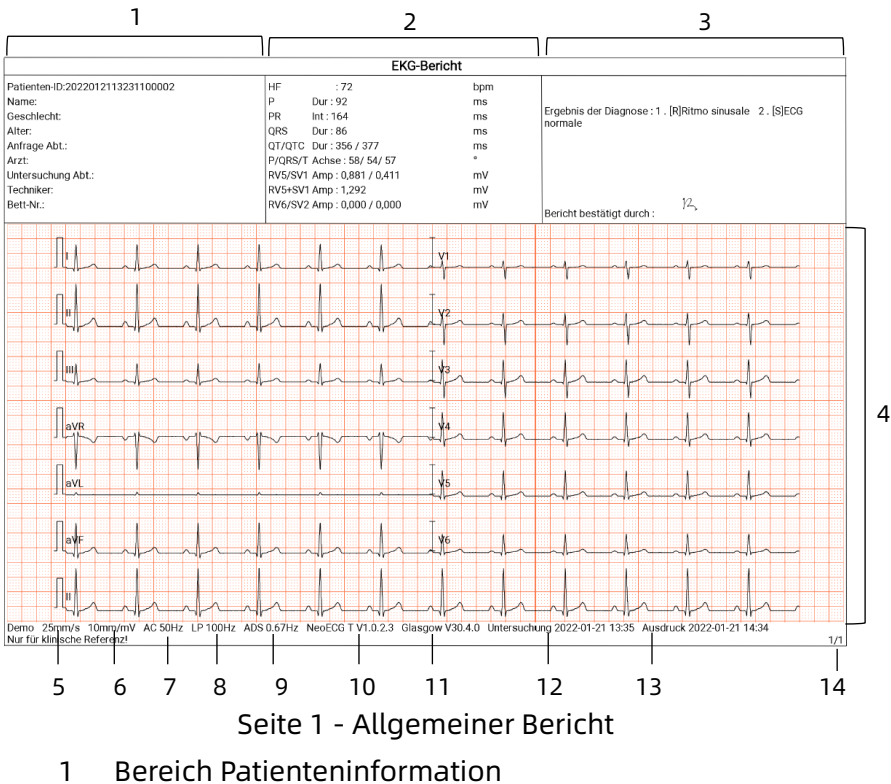

- Bereich Messparameter
- Bereich Diagnoseergebnis
- Bereich Kurve
- Geschwindigkeit
- Empfindlichkeit
- AC-Filter
- Tiefpass-Filter
- ADS-Filter
- Systemsoftwareversion
- Algorithmussoftwareversion
- Datum und Uhrzeit der Untersuchung
- Druckdaten und Uhrzeit
- Informationen zur Seite

#### 6.8.2 RR-Analyse

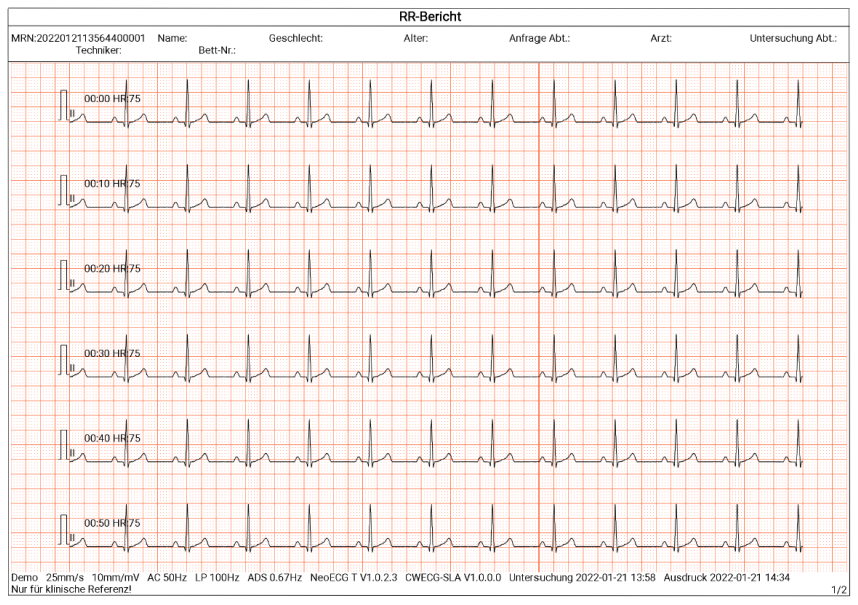

Seite 1 - 1-Minuten-Rhythmus-Kurve der Ableitung II

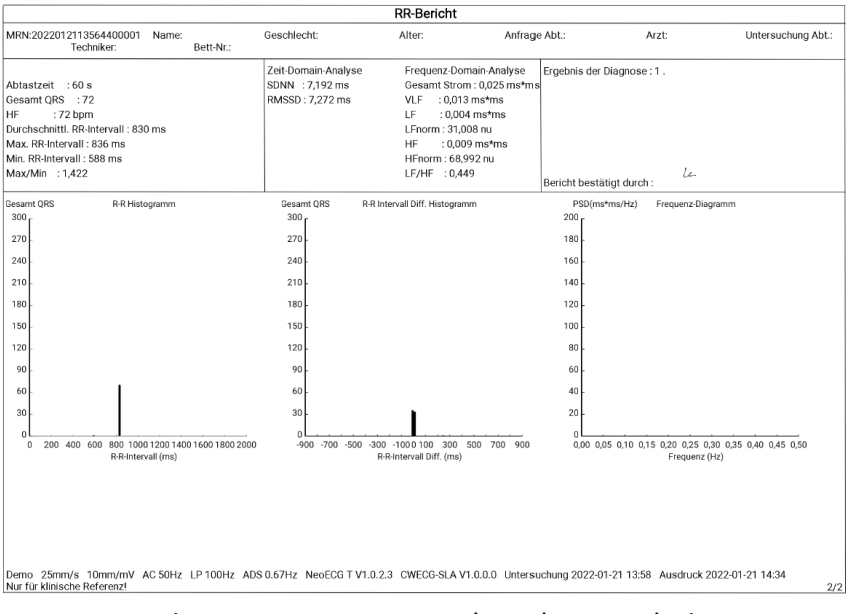

Seite 2 - RR-Messung und Analyseergebnis

# Kapitel 7 Dateiverwaltung

Tippen Sie auf dem Bildschirm für die Kurvenerfassung auf die Schaltfläche [Datei], um den Bildschirm für die Verwaltung der Patientendateien aufzurufen, wie in der folgenden Abbildung dargestellt. In diesem Bildschirm werden alle Dateien in chronologischer Reihenfolge aufgelistet; dabei werden die neuesten Dateien ganz oben angezeigt. Sie können die gespeicherten historischen Aufzeichnungen erneut erfassen, erneut analysieren, hochladen, in der Vorschau anzeigen, bearbeiten, exportieren, drucken, abfragen und löschen. Das Gerät kann 10.000 routinemäßige EKG-Berichte speichern.

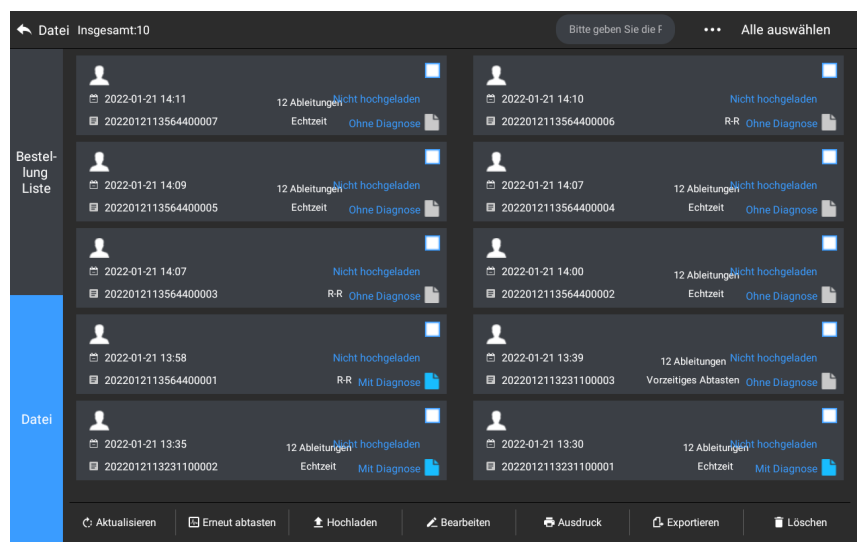

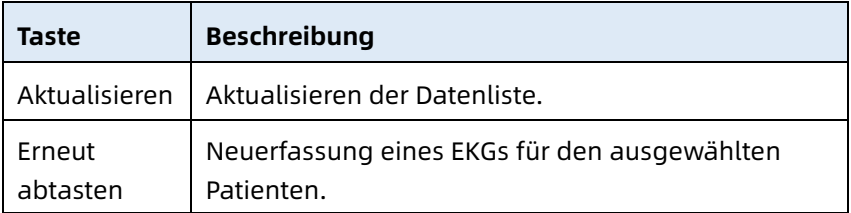

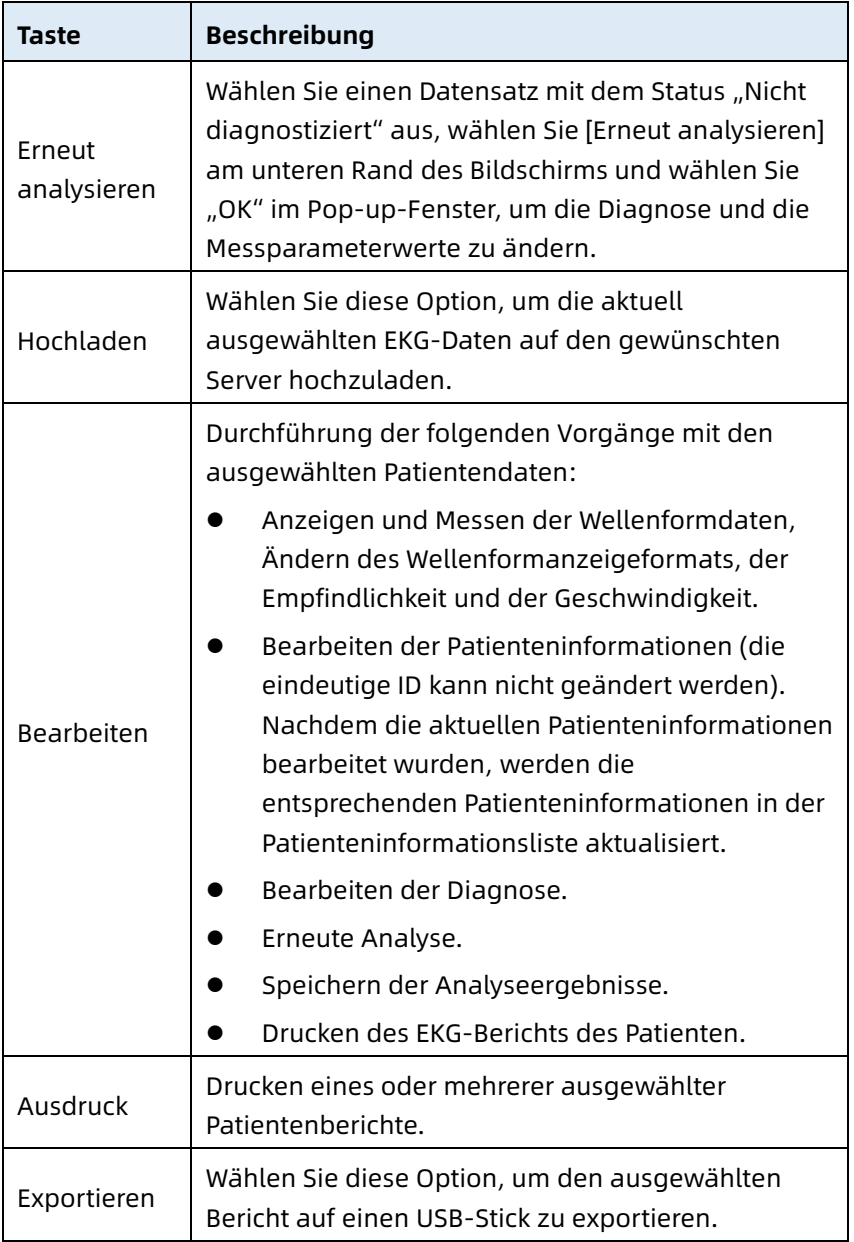

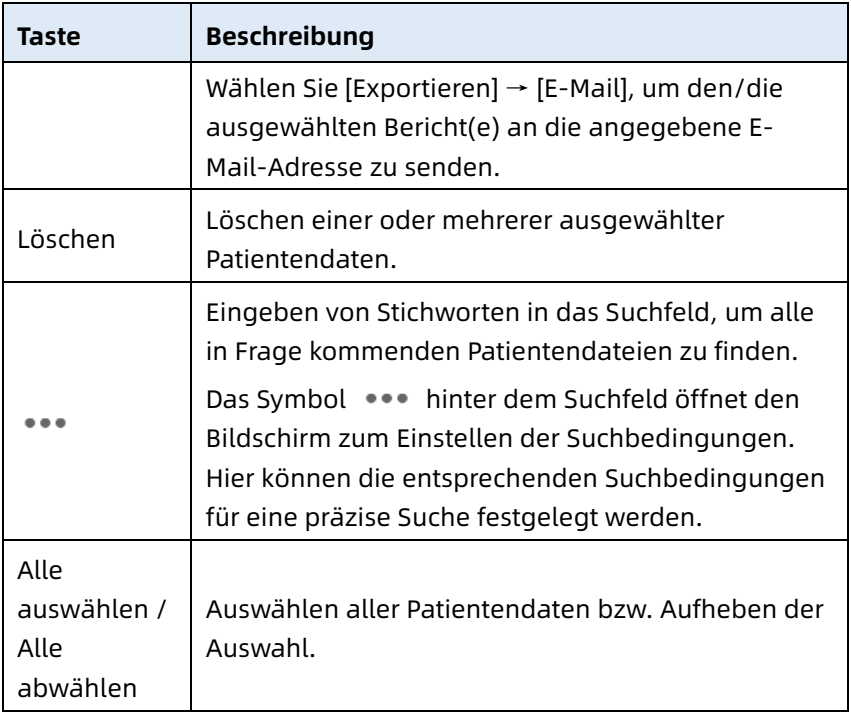

# Diese Seite wurde absichtlich leer gelassen.

# Kapitel 8 Systemeinstellungen

Tippen Sie im Hauptbildschirm auf  $[ \begin{array}{ccc} \equiv \end{array} ]$   $\rightarrow$  [Einstellungen] um den Einstellungsbildschirm zu öffnen.

#### <sup></sub></sup>

In der folgenden Tabelle stellen die unterstrichenen Optionen die Standardeinstellungen des Systems dar.

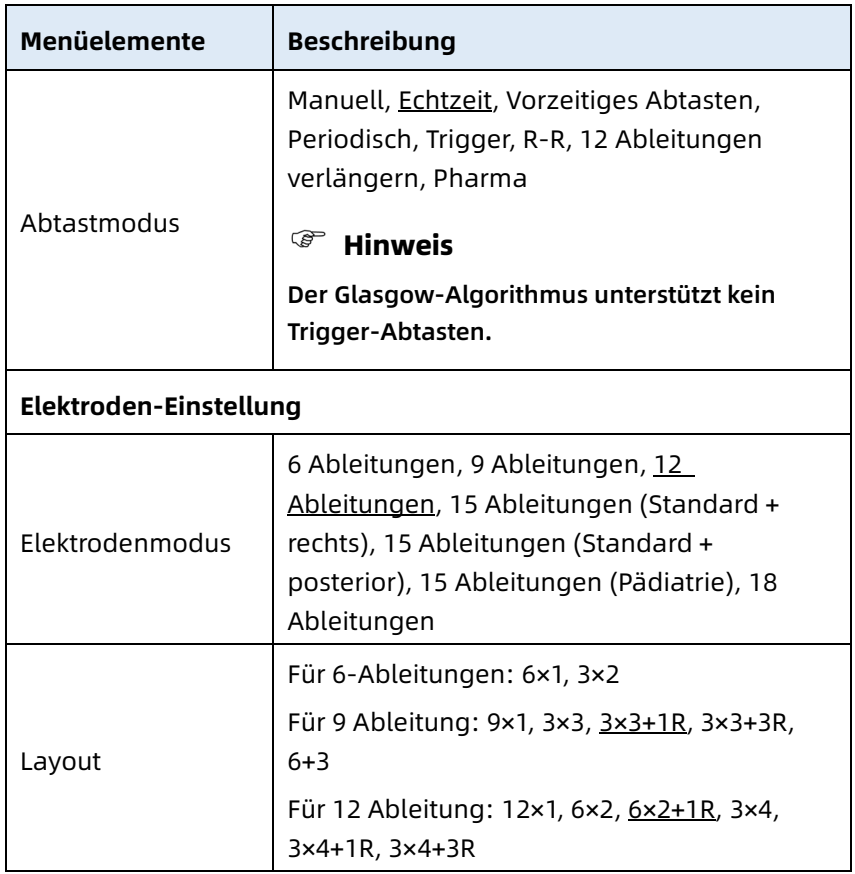

### 8.1 EKG-Einrichtung

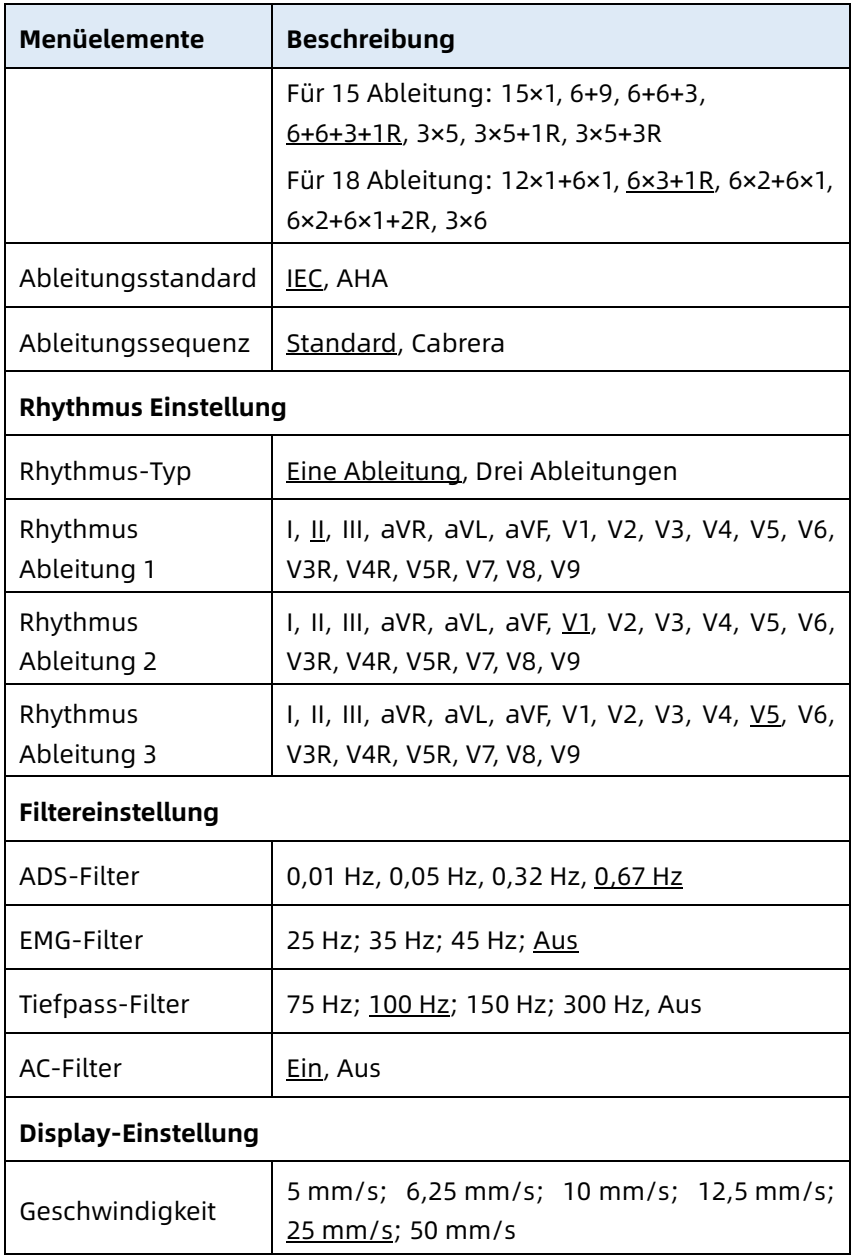

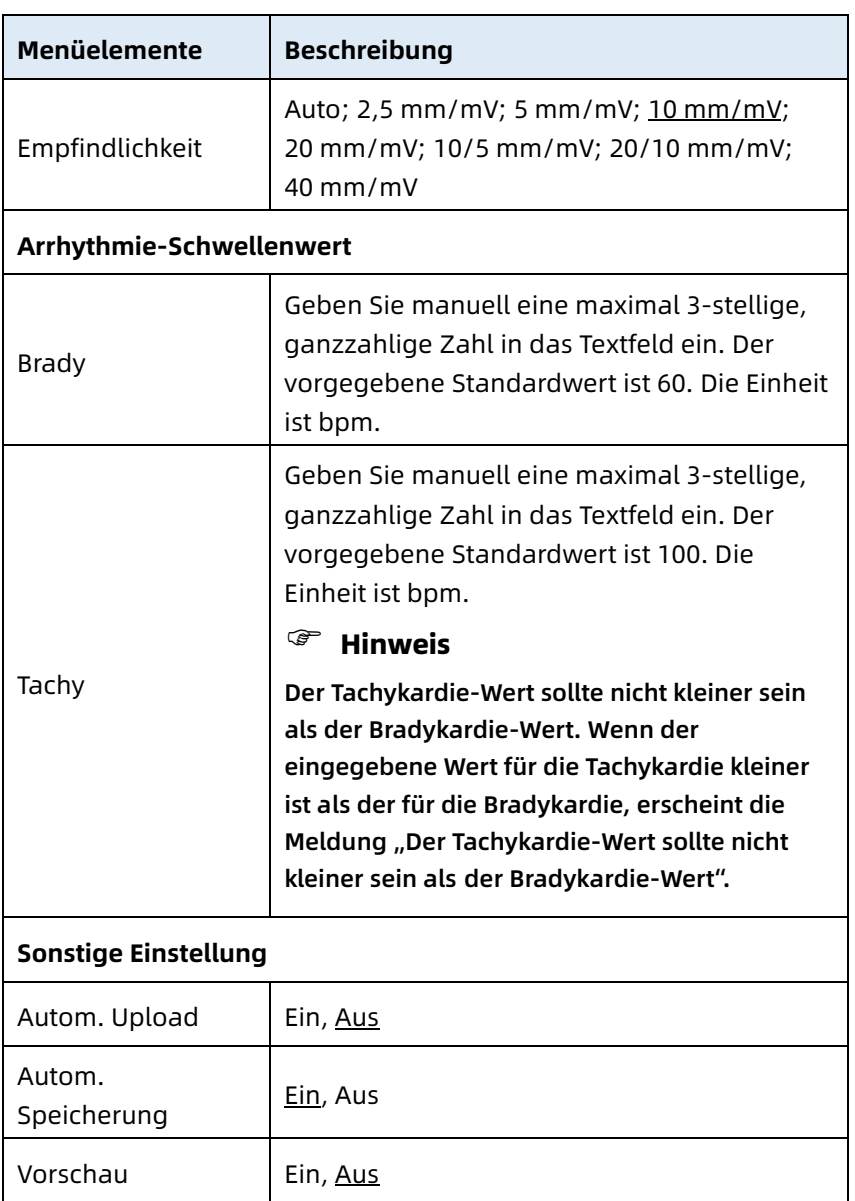

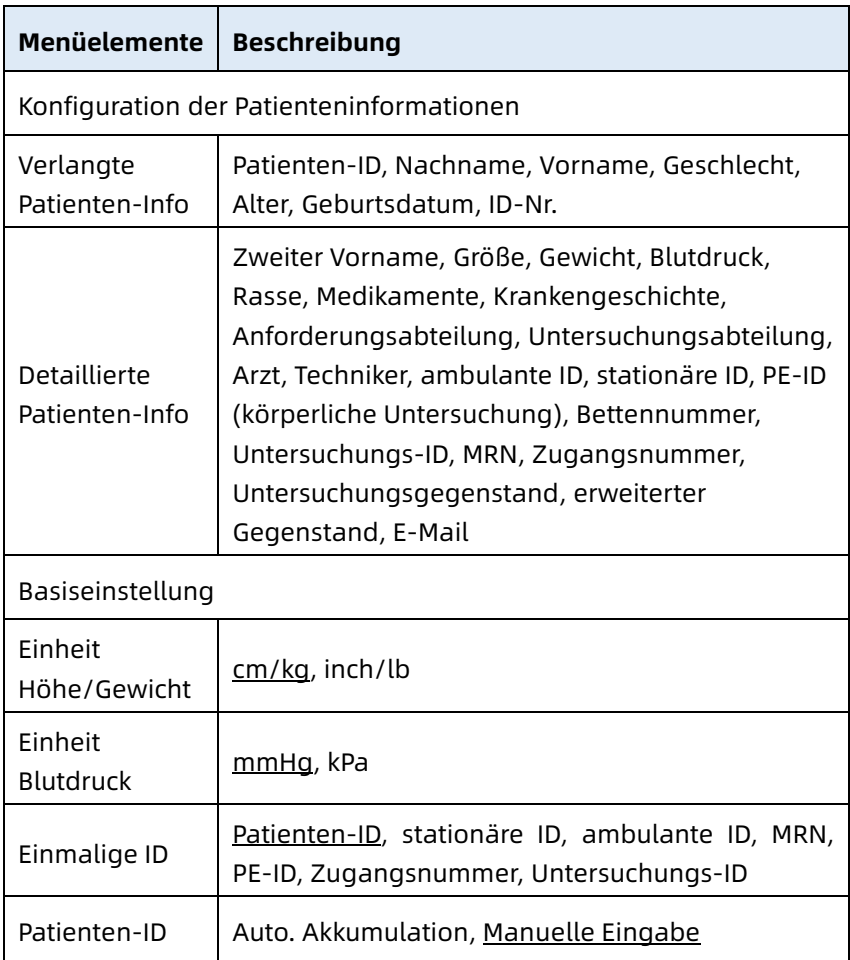

# 8.2 Einstellungen der Patienten-Info

# 8.3 Abtast-Einstellung

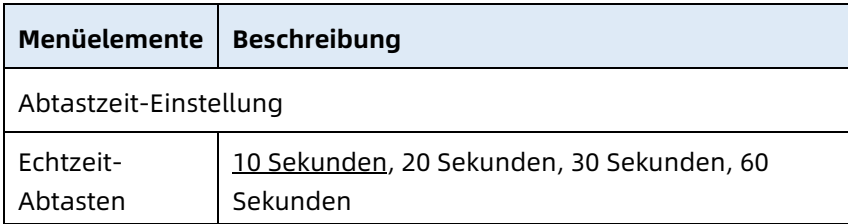

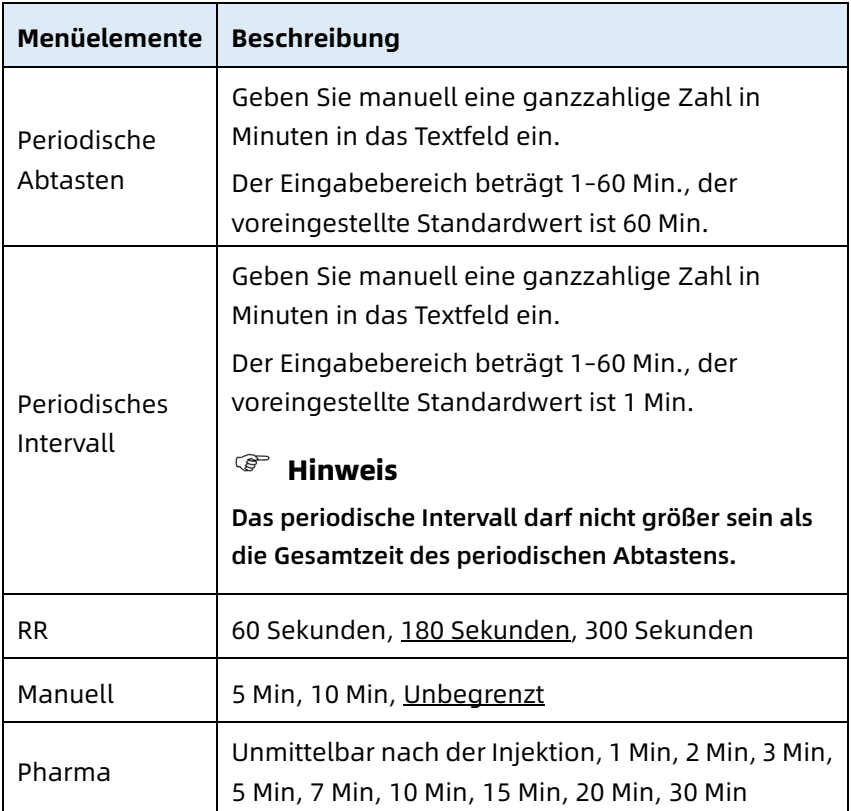

# 8.4 Aufzeichnungseinstellungen

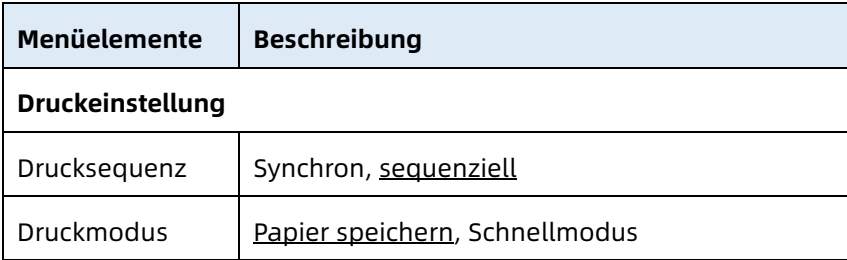

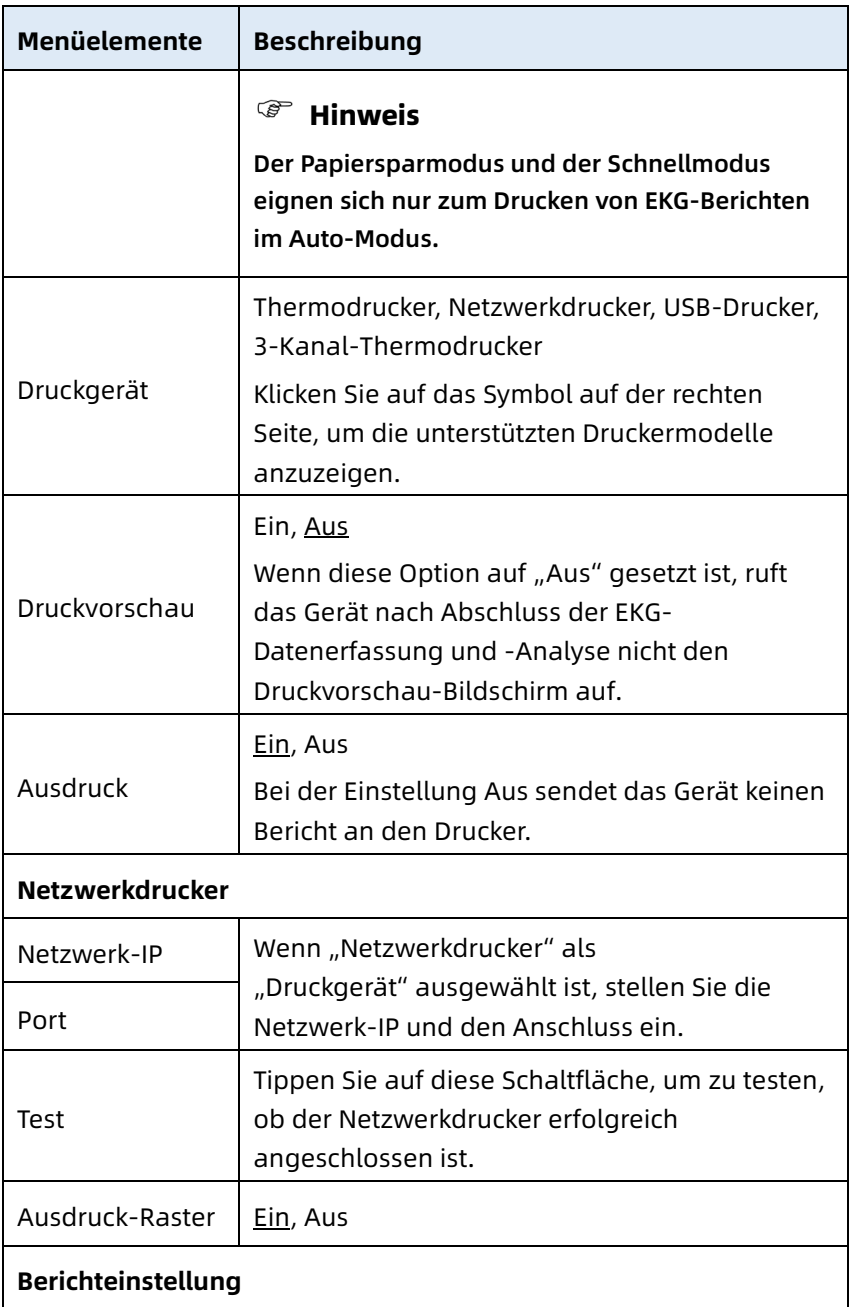

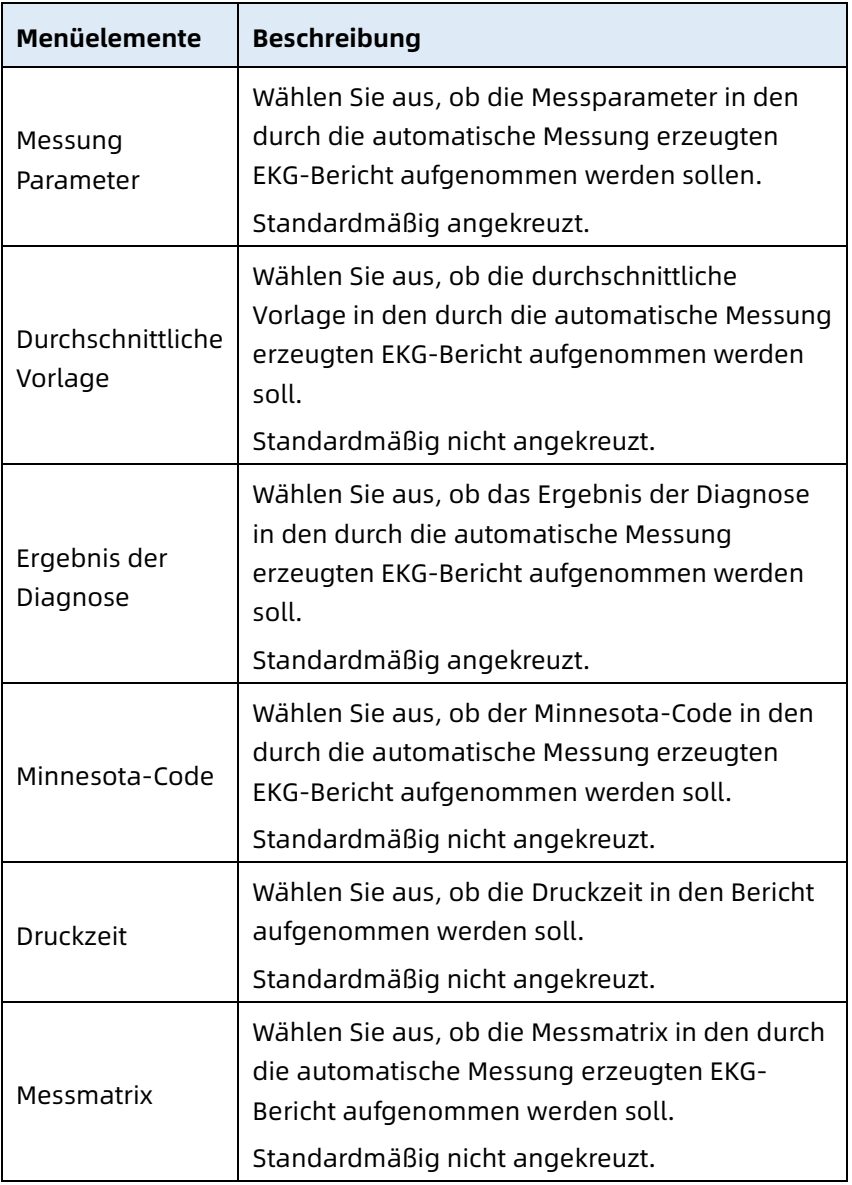

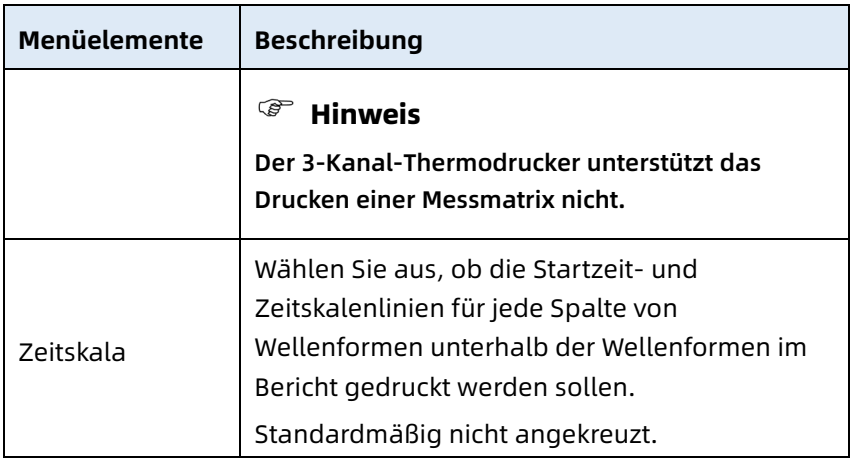

### 8.5 Verbindungseinstellungen

### 8.5.1 Kabelgebundenes Netzwerk

Schließen Sie das Netzwerkkabel an den RJ45- Netzwerkanschluss auf der linken Seite des 10,1"-Geräts an. Klicken Sie im Einstellungsbildschirm auf [Kommunikationseinstellungen ] → [Ethernet], um den Ethernet-Einstellungsbildschirm aufzurufen. Sie können wählen, ob Sie die IP-Adresse für die Netzwerkverbindung automatisch beziehen oder IP-Adresse, Gateway und Subnetzmaske entsprechend der jeweiligen Situation einstellen möchten. Nach erfolgreicher Verbindung können die EKG-Daten über das kabelgebundene Netz übertragen werden.

### 8.5.2 Mobiles Netzwerk

Das Gerät kann mit einem Modul für mobile Netzwerke ausgestattet werden. Setzen Sie die Mobilfunkkarte ein und aktivieren Sie die Funktion [Mobiles Netzwerk], um EKG-Daten über das Mobilfunknetz zu übertragen.

# Achtung

Um eine normale Netzverbindung zu gewährleisten, stellen Sie bitte sicher, dass das Konto der Mobilfunkkarte nicht im Rückstand ist.

#### 8.5.3 WLAN-Einrichtung

Rufen Sie den WLAN-Einstellungsbildschirm auf und schalten Sie den WLAN-Schalter ein/aus, um das WLAN zu aktivieren oder zu deaktivieren.

Nachdem das WLAN aktiviert wurde, beginnt das Gerät mit der Suche nach verfügbaren drahtlosen Netzwerken in der Umgebung. Wählen Sie dasjenige aus, mit dem Sie das Gerät verbinden möchten. Wenn das drahtlose Netzwerk gesichert ist, erscheint ein Fenster, in dem ein Passwort verlangt wird. Geben Sie das korrekte Passwort ein und tippen Sie auf [Verbinden]. Nach kurzer Zeit wird eine drahtlose Verbindung hergestellt.

#### 8.5.4 Servereinstellung

Wenn der Diagnosemodus der AI-Cloud-Modus ist, können Sie lokale Daten auf den konfigurierten AI-Server hochladen. Wenn der Diagnosemodus auf "Automatische Diagnose" eingestellt ist, können Sie lokale Daten auf den konfigurierten FTP- oder DICOM-Server hochladen. Sie können den AI-Server, den FTP- oder den DICOM-Server je nach Bedarf auf dem Bildschirm für die Kommunikationseinrichtung einstellen.

### **S** Hinweis

Im lokalen Autodiagnosemodus müssen beim Hochladen von Daten auf den Server das Gerät und der Server mit demselben lokalen Netzwerk verbunden sein.

#### 8.5.5 Mailbox-Einstellung

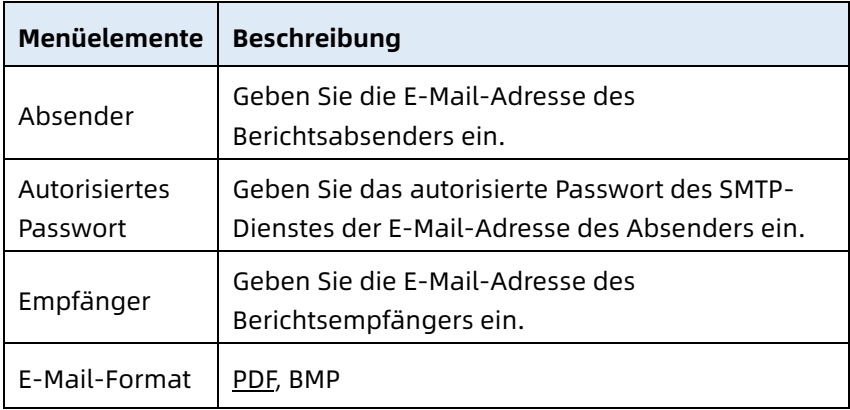

### 8.6 Systemeinstellung

#### 8.6.1 Anzeige und Ton

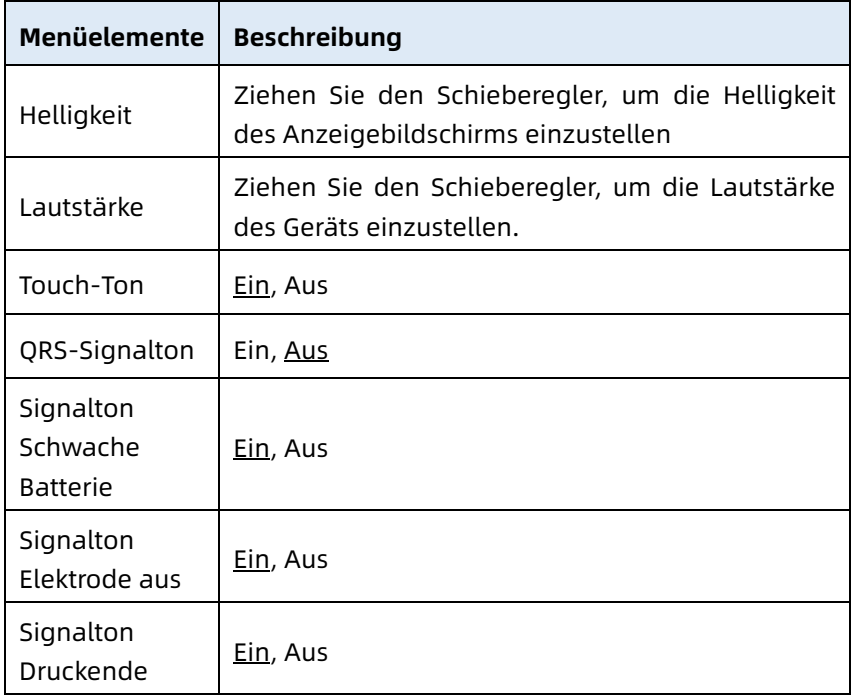

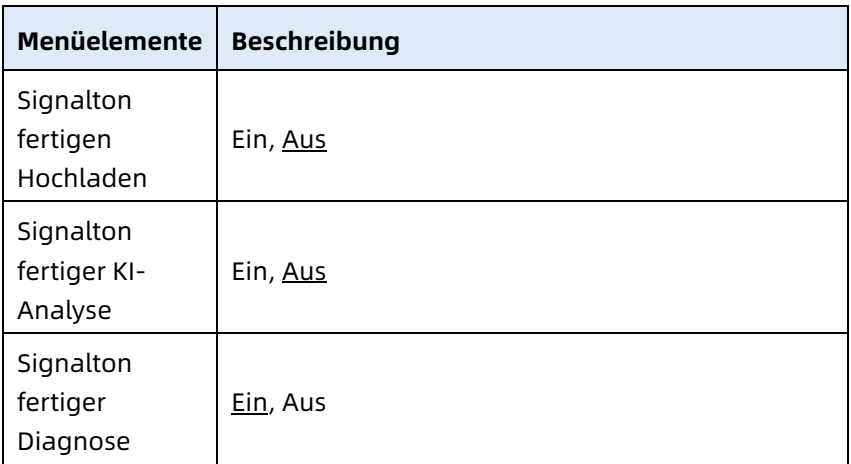

#### 8.6.2 Datum und Uhrzeit

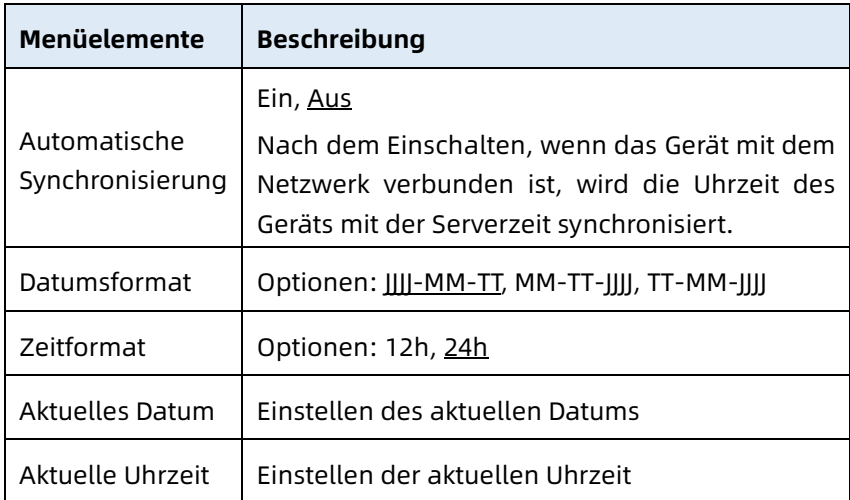

### 8.6.3 Sonstige Einstellung

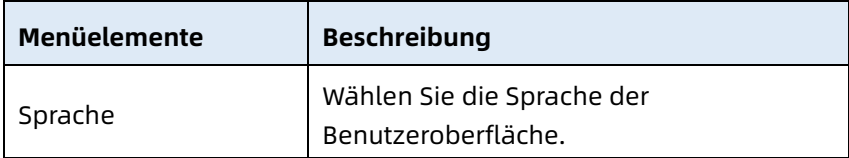

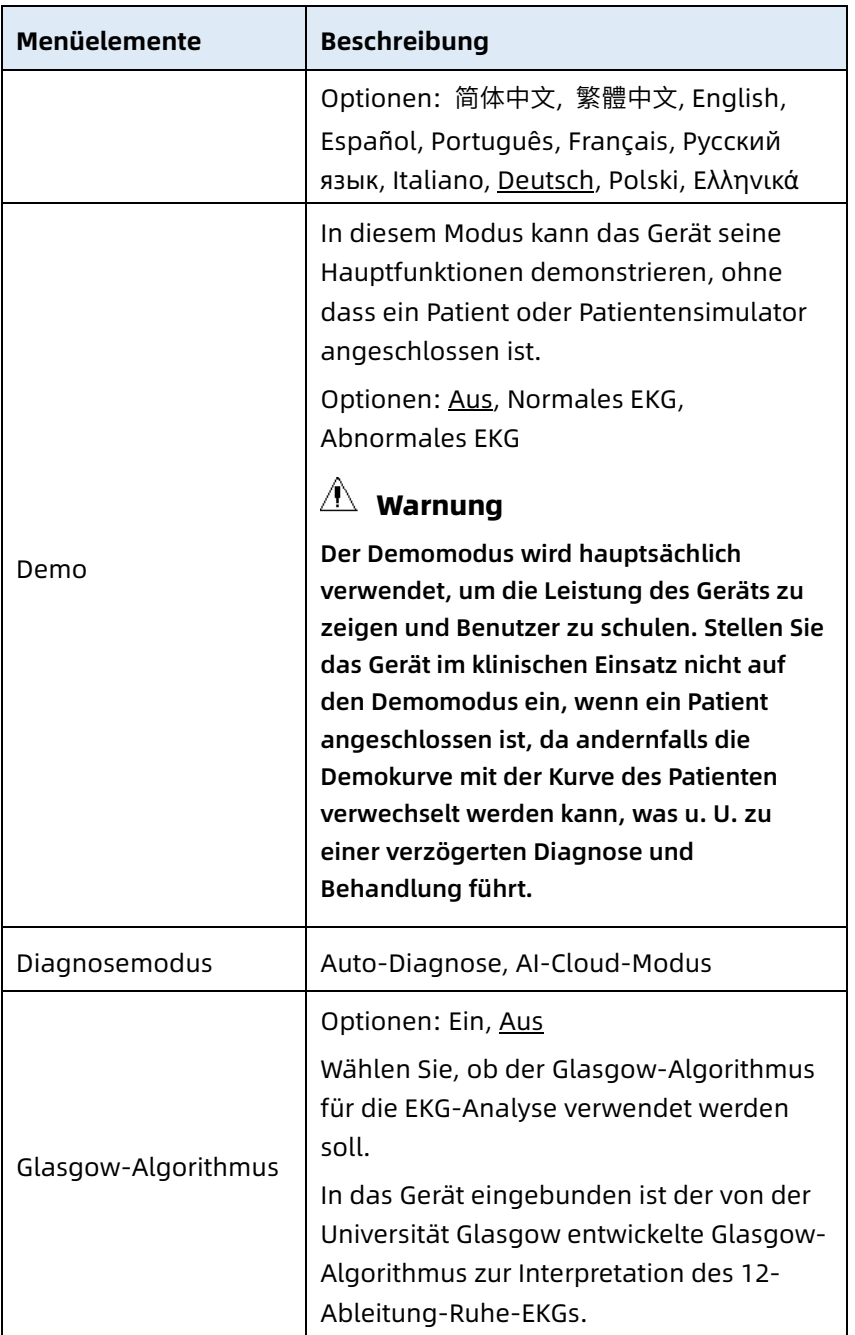

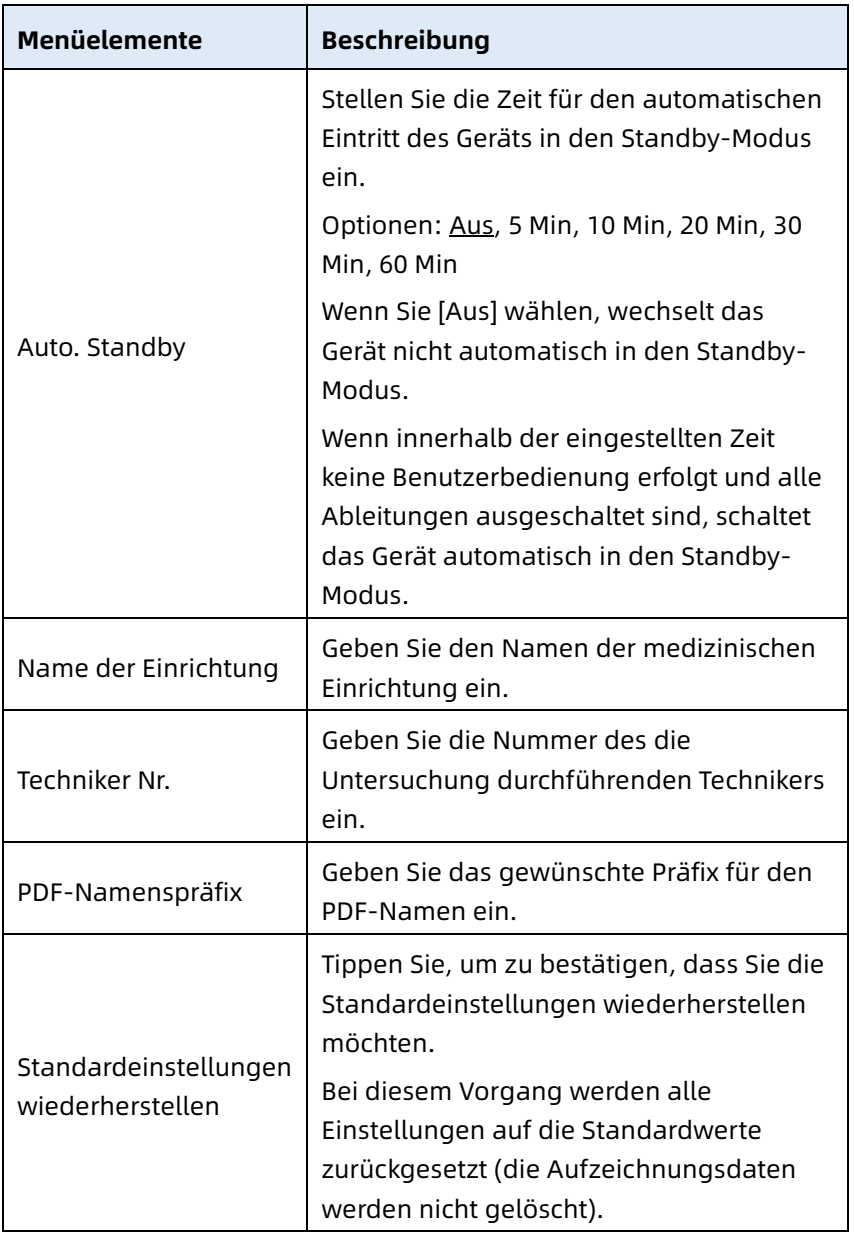

### 8.7 Systemwartung

Tippen Sie im Einstellungsbildschirm auf [Systemeinstellungen] → [Systemwartung], um den Bildschirm für die Systemwartung zu öffnen.

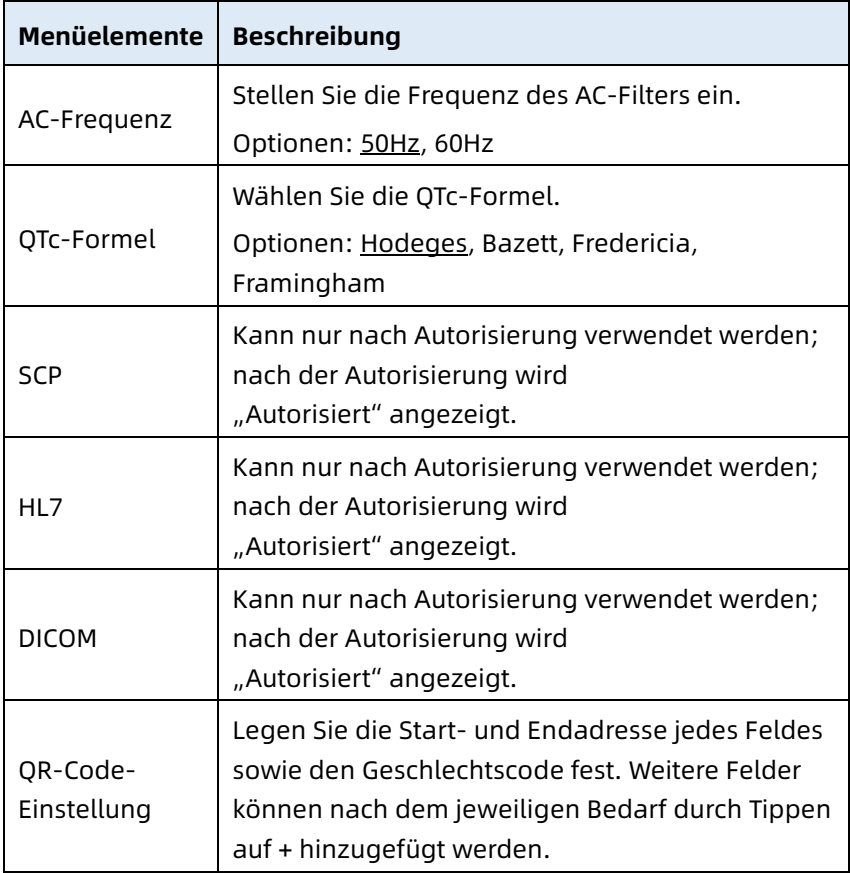

#### 8.8 Werkwartung

Klicken Sie im Einstellungsbildschirm auf [Systemeinstellung] → [Systemwartung] → [Werkswartung] und geben Sie das Kennwort ein, um den Bildschirm für die Werkswartung

aufzurufen, in dem Sie die folgenden Vorgänge durchführen können:

- Protokoll exportieren
- Werk-Upgrade
- Dateiname festlegen
- Werkseinstellungen wiederherstellen

# Diese Seite wurde absichtlich leer gelassen.

# Kapitel 9 Aufforderungsmeldungen und Fehlerbehebung

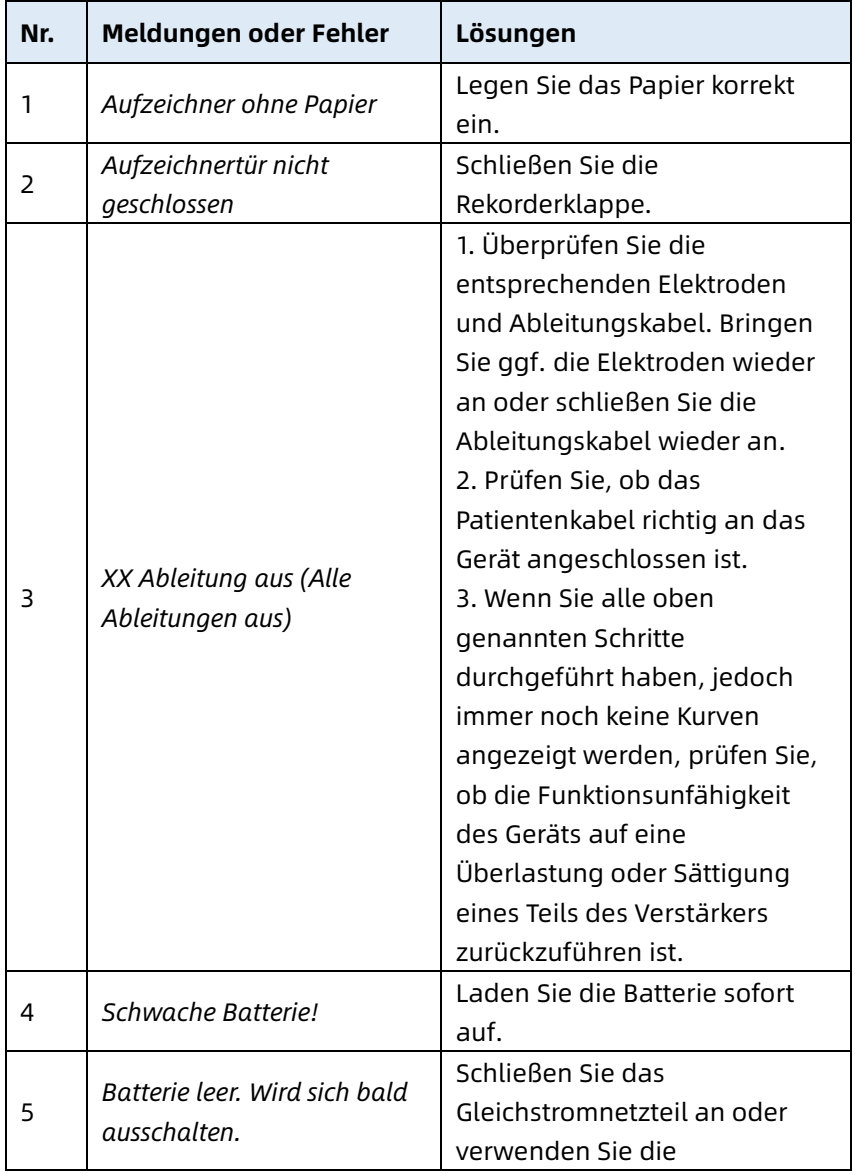

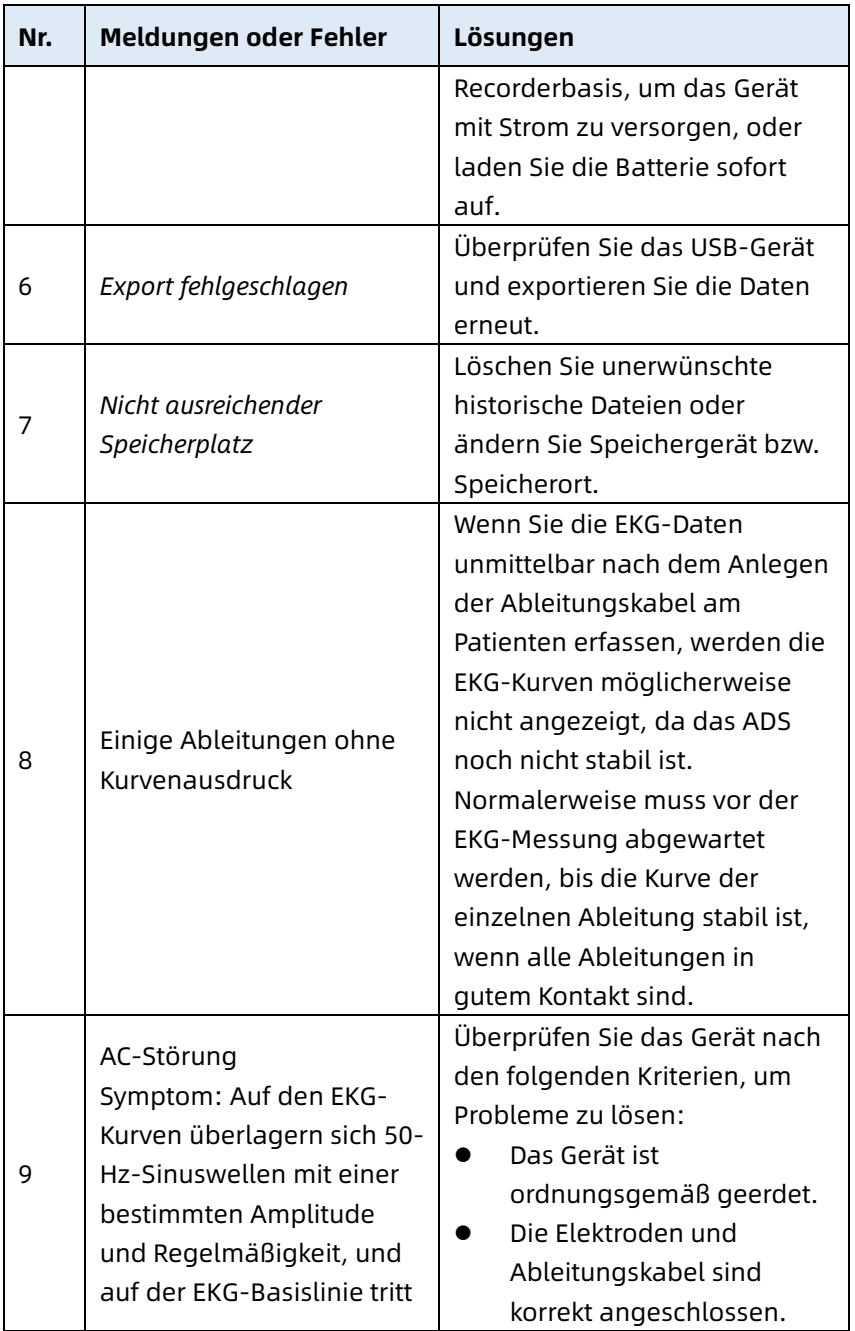

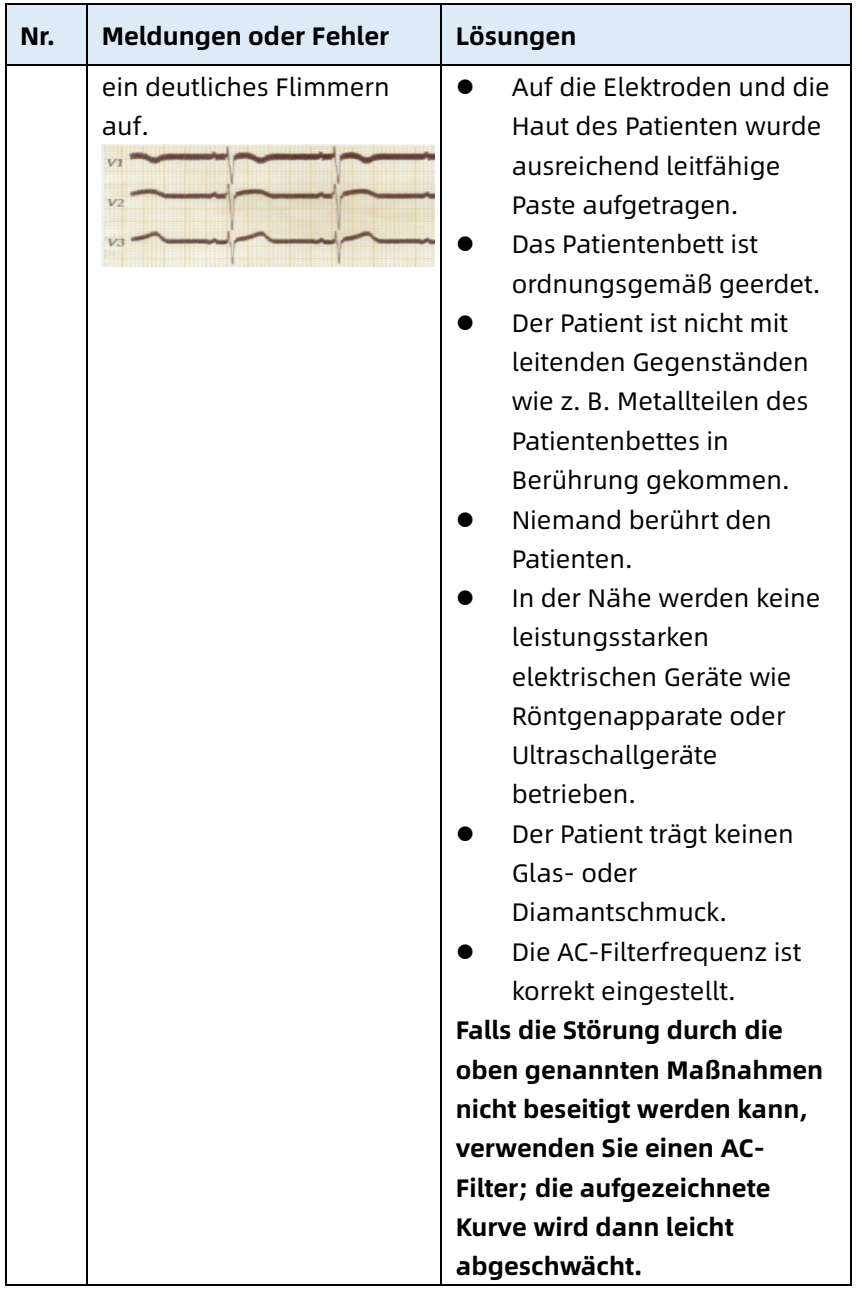

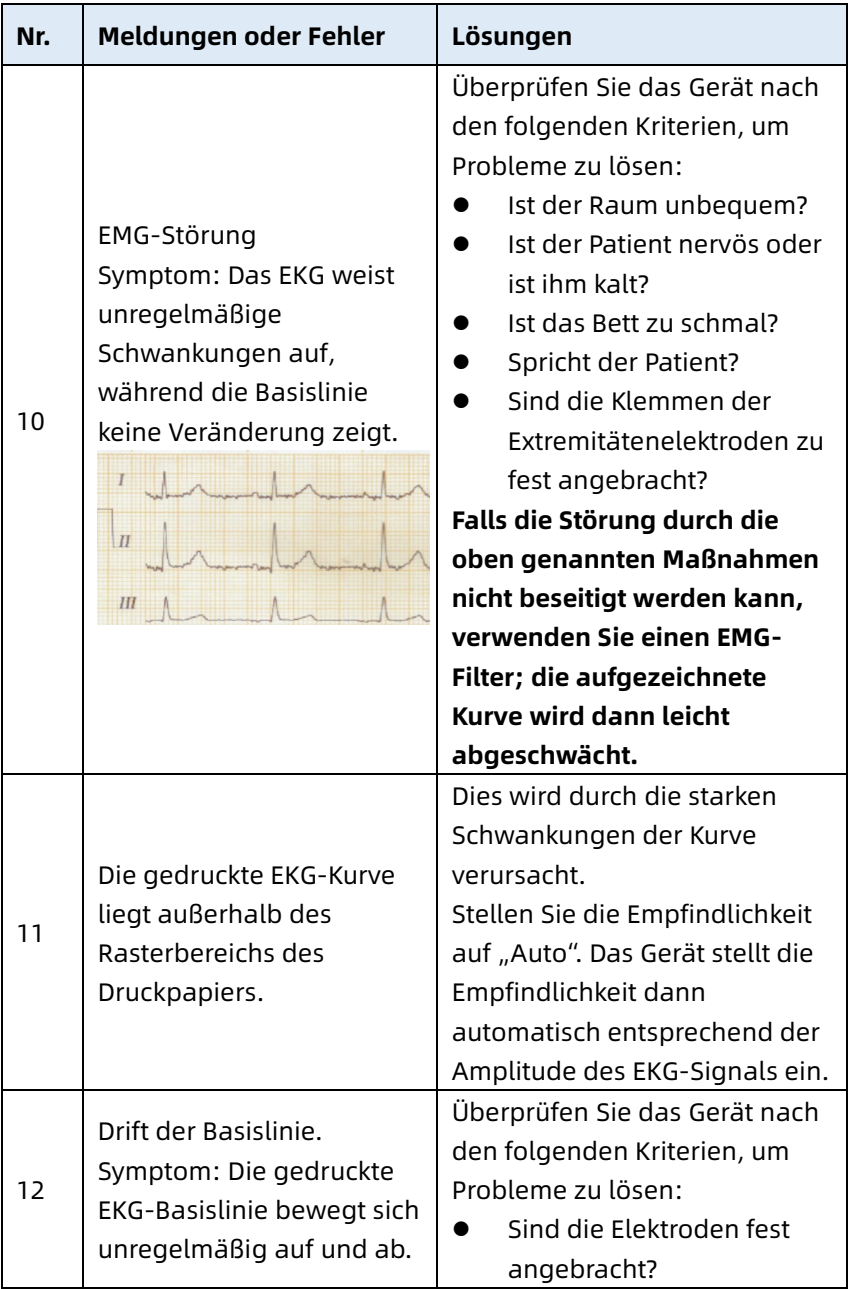

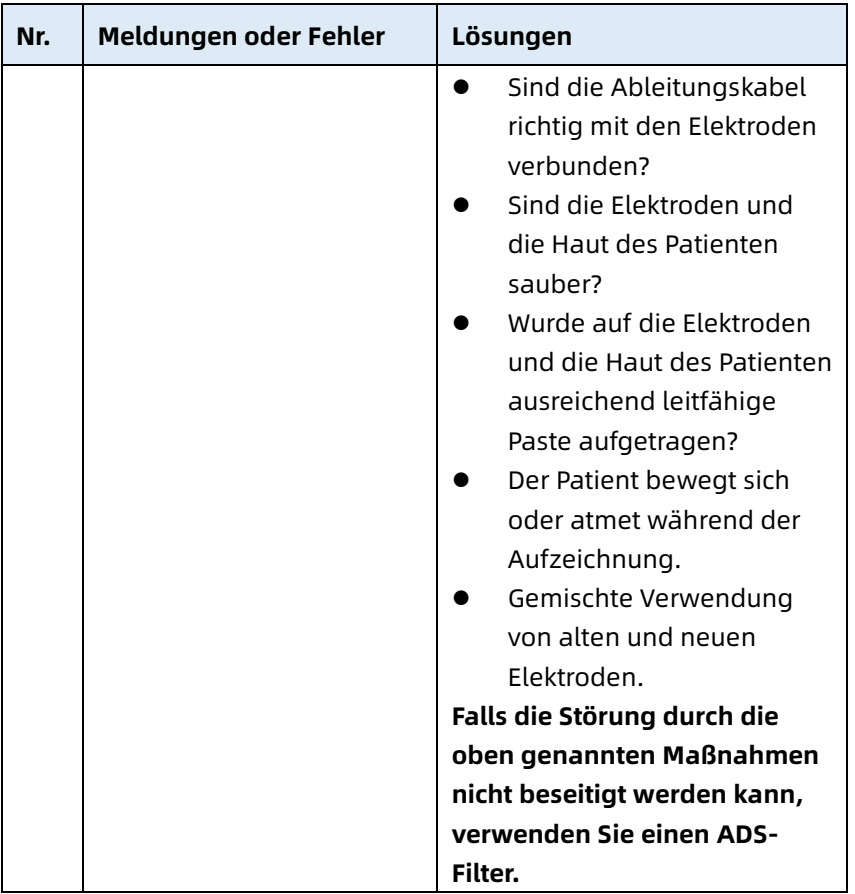

# Diese Seite wurde absichtlich leer gelassen.

# Kapitel 10 Reinigung, Desinfektion und Wartung

Für dieses Gerät und sein Zubehör wird keine Sterilisation empfohlen. Es sollte jedoch sauber gehalten werden. Wenn das Gerät verschmutzt ist, reinigen Sie es vor der Desinfektion.

### 10.1 Empfohlene Reinigungsmittel

Empfohlene Reinigungsmittel: Wasser, Neutralseifenlösung, Ethanollösung (Lautstärke: 70% bis 80%).

Empfohlenes Reinigungswerkzeug: Wattebausch, weiche Gaze, weiche Bürste, weiches Tuch.

## 10.2 Reinigung

### 10.2.1 Reinigung des Geräts

Reinigen Sie die Außenflächen des Geräts monatlich oder bei Bedarf auch häufiger. Informieren Sie sich vor der Reinigung des Geräts über die Vorschriften Ihres Krankenhauses zur Reinigung des Geräts.

Zur Reinigung des Geräts gehen Sie wie folgt vor:

- 1. Schalten Sie das Gerät aus und trennen Sie es vom Netzkabel und vom Zubehör.
- 2. Reinigen Sie die Oberfläche des Geräts mit einem sauberen, weichen Tuch, das mit einem der empfohlenen Reinigungsmittel befeuchtet ist.
- 3. Alle Reinigungsmittelreste mit einem sauberen, trockenen Tuch abwischen. Lassen Sie das Gerät an einem belüfteten, kühlen Ort trocknen.

#### 10.2.2 Reinigung von Patientenkabel und Elektroden

Bevor Sie das Patientenkabel und die Elektroden reinigen, trennen Sie das Patientenkabel vom Gerät ab.

Für die Reinigung des Patientenkabels und der Elektroden lesen Sie bitte die mit dem Zubehör gelieferte Gebrauchsanweisung.

#### 10.2.3 Reinigung des Thermodruckkopfes

Ein verschmutzter Druckkopf verschlechtert die Druckqualität. Reinigen Sie den Druckkopf mindestens einmal pro Monat oder bei Bedarf.

Zur Reinigung des Thermodruckkopfes gehen Sie wie folgt vor:

- 1. Schalten Sie die Recorderbasis aus.
- 2. Öffnen Sie die Papierfachabdeckung und nehmen Sie das Aufzeichnungspapier heraus.
- 3. Wischen Sie den Druckkopf behutsam mit einem sauberen, weichen, mit 75%igem Alkohol angefeuchteten Tuch ab. Hartnäckige Flecken tränken Sie zunächst mit etwas Alkohol und wischen sie mit einem sauberen, weichen Tuch ab.
- 4. Legen Sie das Aufzeichnungspapier wieder ein und schließen Sie die Papierfachabdeckung, nachdem der Druckkopf vollständig an der Luft getrocknet ist.

### 10.3 Desinfektion

Eine Desinfektion der Haupteinheit des Geräts ist nicht erforderlich. Um dauerhafte Schäden am Gerät zu vermeiden, darf eine Desinfektion nur dann durchgeführt werden, wenn sie nach den Vorschriften Ihres Krankenhauses als notwendig erachtet wird. Reinigen Sie das Gerät vor der Desinfektion.

Für die Desinfektion des Patientenkabels und der Elektroden lesen Sie bitte die mit dem Zubehör gelieferte Gebrauchsanweisung.

### 10.4 Pflege und Wartung

Um die Leistung und Sicherheit des Geräts und seines Zubehörs zu gewährleisten, muss es regelmäßig gepflegt und gewartet werden.

#### 10.4.1 Gerät und Recorderbasis

Befolgen Sie die nachstehenden Richtlinien zur Wartung des Geräts und der Recorderbasis:

- Vermeiden Sie zu hohe Temperaturen, Sonneneinstrahlung, Feuchtigkeit und Schmutz. Vermeiden Sie heftiges Schütteln, wenn Sie es an einen anderen Ort bringen.
- Verhindern Sie, dass Flüssigkeit in das Gerät eindringt, da sonst die Sicherheit und Leistung des Geräts nicht gewährleistet werden können.
- Lassen Sie die Leistung des Geräts regelmäßig durch den Kundendienst für medizinische Geräte überprüfen.

#### 10.4.2 Patientenkabel

Befolgen Sie die nachstehenden Richtlinien zur Wartung des Patientenkabels:

- Überprüfen Sie regelmäßig die Integrität des Patientenkabels. Achten Sie darauf, dass es leitfähig ist.
- Ziehen oder verdrehen Sie das Patientenkabel beim Gebrauch nicht zu stark.
- Fassen Sie beim Anschließen oder Abtrennen des Patientenkabels den Stecker und nicht das Kabel an.
- Wenn Kabel und Ableitungskabel nicht verwendet werden sollen, wickeln Sie sie mit großem Durchmesser auf oder hängen Sie sie auf, um ein Verdrehen oder Knicken in spitzen Winkeln zu vermeiden.
- Sobald eine Beschädigung oder Alterung des Patientenkabels festgestellt wird, ersetzen Sie es sofort durch ein neues.
- Der Austauschzyklus des Patientenkabels ist in dessen Gebrauchsanweisung beschrieben.

### 10.4.3 Wiederverwendbare Elektroden

Befolgen Sie die nachstehenden Richtlinien zur Wartung der wiederverwendbaren Elektroden:

- Reinigen Sie die Elektroden nach jedem Gebrauch und achten Sie darauf, dass sich keine Gelreste auf ihnen befinden.
- Halten Sie die Gummisaugkugeln der Brustelektroden von direkter Sonneneinstrahlung und übermäßigen Temperaturen fern.
- Nach längerem Gebrauch oxidieren die Oberflächen der Elektroden aufgrund von Erosion und anderen Ursachen. Zu diesem Zeitpunkt sollten die Elektroden ausgetauscht werden, um qualitativ hochwertige EKG-Aufzeichnungen zu erhalten.
- Der Austauschzyklus der Elektroden ist in deren Gebrauchsanweisung beschrieben.

### 10.4.4 Aufzeichnungspapier

Befolgen Sie die nachstehenden Richtlinien zur Aufbewahrung des Thermoaufzeichnungspapiers:

- Aufzeichnungspapier sollte an einem trockenen, dunklen und kühlen Ort gelagert werden; übermäßige Temperaturen, Feuchtigkeit und Sonneneinstrahlung sind zu vermeiden.
- Legen Sie das Papier nicht über einen längeren Zeitraum unter Fluoreszenzlicht.
- Achten Sie darauf, dass sich in der Lagerungsumgebung kein Polyvinylchlorid oder sonstige Chemikalien befinden, die zu Verfärbungen des Papiers führen.
- Stapeln Sie das Aufzeichnungspapier nicht über einen längeren Zeitraum, da sich sonst die EKG-Aufzeichnungen aufeinander übergehen können.

### 10.5 Regelmäßige Wartung

Das Gerät muss mindestens einmal pro Jahr gemäß den lokalen Vorschriften kalibriert und gemessen werden.

### 10.6 Abrufen von Systeminformationen

Beim Durchführen von Wartungsarbeiten am Gerät müssen Sie möglicherweise die Systeminformationen überprüfen. Klicken Sie im Hauptbildschirm auf [ $\Xi$ ] → [Einstellungen] → [Systemeinstellungen] → [Mein Gerät], um die Softwareversion, die Algorithmusversion und den Unique Device Identifier (UDI) des Geräts anzuzeigen und Upgrades durchzuführen.

# Diese Seite wurde absichtlich leer gelassen.

# Kapitel 11 Zubehör

Das empfohlene standardmäßige sowie optionale Zubehör sind in der nachstehenden Tabelle aufgeführt:

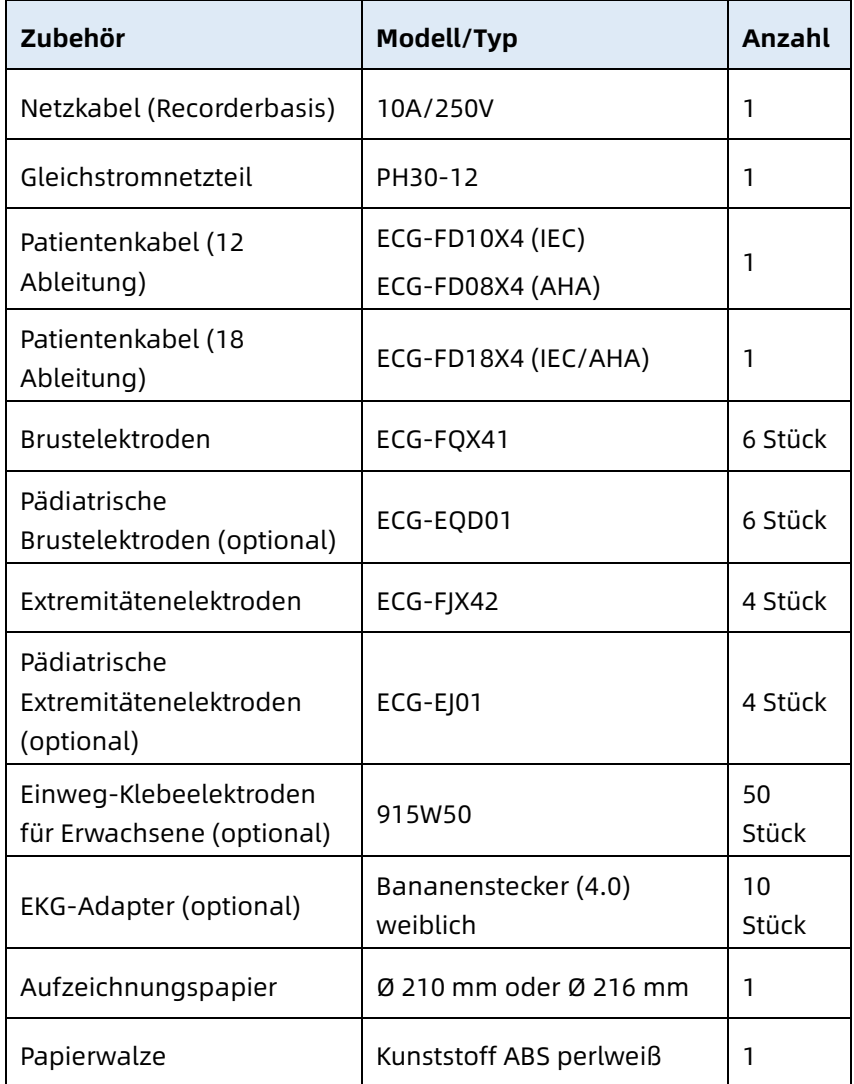

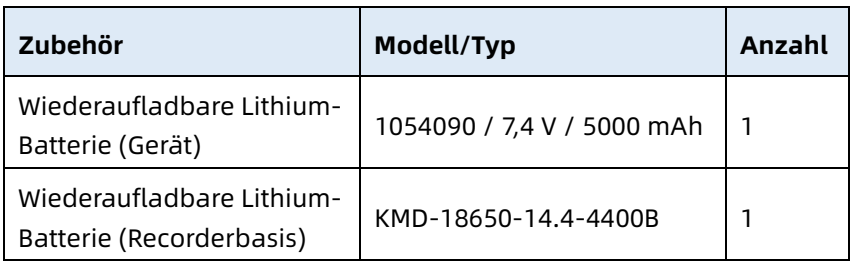

Der Austauschzyklus und die Austauschmethode für Patientenkabel und Elektroden sind in der dem jeweiligen Zubehör beiliegenden Gebrauchsanweisung beschrieben.

# $\hat{\mathbb{A}}$  Warnung

Verwenden Sie nur das in diesem Kapitel beschriebene Zubehör. Anderes Zubehör kann zu Schäden am Gerät oder Nichteinhaltung der in diesem Handbuch angegebenen Spezifikationen führen. Andernfalls können die Leistung und der Schutz vor Stromschlägen sowie der Defibrillationsschutz nicht gewährleistet werden.

# $\hat{\mathbb{A}}$  Warnung

Zubehör und Verpackungen auf Anzeichen von Schäden kontrollieren. Nicht verwenden, wenn sie beschädigt sind.

## $\hat{\mathbb{A}}$  Warnung

Die Wiederverwendung von Einwegzubehör kann das Risiko einer Verunreinigung bergen und die Leistung des Geräts mindern.

# Anhang A Technische Spezifikationen

# A.1 Sicherheitsspezifikationen

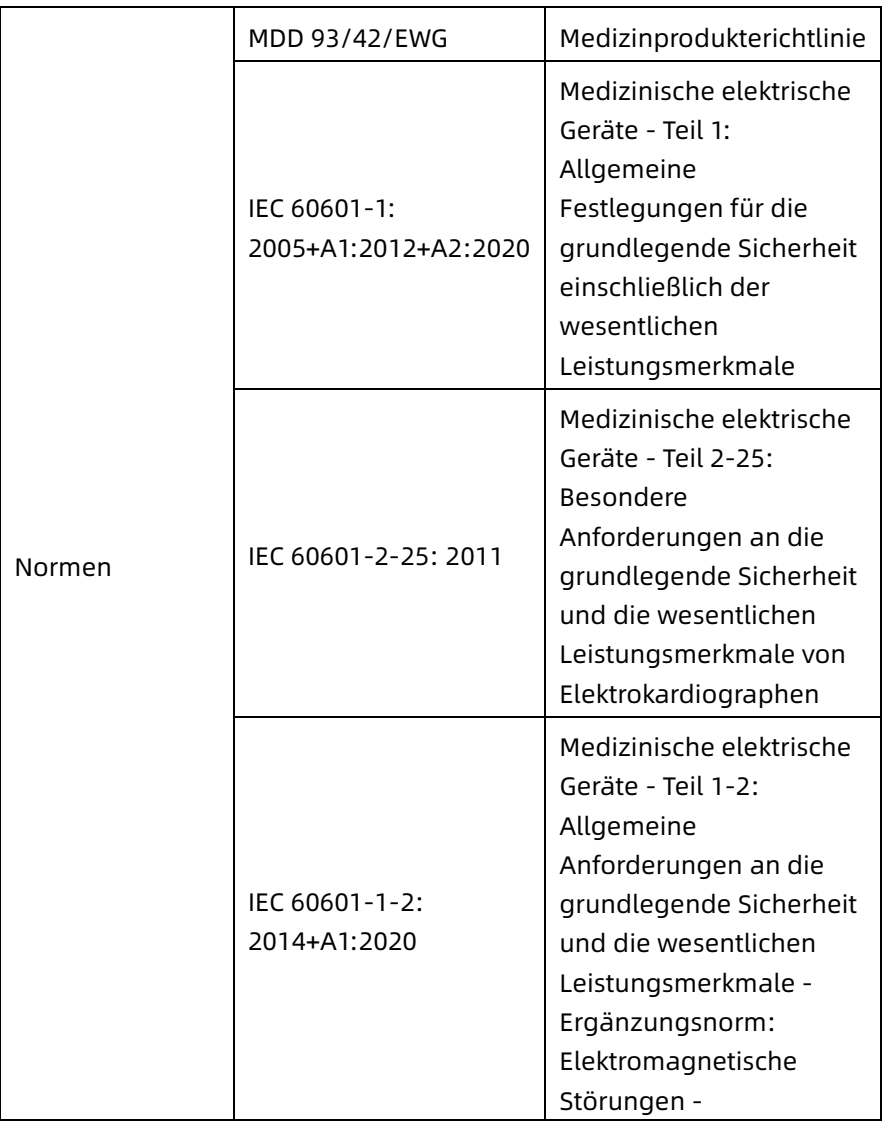

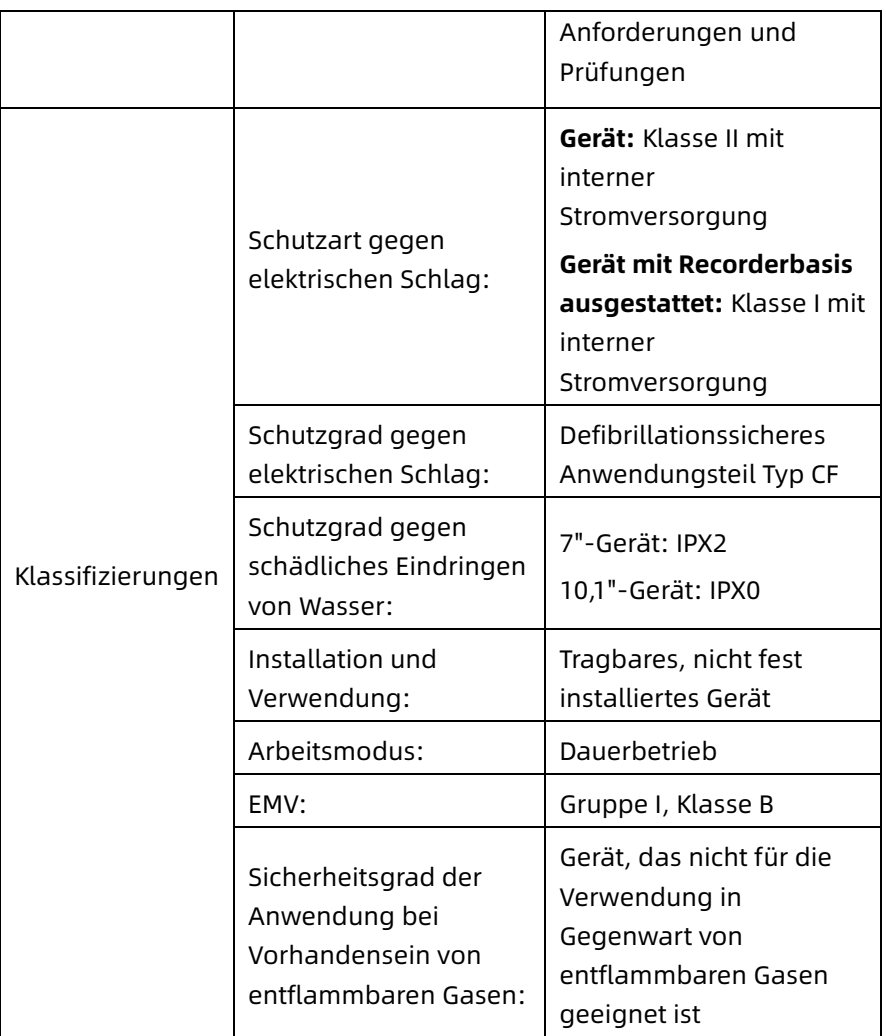

# A.2 Umgebungsspezifikationen

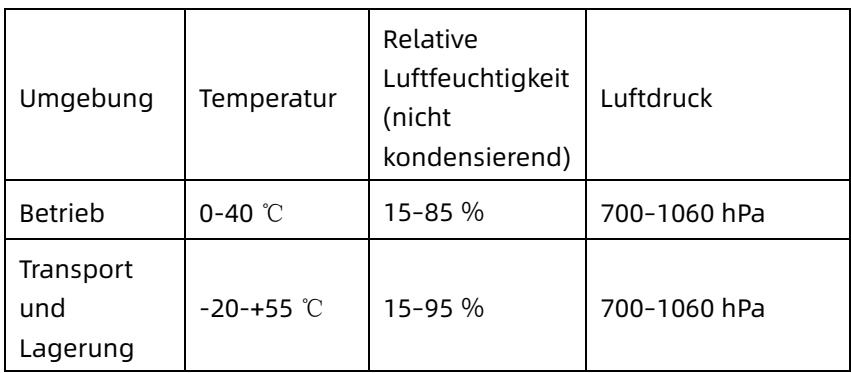

# A.3 Physische Angaben und Hardware-

# Spezifikationen

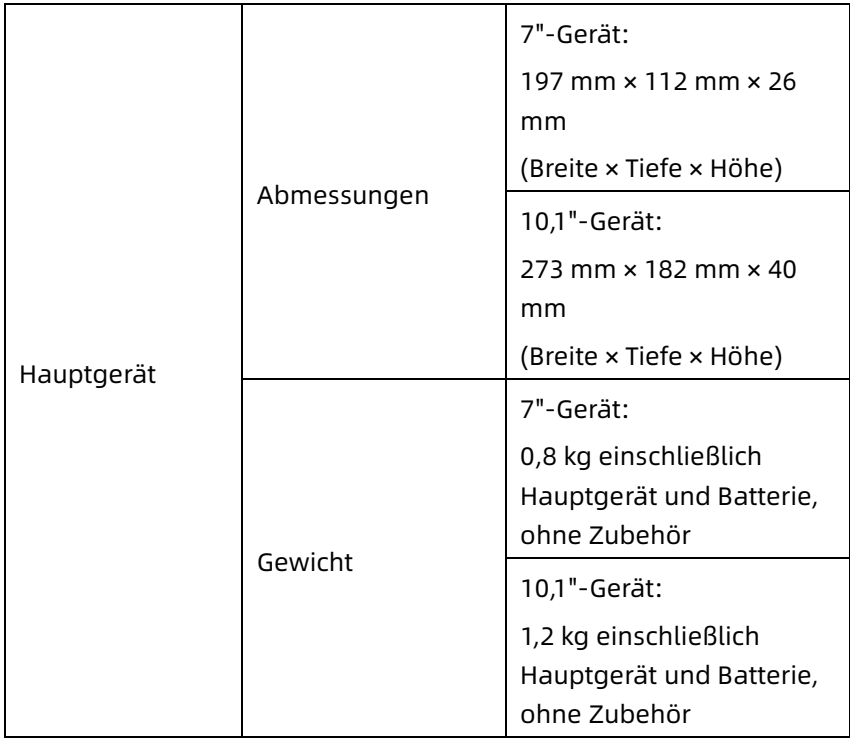

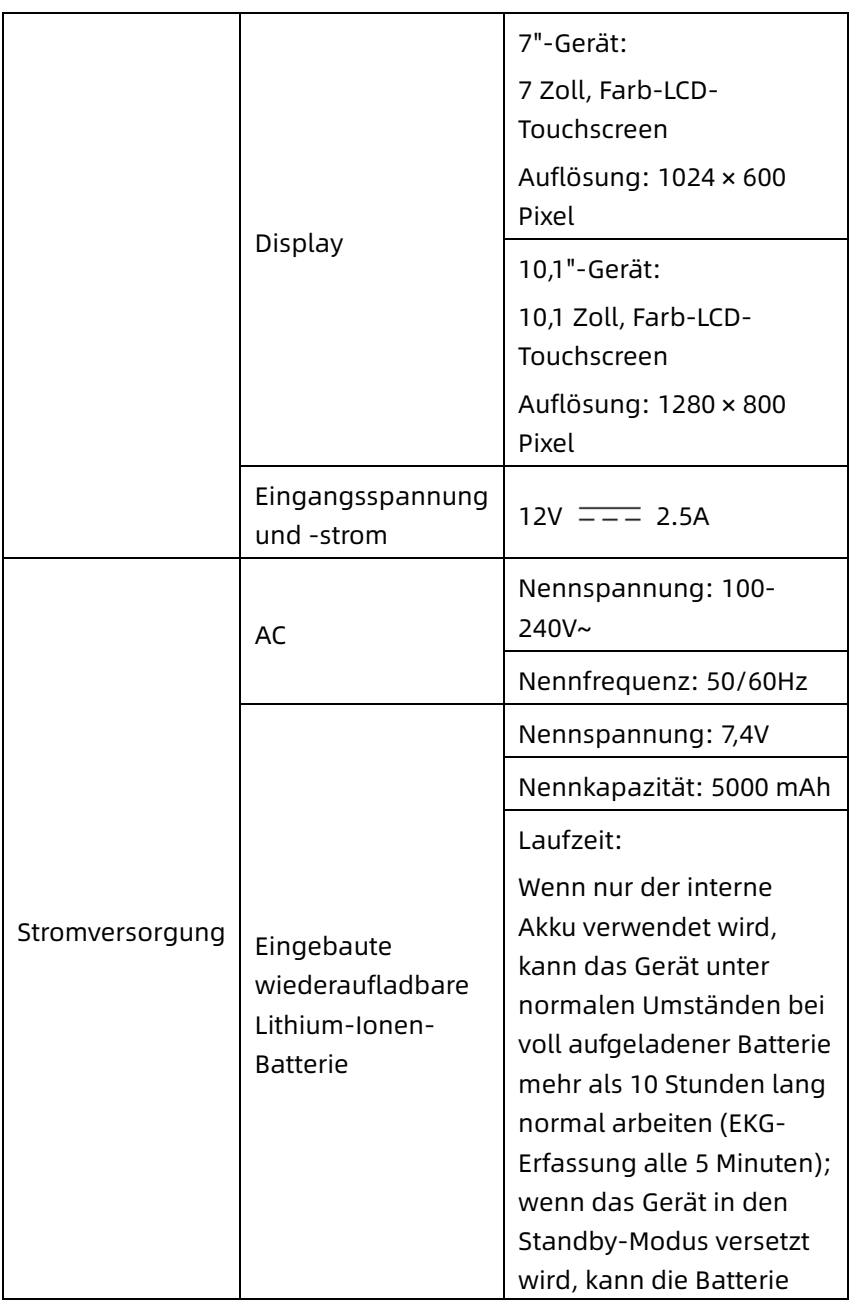

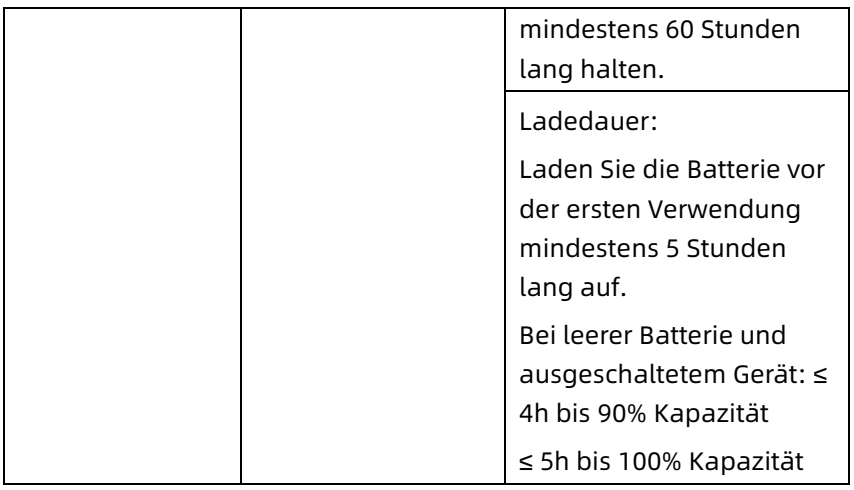

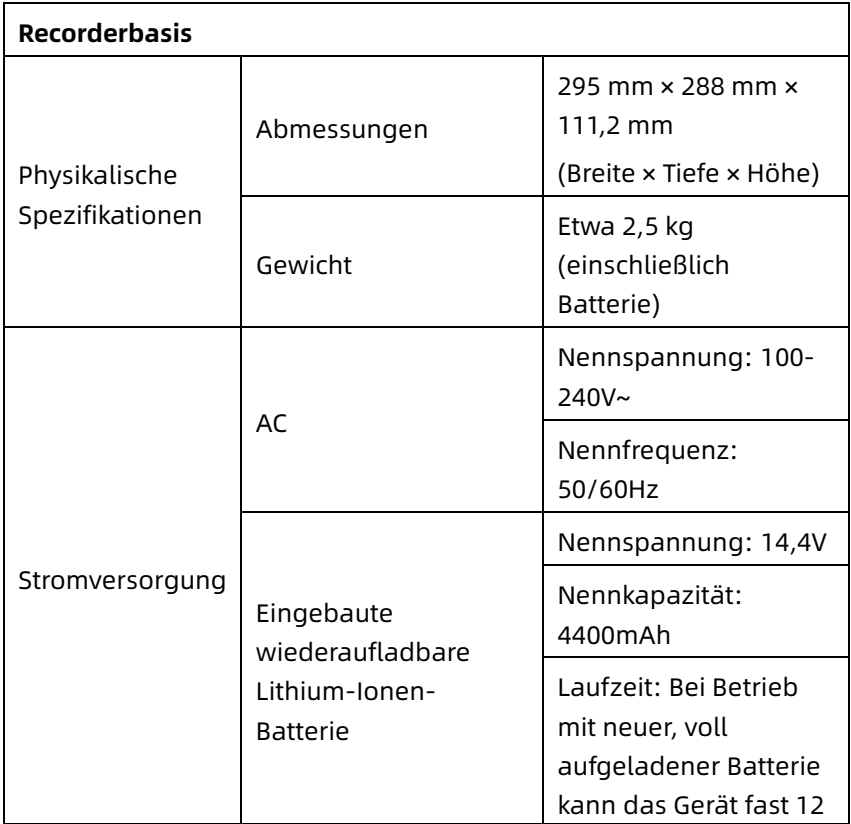

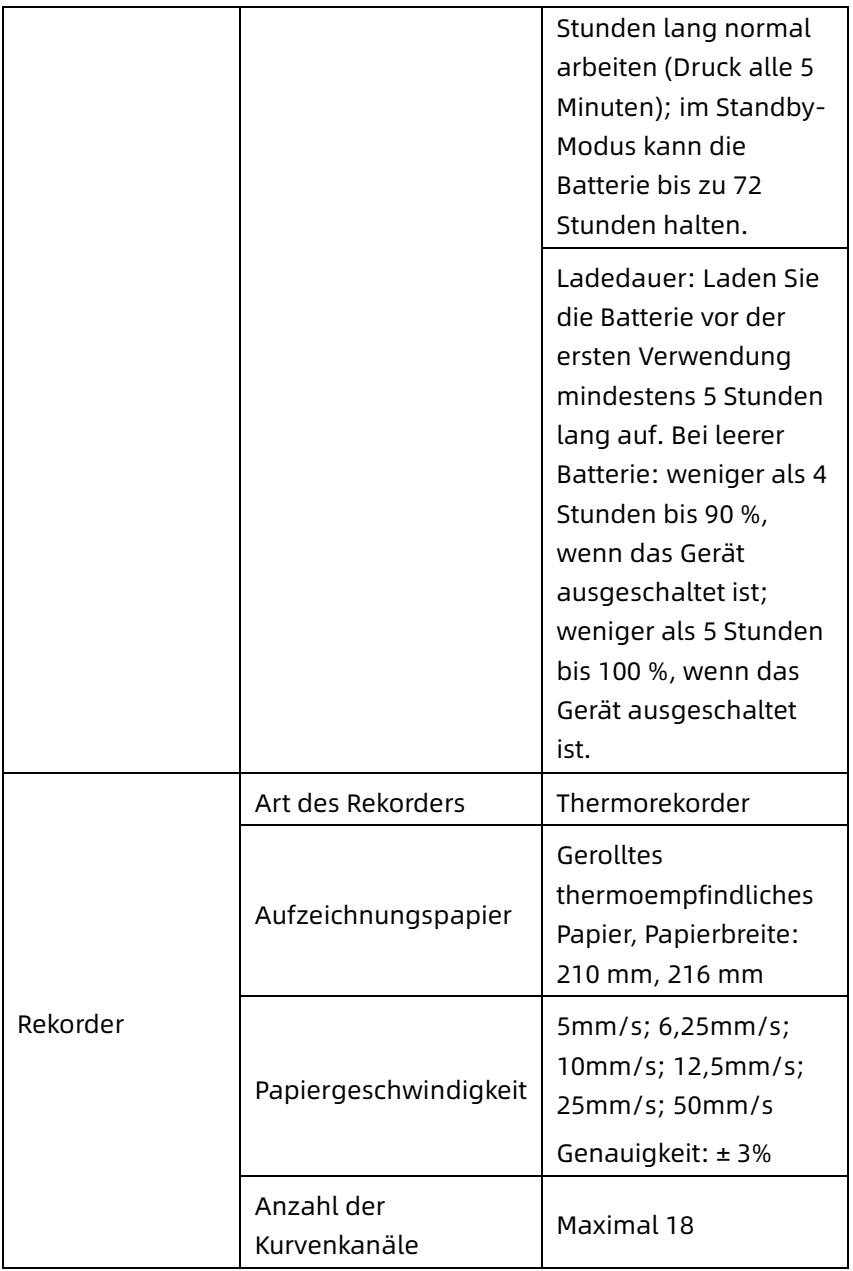

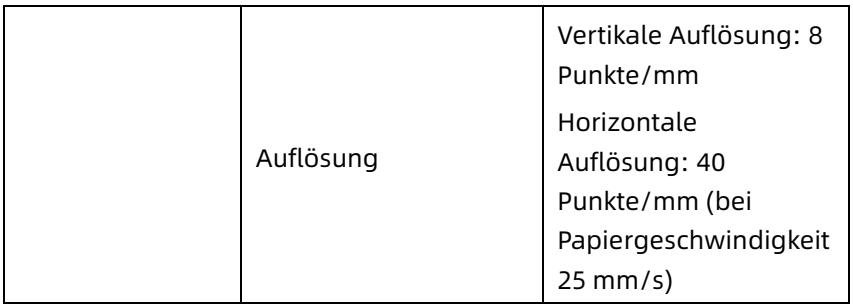

### A.4 EKG-Spezifikationen

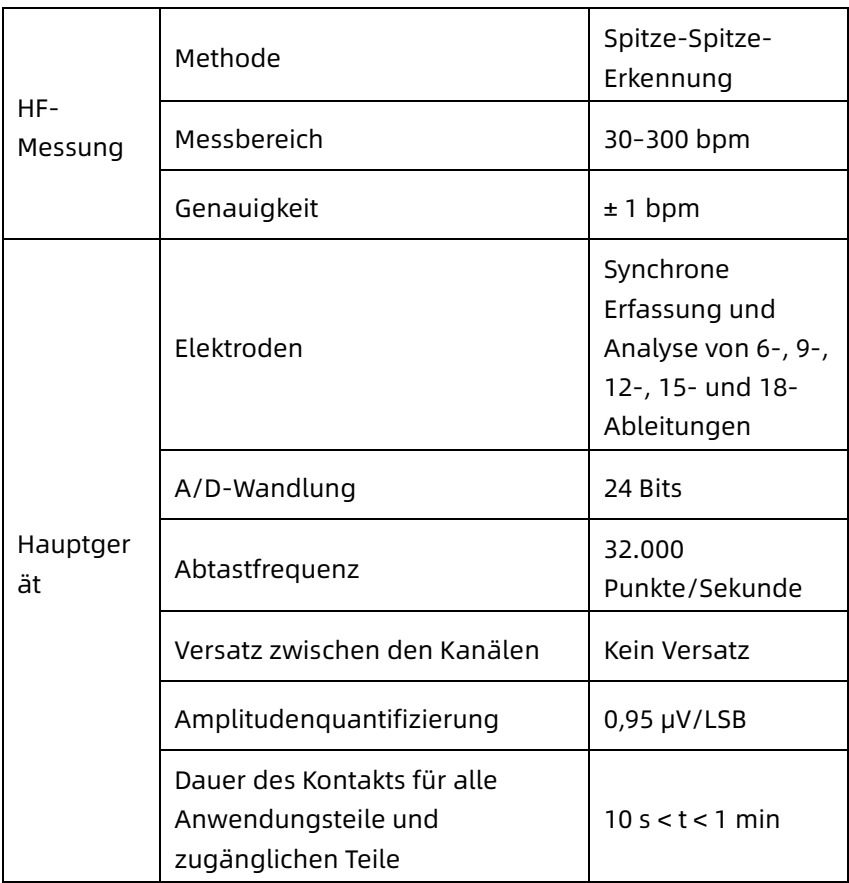

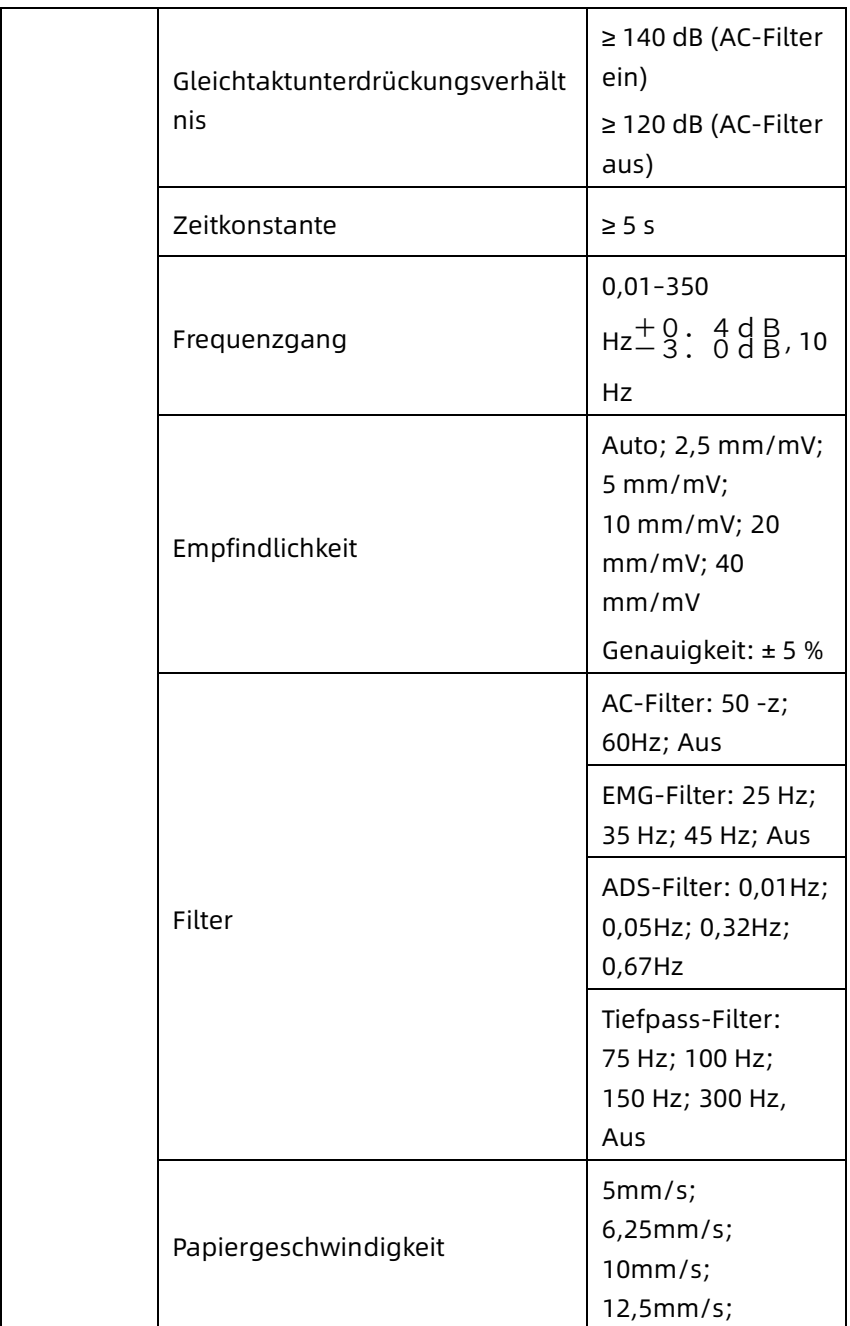

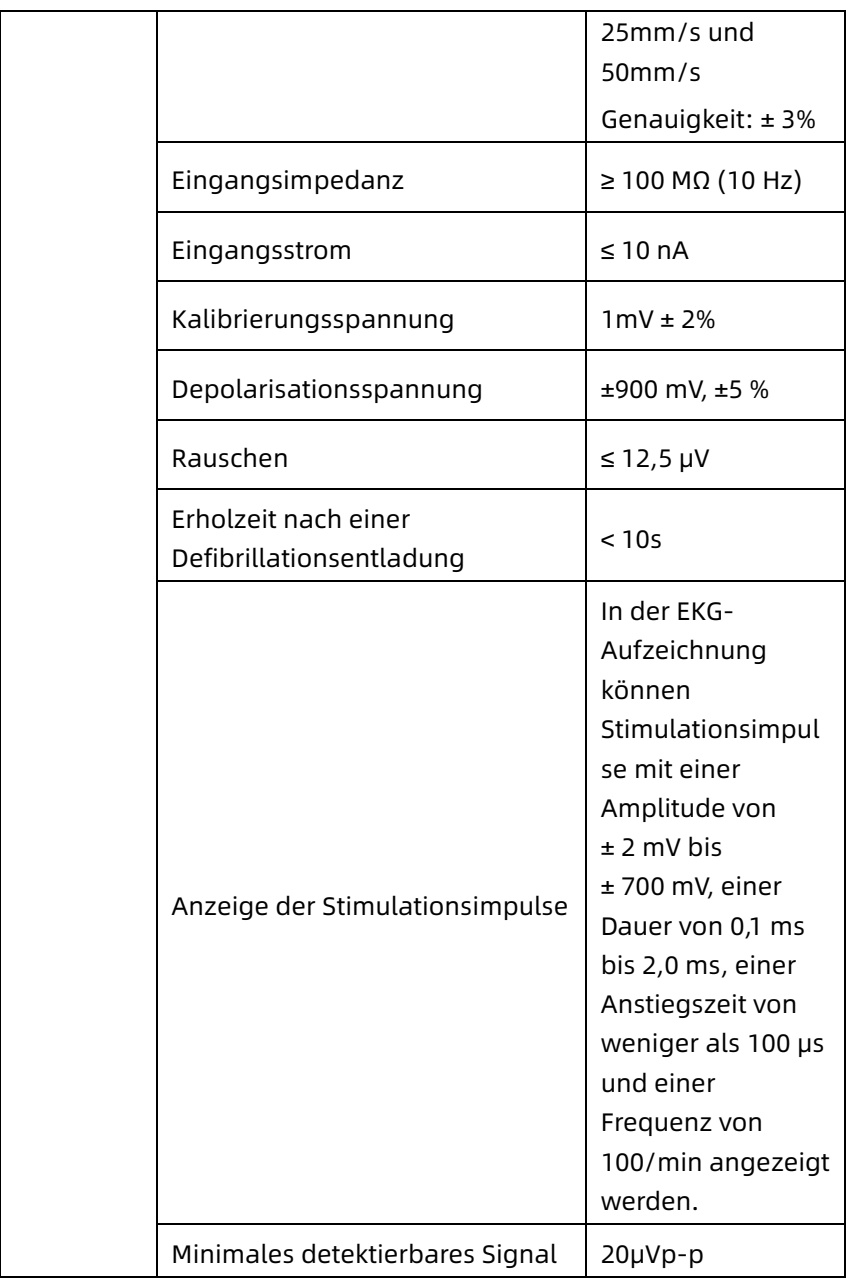

# Anhang B Einhaltung der EMV- und Funkvorschriften

### B.1 EMV-Konformität

Grundleistung: Das Gerät kann EKG-Daten normal erfassen.

# $\overline{\mathbb{A}}$  Warnung

Nicht in der Nähe von aktiven Hochfrequenz-Chirurgiegeräten und dem HF-abgeschirmten Raum eines magnetelektronischen Systems für Magnetresonanztomographie verwenden, wo die Intensität der elektromagnetischen Störungen hoch ist.

# $\overline{\mathbb{A}}$  Warnung

Die Nutzung dieser Ausrüstung neben oder gestapelt auf anderen Geräten sollte vermieden werden, da dies zu fehlerhaftem Betrieb führen könnte. Sollte eine solche Verwendung notwendig sein, müssen dieses Gerät und die anderen Geräte zur Prüfung einer ordnungsgemäßen Funktion beobachtet werden.

# $\hat{\mathbb{A}}$  Warnung

Die Verwendung von Zubehör, Messwandlern und Kabeln, die nicht vom Hersteller dieses Geräts spezifiziert oder geliefert wurden, kann zu erhöhten elektromagnetischen Emissionen oder einer verringerten elektromagnetischen Störfestigkeit dieses Geräts führen und einen unsachgemäßen Betrieb zur Folge haben.

# $\overline{\mathbb{A}}$  Warnung

Tragbare HF-Kommunikationsgeräte (einschließlich Peripheriegeräte wie Antennenkabel und externe Antennen) sollten mit einem Abstand von mindestens 30 cm (12 Zoll) zu jedem Teil des Geräts verwendet werden; eingeschlossen sind hierbei vom Hersteller angegebene Kabel. Andernfalls kann es zu Leistungseinbußen dieses Geräts kommen.

# $\hat{\mathbb{A}}$  Warnung

Das Gerät kann auch dann Störungen zeigen, wenn andere Geräte die Emissionsanforderungen der entsprechenden nationalen Normen erfüllen.

# Achtung

Der Benutzer muss das Gerät gemäß den in diesem Handbuch enthaltenen EMV-Informationen installieren und verwenden.

# Achtung

Mobile oder tragbare HF-Kommunikationsgeräte können die Leistung dieses Geräts beeinträchtigen. Vermeiden Sie während des Betriebs starke elektromagnetische Störungen, z. B. in der Nähe von Mobiltelefonen, Mikrowellenherden usw.

# Achtung

Wenn die Amplitude des Eingangssignals niedriger ist als die in den technischen Spezifikationen angegebene Mindestamplitude (20μVp-p), kann das Messergebnis ungenau sein.

# Achtung

Der Kunde oder der Benutzer des Geräts müssen sicherstellen, dass das Gerät in der unten spezifizierten elektromagnetischen Umgebung verwendet wird, da das Gerät sonst möglicherweise nicht normal funktioniert.

Zur Erfüllung der Anforderungen an die elektromagnetische Emission und die Entstörung sind die folgenden Kabel zu verwenden:

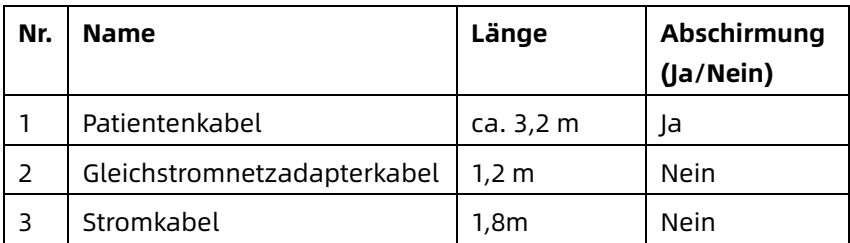

Die Leitlinien und die Herstellererklärung sind in den folgenden Tabellen detailliert dargestellt:

Tabelle 1

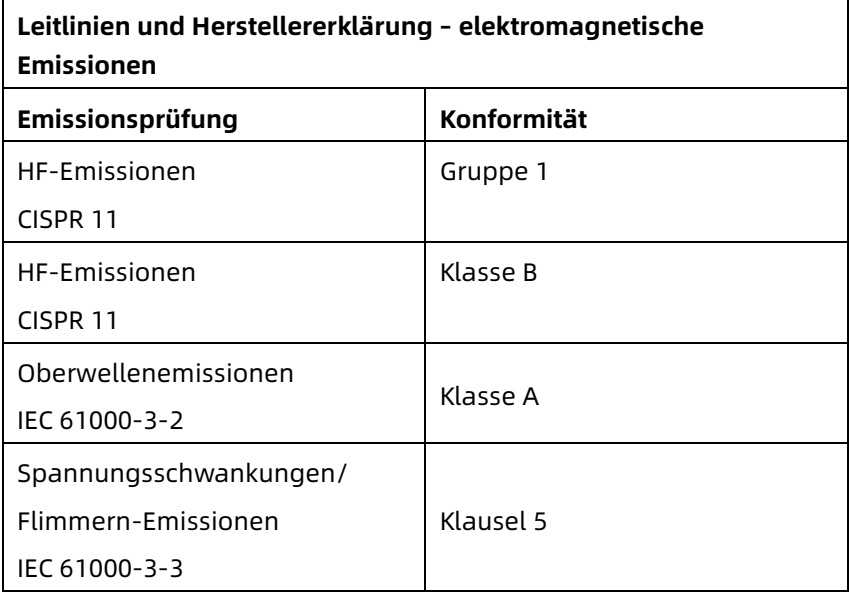

#### Tabelle 2

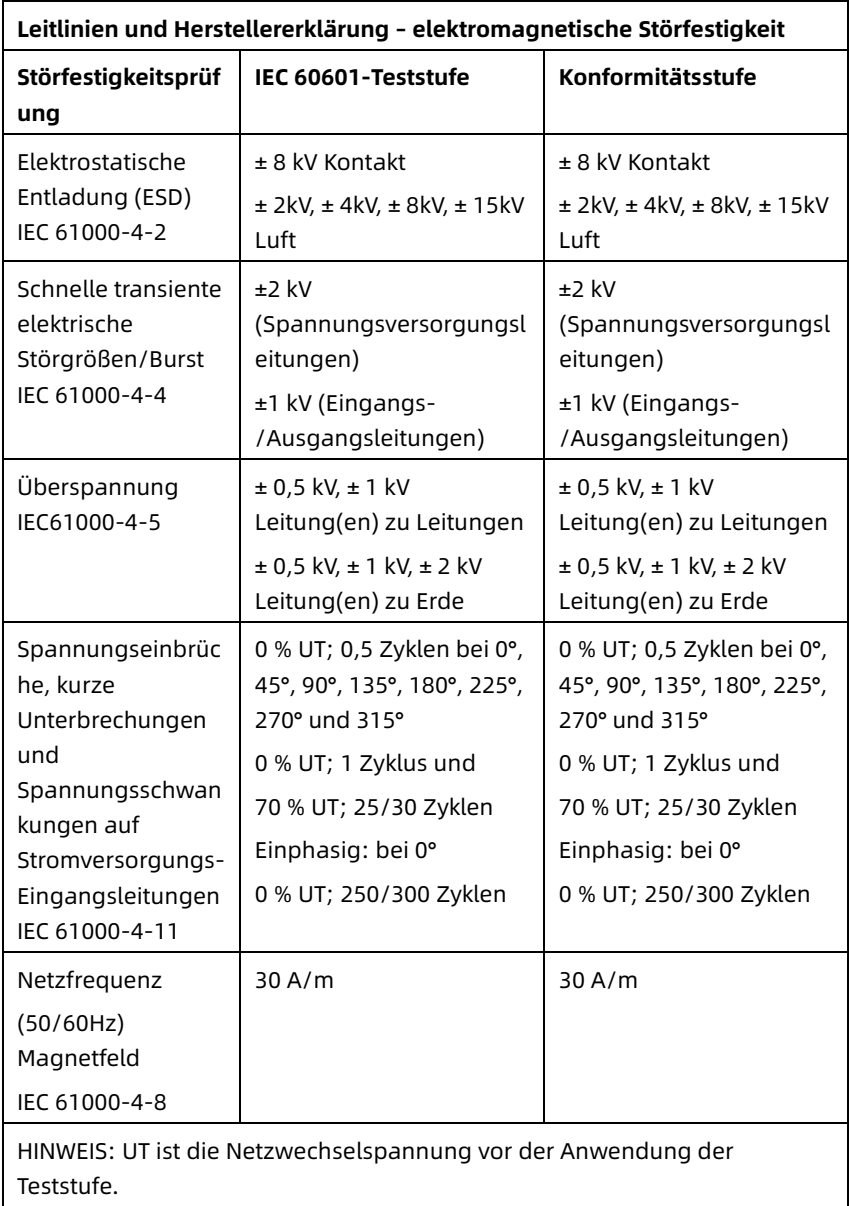

#### Tabelle 3

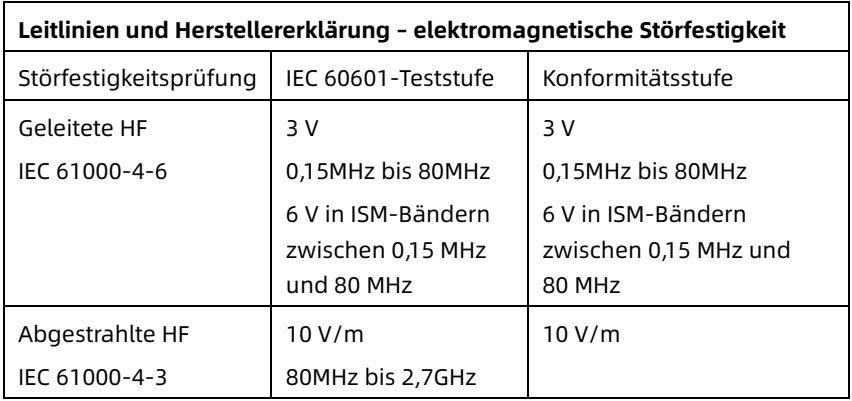

#### Tabelle 4

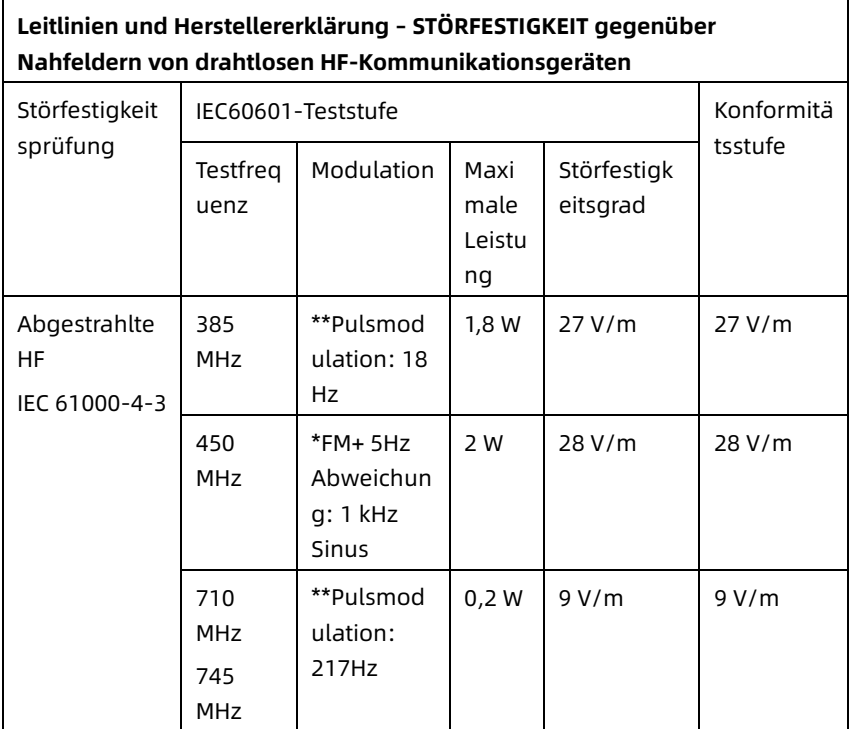

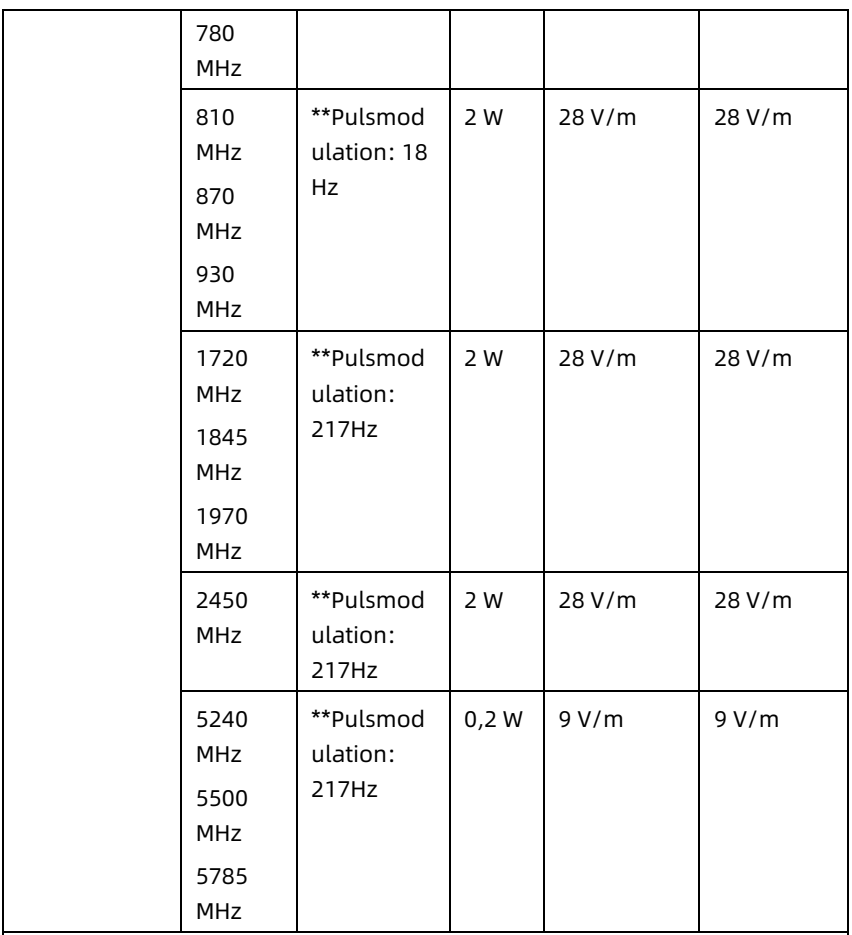

Hinweis\* – Als Alternative zur FM-Modulation kann eine 50%ige Pulsmodulation bei 18 Hz angewandt werden, da diese zwar nicht der tatsächlichen Modulation entspricht, aber den ungünstigsten Fall darstellt.

Hinweis\*\* – Der Träger ist mit einem Rechtecksignal mit 50 % Tastverhältnis zu modulieren.

## B.2 Einhaltung von Funkvorschriften

Hiermit erklärt Shenzhen Carewell Electronics Co., Ltd. die Konformität des Funkgerätetyps [Bezeichnung des Funkgerätetyps] mit der Richtlinie 2014/53/EU. Der vollständige Text der EU-Konformitätserklärung ist unter folgender Internetadresse abrufbar: www.carewell.com.cn/en Dieses Gerät kann in allen Mitgliedsstaaten der EU betrieben werden.

Gemäß Artikel 10 (10) der Richtlinie 2014/53/EU ist auf der Verpackung angegeben, dass diese Funkanlage bestimmten Beschränkungen unterliegt, wenn sie in einem der folgenden Länder in Verkehr gebracht wird: Belgien (BE), Bulgarien (BG), der Tschechischen Republik (CZ), Dänemark (DK), Deutschland (DE), Estland (EE), Irland (IE), Griechenland (EL), Spanien (ES), Frankreich (FR), Kroatien (HR), Italien (IT), Zypern (CY), Lettland (LV), Litauen (LT), Luxemburg (LU), Ungarn (HU), Malta (MT), Niederlande (NL), Österreich (AT), Polen (PL), Portugal (PT), Rumänien (RO), Slowenien (SI), Slowakei (SK), Finnland (FI), Schweden (SE), Vereinigtes Königreich (UK), Türkei (TR), Norwegen (NO), Schweiz (CH), Island (IS), und Liechtenstein (LI).

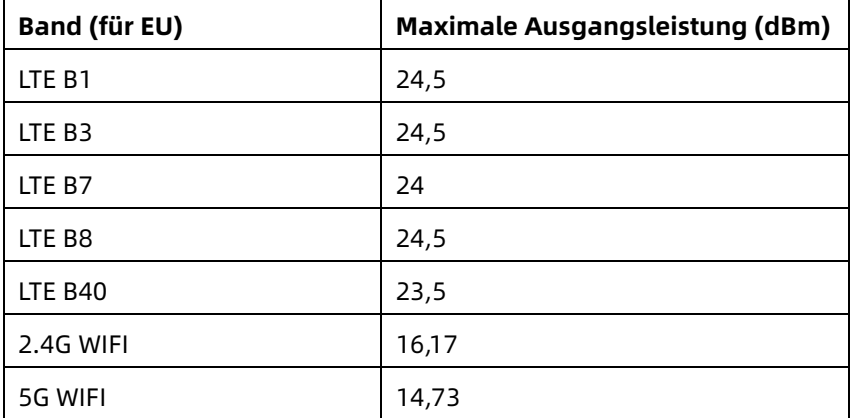

#### **Spezifikation für EU:**

# $\overline{\mathbb{A}}$  Warnung

Dieses Gerät wurde für typische Vorgänge mit körperstützendem Material getestet. Um die EU-Anforderungen an die HF-Belastung zu erfüllen, muss ein Mindestabstand von 0,5 cm zwischen dem Körper des Benutzers und dem Gerät (einschließlich der Antenne) eingehalten werden. Gürtelclips, Holster und ähnliches Zubehör von Drittanbietern, die mit diesem Gerät verwendet werden, dürfen keine metallischen Komponenten enthalten. Körperstützendes Zubehör, das diese Anforderungen nicht erfüllt, entspricht möglicherweise nicht den Anforderungen an die HF-Belastung und ist zu vermeiden. Verwenden Sie nur die beiliegende oder eine zugelassene Antenne.

Hinweis: Dieses Gerät wurde getestet und entspricht den Grenzwerten für ein Digitalgerät der Klasse B, gemäß Abschnitt 15 der FCC-Bestimmungen. Diese Grenzwerte sind so ausgelegt, dass sie einen angemessenen Schutz gegen schädliche Störungen bei einer Installation in Wohngebieten bieten. Dieses Gerät erzeugt und verwendet Hochfrequenzenergie und kann diese ausstrahlen. Wenn es nicht gemäß den Anweisungen installiert und verwendet wird, kann es schädliche Störungen im Funkverkehr verursachen. Es gibt jedoch keine Garantie, dass in einer bestimmten Installation keine Störungen auftreten. Wenn dieses Gerät Störungen des Radio- oder Fernsehempfangs verursacht, was durch Ein- und Ausschalten des Geräts festgestellt werden kann, sollte der Benutzer versuchen, die Störungen durch eine oder mehrere der folgenden Maßnahmen zu beheben:

- Richten Sie die Empfangsantenne neu aus oder verlegen Sie sie.

- Vergrößern Sie den Abstand zwischen Gerät und Empfänger.

- Schließen Sie das Gerät an einer Steckdose an, die nicht mit dem Stromkreis des Empfängers verbunden ist.

- Wenden Sie sich an Ihren Fachhändler oder einen erfahrenen Radio-/Fernsehtechniker, um Hilfe zu erhalten.

# $\hat{\mathbb{A}}$  Warnung

Dieses Gerät wurde für typische Vorgänge mit körperstützendem Material getestet. Um die FCC-Anforderungen an die HF-Belastung zu erfüllen, muss ein Mindestabstand von 1,0 cm zwischen dem Körper des Benutzers und dem Gerät (einschließlich der Antenne) eingehalten werden. Gürtelclips, Holster und ähnliches Zubehör von Drittanbietern, die mit diesem Gerät verwendet werden, dürfen keine metallischen Komponenten enthalten. Körperstützendes Zubehör, das diese Anforderungen nicht erfüllt, entspricht möglicherweise nicht den Anforderungen an die HF-Belastung und ist zu vermeiden. Verwenden Sie nur die beiliegende oder eine zugelassene Antenne.

# $\overline{\mathbb{A}}$  Warnung

Dieses Gerät erfüllt die Anforderungen von Teil 15 der FCC-Vorschriften. Der Betrieb unterliegt den folgenden beiden Bedingungen: (1) Dieses Gerät darf keine schädlichen Interferenzen verursachen; (2) dieses Gerät muss alle empfangenen Interferenzen akzeptieren, einschließlich Interferenzen, die einen unerwünschten Betrieb verursachen können.

## $\overline{\mathbb{A}}$  Warnung

Nicht ausdrücklich von der für die Einhaltung der Vorschriften verantwortlichen Stelle genehmigte Änderungen oder Modifikationen können dazu führen, dass der Benutzer die Berechtigung zum Betrieb des Geräts verliert.

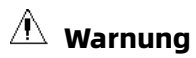

Die WLAN-Funktion dieses Geräts ist auf den Betrieb in Innenräumen im Frequenzbereich von 5150 bis 5350 MHz beschränkt.

# Anhang C Empfindlichkeitsprüfung und Prüfung der EKG-Kurve-Verzerrung

### C.1 Empfindlichkeitsprüfung

Prüfgerät: Kalibrierungsvorrichtung für elektrische Herzmonitoren

Prüfverfahren:

- 1. Verbinden Sie den zu prüfenden Elektrokardiographen über das Patientenkabel mit dem Kalibrator und stellen Sie die Empfindlichkeit des Elektrokardiographen auf 10 mm/mV ein. Der Kalibrator gibt ein Sinussignal mit einem Spitzenwert von 1 mV und einer Frequenz von 10 Hz an den zu prüfenden Elektrokardiographen aus.
- 2. Stellen Sie die Empfindlichkeit des Elektrokardiographen ein, und justieren Sie den Spitze-Spitze-Wert des Kalibrators entsprechend der eingestellten Empfindlichkeit. Geben Sie ein Sinussignal mit einer Frequenz von 10 Hz ein, damit der Spitzenwert der Kurvenanzeige theoretisch 10 mm beträgt, und bestätigen Sie den von der Ableitung I des Elektrokardiographen angezeigten Spitze-Spitze-Wert.
- 3. Wechseln Sie die Elektroden des Elektrokardiographen wie in Schritt 1 und 2 beschrieben der Reihe nach und schließen Sie das Ausgangssignal des Kalibrators an die entsprechende Elektrode des Elektrokardiographen an, um eine Prüfung aller Kanäle durchzuführen. Wählen Sie die Prüfergebnisse mit der größten relativen Abweichung von den Prüfergebnissen der einzelnen Prüfpunkte als Prüfergebnis für diesen Punkt aus.

Akzeptanzkriterien: Die gemessene Kalibrierspannung liegt innerhalb von 5%.

Prüfzyklus: Testen Sie die Empfindlichkeit einmal pro Jahr nach der oben beschriebenen Methode.

## C.2 Prüfung der EKG-Kurve-Verzerrung

Die Funktion des Elektrokardiographen wird durch einen Herzschrittmacher nicht beeinträchtigt, was mit den folgenden Methoden überprüft werden kann:

- 1. Überlagern Sie die Pulswelle mit einem Spitzenwert von 200mV, einer Anstiegszeit von weniger als 100μs, einer Pulsbreite von 1ms, einer Wiederholungsrate von 100Mal/Min. und einem Sinussignal mit einem Spitze-Tal-Wert von 1 mV und einer Frequenz von 40Hz. Geben Sie sie in den Elektrokardiographen ein; die Zeit, die das aufgezeichnete Sinussignal benötigt, um auf 70% des Ausgangswertes zurückzukehren (dies sollte 10mm sein, wenn der Spitze-Tal-Wert 1mV und die Empfindlichkeit 10mm/mV beträgt), sollte nicht mehr als 50 ms betragen. Bei dem oben genannten Test beträgt die maximale Basisliniendrift in 10s weniger als 10mm. Im Falle von Impulsen und ohne Impulse darf der Amplitudenunterschied bei der Aufzeichnung von Sinussignalen (Aufzeichnung, nachdem die Kurve stabil ist) nicht mehr als ±1mm betragen.
- 2. Zur Durchführung des Verzerrungsprüfung muss der Filter des Elektrokardiographen eingeschaltet sein.

Der Elektrokardiograph kann die folgenden Prüfungen bestehen:

- 1. Ausgang Dreieckimpuls, 120bpm, 2mV, Impulsbreite 100ms zu LA (L). Messen Sie die Ableitung I und zeichnen Sie die Amplitude als B auf.
- 2. Stellen Sie den Stimulationsimpuls auf 200mV, das Stimulationsintervall auf 1ms und die Stimulationsrate auf 120bpm ein.
- 3. Bei der Messung der Ableitung I darf die Differenz zwischen der mit dem Dreieckssignal aufgezeichneten Amplitude und der Amplitude B ohne Impuls nicht mehr als 20% betragen. Auf der EKG-Aufzeichnung kann die Position des Herzschrittmacherimpulses eindeutig identifiziert werden.

# Anhang D Cyber-Sicherheitsmaßnahmen

### D.1 Sicherheit personenbezogener Daten

Der Schutz personenbezogener Gesundheitsdaten ist ein wichtiger Bestandteil der Sicherheitsstrategie. Um die personenbezogenen Daten zu schützen und die ordnungsgemäße Leistung des Geräts zu gewährleisten, sollte der Benutzer die erforderlichen Vorsichtsmaßnahmen in Übereinstimmung mit den örtlichen Gesetzen und Vorschriften sowie den Richtlinien der Einrichtung treffen. Der Hersteller empfiehlt Organisationen des Gesundheitswesens oder medizinischen Einrichtungen, eine umfassende und vielschichtige Strategie zum Schutz der Informationen und Systeme vor internen und externen Sicherheitsbedrohungen umzusetzen.

Um die Sicherheit der Patienten zu gewährleisten und ihre persönlichen Gesundheitsdaten zu schützen, sollte der Benutzer Sicherheitspraktiken oder -maßnahmen einführen, die Folgendes umfassen:

- Physische Schutzmaßnahmen physische Sicherheitsmaßnahmen, um zu gewährleisten, dass nicht autorisiertes Personal keinen Zugang zur Software hat.
- Betriebliche Sicherheitsvorkehrungen Sicherheitsmaßnahmen während des Betriebs.
- Administrative Sicherheitsvorkehrungen Sicherheitsmaßnahmen im Management.
- Technische Sicherheitsvorkehrungen Sicherheitsmaßnahmen im technischen Bereich.

### D.2 Netzwerksicherheit

- 1. Im AI-Cloud-Modus ist der Zugriff/Betrieb des Geräts nur auf autorisiertes Personal beschränkt. Weisen Sie nur Mitarbeitern mit einer bestimmten Rolle das Recht zu, das Gerät zu benutzen.
- 2. Stellen Sie sicher, dass alle Gerätekomponenten, die personenbezogene Daten enthalten (mit Ausnahme von Wechseldatenträgern), physisch sicher sind (d. h. nicht ohne Werkzeug entfernt werden können).
- 3. Stellen Sie sicher, dass das Gerät nur mit dem vom Hersteller autorisierten/zugelassenen Gerät verbunden ist. Die Benutzer sollten alle vom Hersteller bereitgestellten und unterstützten Systeme innerhalb der vom Hersteller genehmigten Spezifikationen betreiben, einschließlich der Software, Softwarekonfiguration, Sicherheitskonfiguration usw.
- 4. Sichern Sie alle Passwörter, um unbefugte Änderungen zu verhindern. Nur das Servicepersonal des Herstellers darf die werkseitigen Wartungseinstellungen und das Werks-Upgrade ändern.
- 5. Vor der Verwendung des USB-Geräts für Software-Upgrades oder andere Zwecke sollten Antivirenmaßnahmen wie z. B. ein Virenscan durchgeführt werden.
- 6. Wenn das System an ein gemeinsames Netzwerk angeschlossen wird, müssen die Datensicherheitsaspekte der Netzwerktopologie und -konfiguration berücksichtigt werden. Da die sensiblen Patientendaten nicht verschlüsselt sind und vom System an das Netz übertragen

werden können, sollte die medizinische Einrichtung für die Netzsicherheit verantwortlich sein. Zwischen dem medizinischen System und allen von außen zugänglichen Systemen sollten Firewalls und/oder andere Sicherheitsvorrichtungen vorhanden sein. Es wird empfohlen, die Windows Defender Firewall oder eine andere Firewall zu verwenden, die gegen DoS- und DDoS-Angriffe schützen kann, und diese auf dem neuesten Stand zu halten.

- 7. Der DoS- und DDoS-Schutz des Routers oder Switches muss zur Abwehr von Angriffen aktiviert sein.
- 8. Sobald das Gerät zur Wartung zurückgegeben, entsorgt oder aus anderen Gründen aus der medizinischen Einrichtung entfernt wird, muss sichergestellt werden, dass alle Patientendaten von dem Gerät entfernt werden.
- 9. Bei der Einrichtung des Netzwerks wird empfohlen, das Netzwerk und das Intranetsystem des Krankenhauses mit Hilfe von VLAN zu isolieren, um die Netzwerksicherheit zu gewährleisten. Nur vertrauenswürdige Geräte dürfen dem VLAN-Netzwerk beitreten.
- 10. Stellen Sie sicher, dass die Netzwerkfunktion in einer sicheren Netzwerkumgebung verwendet wird.
- 11. Schützen Sie den Datenschutz für die auf dem Bildschirm angezeigten Informationen und Daten sowie für die im System und auf externen Speichergeräten gespeicherten Informationen und Daten.
- 12. Beim Aufbau der Netzwerkumgebung: 1) Wenn ein drahtloser Router verwendet wird, schalten Sie bitte die MAC-Adressen-Filterfunktion des drahtlosen Routers ein und fügen Sie die MAC-Adresse des Geräts zur Regelliste

hinzu. Der drahtlose Router erlaubt nur den Geräten, die in der Regelliste aufgeführt sind, den Zugriff auf das drahtlose Netzwerk. 2) Es wird empfohlen, ein VLAN zu erstellen, die LAN-Ports, an denen sich der zugelassene Switch-Port, das Gerät und der KI-EVG-Server befinden, demselben VLAN zuzuweisen und es von anderen VLANs zu isolieren.

- 13. Das Gerät und der Drittanbieterserver müssen im selben LAN verwendet werden Für die Verbindung ist eine bestimmte IP-Adresse erforderlich.
- 14. Auf der angeschlossenen Seite ist eine Authentifizierung erforderlich. Zum Beispiel ist für die WiFi-Verbindung eine Kennwortauthentifizierung erforderlich, um eine Verbindung zum gewünschten und verfügbaren WLAN herzustellen.
- 15. Die Verschlüsselung von WiFi wird vom Router konfiguriert und unterstützt die Verschlüsselungsprotokolle WAP, WAP2 oder WAP3.
- 16. Bei Verwendung des TCP/IP-Übertragungsprotokolls wird bei einer erfolglosen Übertragung eine Meldung angezeigt, ob die Übertragung wiederholt werden muss.
- 17. Das Gerät zeigt den Status der Netzwerkverbindung an.
- 18. Um böswillige Manipulationen und den Diebstahl von über das Netzwerk übertragenen Daten zu verhindern, authentifiziert das Gerät den zugreifenden AI ECG Server und verschlüsselt die übertragenen Daten, um die Sicherheit zu gewährleisten.

### Hinweis

Die von der Software erzeugten Protokolldateien enthalten keine geschützten medizinischen Daten.

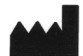

#### Shenzhen Carewell Electronics Co., Ltd.

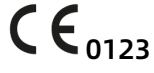

Floor 4, BLD 9, Baiwangxin High-Tech Industrial Park, Songbai Road, Xili Street, Nanshan District 518108, Shenzhen, P.R. China Made in China

 $EC$  REP

Lepu Medical (Europe) Coöperatief U.A. Abe Lenstra Boulevard 36, 8448 JB, Heerenveen, The Netherlands

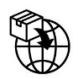

Gima S.p.A. Via Marconi, 1 - 20060 Gessate (MI) Italy gima@gimaitaly.com – export@gimaitaly.com www.gimaitaly.com

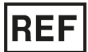

NeoECG S120 (GIMA 54230) / NeoECG T180 (GIMA 54231)